# Quick Setup Guide: M400 Transmitter

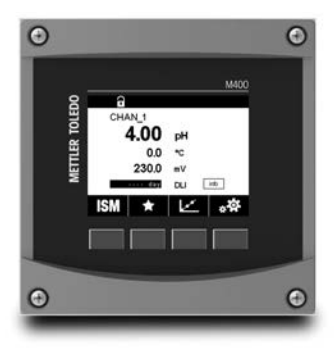

### Download Manuals and Tools at **www.mt.com/m400-downloads**

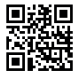

#### Multilingual Quick Setup Guide

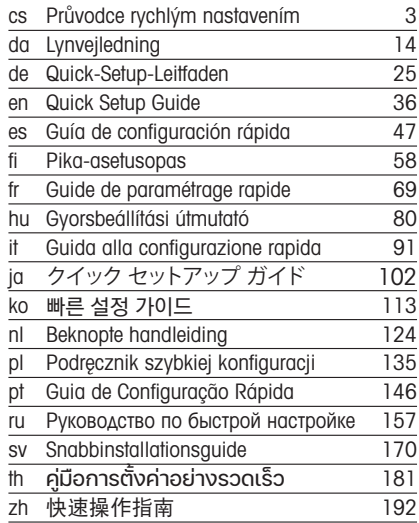

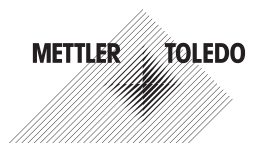

© METTLER TOLEDO 06/2023. Subject to technical changes. Printed in Switzerland. 30 354 168 E

# Průvodce rychlým nastavením M400 Převodník

<span id="page-2-0"></span>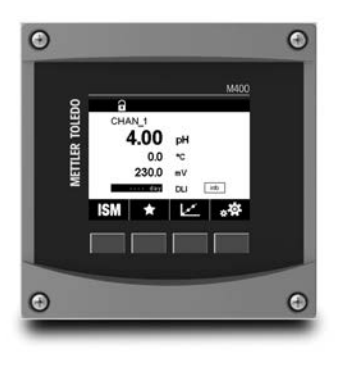

#### Obsah

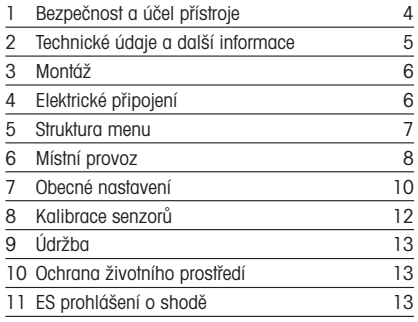

### <span id="page-3-0"></span>1 Bezpečnost a účel přístroje

**Poznámka:** Průvodce rychlým nastavením je stručný návod k obsluze převodníku M400.

Převodník M400 smí montovat, připojovat, uvádět do provozu a udržovat pouze kvalifikovaný personál, např. elektrotechnik, v souladu s pokyny uvedenými v tomto stručném průvodci, platnými normami a právními předpisy.

Technik se musí seznámit s obsahem tohoto průvodce rychlým nastavením a je povinen dodržovat v něm uvedené pokyny. V případě nejasností ohledně jakékoli části obsahu tohoto stručného průvodce je nutné seznámit se s obsahem návodu k obsluze (ke stažení na webových stránkách www.mt.com/m400-downloads). V návodu k obsluze jsou uvedeny podrobné informace o přístroji.

Převodník M400 smí používat výhradně personál seznámený s principy jeho provozu a disponující náležitou kvalifikací.

#### Účel přístroje

M400 je čtyřvodičový převodník určený k provádění analytických měření s výstupním signálem v rozpětí 4(0) až 20 mA s využitím komunikačního rozhraní HART nebo FOUNDATION Fieldbus. Jako víceparametrový převodník M400 umožňuje provádět měření uvedená v průvodci nastavením parametrů níže.

Převodník M400 je určen k použití ve zpracovatelském průmyslu.

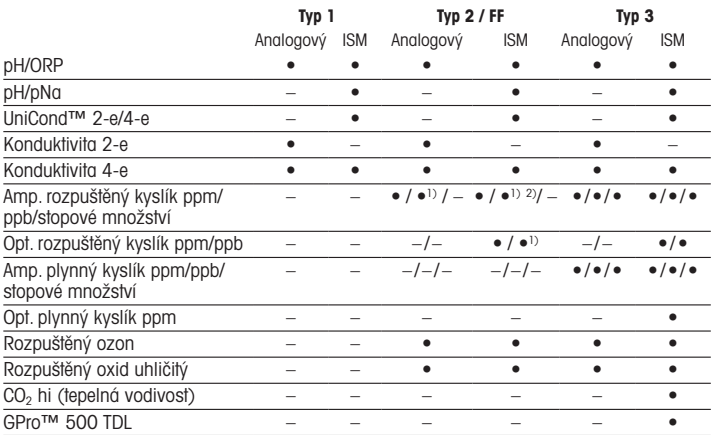

#### <span id="page-4-0"></span>Průvodce nastavením parametrů M400

1) Pouze vysoce výkonný senzor Thornton pro měření množství rozpuštěného kyslíku a optický senzor pro měření množství rozpuštěného kyslíku v čisté vodě

2) Verze FF podporuje senzory rozpuštěného kyslíku na úrovni ppb Ingold Amp.

## 2 Technické údaje a další informace

Nejdůležitější technické údaje, jako např. napájecí napětí, jsou uvedeny na typovém štítku na vnější nebo vnitřní straně krytu převodníku. Další technické údaje, jako např. přesnost, jsou uvedeny v návodu k obsluze. Tento dokument, návod k obsluze a software jsou dodávány na CD-ROM. Dokumentaci lze také stáhnout na stránce na internetu: "www.mt.com/M400".

## <span id="page-5-0"></span>3 Montáž

Převodník M400 je k dispozici ve verzi ½ DIN. Montážní výkresy jsou přiloženy k návodu k obsluze.

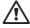

a NEBEZPEČÍ! Nebezpečí smrtelných nebo vážných úrazů elektrickým proudem: Maximální hloubka závitu v montážních otvorech krytu činí 12 mm. Tuto hodnotu nepřekračujte.

- 1. Pouze pro ½ DIN: Na kryt namontujte dodávané kabelové průchodky.
- 2. Namontujte převodník. Máte následující možnosti:
	- montáž na panel, na stěnu nebo potrubí

## 4 Elektrické připojení

A NEBEZPEČÍ! Nebezpečí smrtelných úrazů elektrickým proudem: Během připojování přístroj odpojte.

- 1. Vypněte napájení.
- 2. Připojte napájení ke svorkám L, N a  $\perp$  (uzemnění).
- 3. Připojte senzor ke svorkovnici TB3.
- 4. Připojte analogový výstup, analogový vstup a digitální vstupy signálu ke svorkovnici TB2.
- 5. Připojte výstup signálů relé ke svorkovnici TB1.
- 6. Připojte modem HART k AO1+ / HART+ a AO1- / HART- pro komunikaci s využitím rozhraní HART (komunikační zatížení 230–500 ohmů). Věnujte pozornost polaritě.
- 7. Pro komunikaci přes sběrnici FF připojte rozhraní FOUNDATION ke svorkám FF+ a FF–. Věnujte pozornost polaritě.

Definice svorek jsou uvedeny v návodu k obsluze.

Toto zařízení využívá 4 vodiče s aktivním analogovým výstupem 4–20 mA. Zajistěte, aby nebyly napájeny terminály analogových výstupů. Čtyřvodičový převodník M400 ve verzi FF nemá žádné analogové výstupy.

a VAROVÁNÍ! Neodpojujte interní zemnicí vodič mezi předním a zadním modulem. Zemnicí vodič pevně přišroubujte do vnitřní uzemňovací svorky se šroubem. Průřez uzemňovacího vodiče musí být větší než 0,8 mm (18 AWG).

## <span id="page-6-0"></span>5 Struktura menu

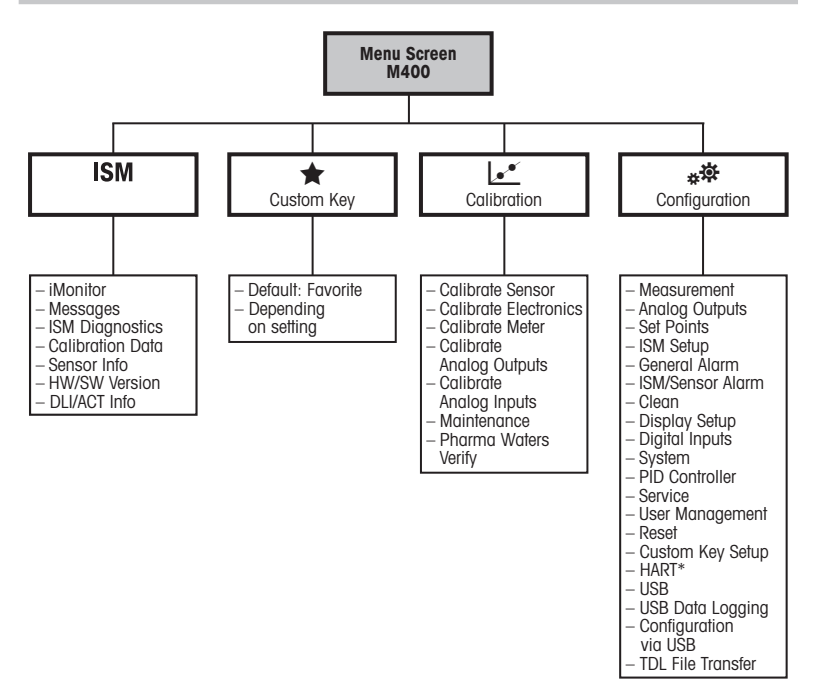

\* Týká se pouze typu 1, typu 2 a typu 3

## <span id="page-7-0"></span>6 Místní provoz

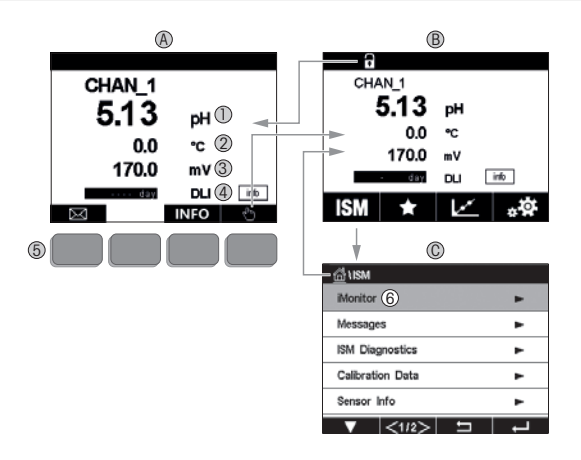

#### A Úvodní obrazovka (příklad)

- 1 1. řádek, standardní konfigurace
- 2 2. řádek, standardní konfigurace
- 3 3. řádek, závisí na konfiguraci
- 4 4. řádek, závisí na konfiguraci
- 5 Softwarové tlačítko s funkcemi uvedenými na obrazovce
- 6 Kurzor označuje aktuální položku ovládanou softwarovým tlačítkem
- B Obrazovka menu (příklad)
- C. Obrazovka menu ISM™

**Poznámka:** Výše uvedená obrazovka (příklad) se může lišit v závislosti na konkrétních modelech. Přečtěte si návod k obsluze požadovaného modelu.

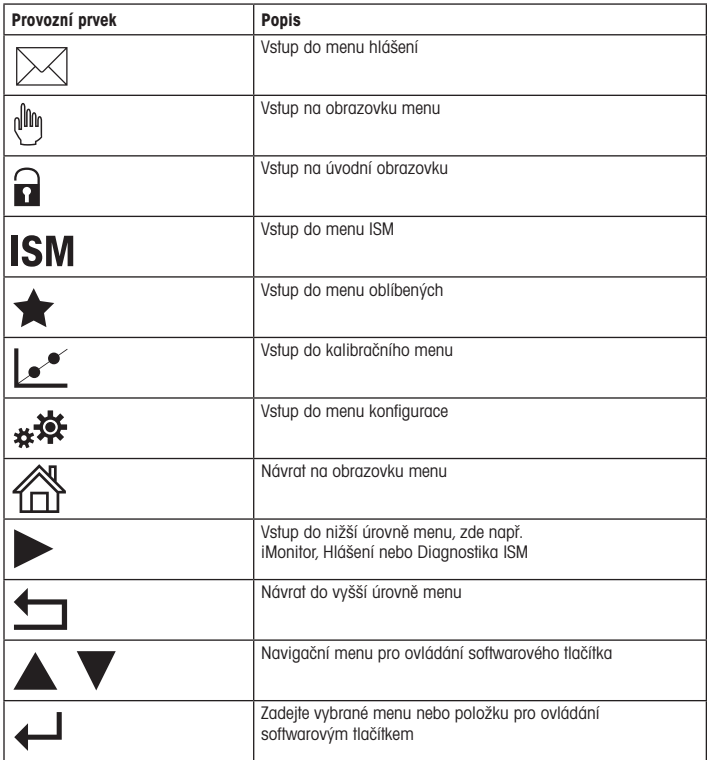

## <span id="page-9-0"></span>7 Obecné nastavení

Konfiguraci převodníku M400 lze provádět přímo na místě, případně prostřednictvím konfiguračního nástroje, nástroje pro správu nebo pomocí ručního terminálu.

Obecné nastavení pro komunikaci přes rozhraní HART je zobrazeno níže. Pokyny k nastavení komunikace přes sběrnici FOUNDATION Fieldbus naleznete v průvodci programem FOUNDATION Fieldbus.

Podmínka: Převodník M400 a senzor musí být nainstalované a připojené k napájení. Zapněte funkci HART na převodníku M400. Cesta: Configuration > HART > HART Mode.

#### Konfigurační nástroj nebo nástroj pro správu

 $\Rightarrow$  Poznámka: Soubor DD lze také stáhnout z internetu: ["www.mt.com/M400](http://mt.com/M400)".

Informace o krocích 1 až 5 a 13 naleznete v dokumentaci příslušného nástroje.

- 1. Nainstalujte konfigurační nástroj, jako např. PDM nebo AMS.
- 2. Nainstaluite soubor DD pro rozhraní HART.
- 3. Proveďte upgrade katalogu zařízení.
- 4. Proveďte připojení. Podle potřeby zkontrolujte nastavení portu COM.
- 5. Načtěte konfiguraci ze zařízení.
- 6. Nastavte Tag (Tag) a/nebo Long Tag (Dlouhý tag). Cesta: Device Setup > HART Setup.
- 7. Nastavte Date (Datum) a Time (Čas). Čas nastavte ve 24hodinovém formátu. Formát času nelze změnit. Cesta: Device Setup > System.
- 8. Nastavte rozsah analogového výstupního signálu. Cesta: Detailed setup > Analog output.
	- URV (Upper Range Value/Horní hranice rozsahu) a LRV (Lower Range Value/Dolní hranice rozsahu): Hodnoty lze měnit podle aktuálního měřicího rozsahu. Musí ovšem být v limitu měření senzoru.
	- USL (Upper Sensor Limit/Horní limit senzoru) a LSL (Lower Sensor Limit/Dolní limit senzoru): Limity závisí na daném senzoru a nelze je měnit.
- 9. Definuite procesní proměnné PV, SV, TV a QV. Cesta: Device Setup > Measurements > Unit Setup.
- 10. Provedte kalibraci senzoru. Cesta: Device Setup > Sensor Calibration\*
- 11. Proveďte další nastavení. Viz návod k obsluze převodníku M400.
- 12. Konfiguraci uložte do zařízení.
	- \* Je k dispozici pro M400 FF a vyhrazen pro M400 HART.

#### Ruční terminál HART

 $\Rightarrow$  Poznámka: Popis zařízení (DD)  $.008E8E700101$ .hhd" naleznete na dodaném CD-ROMu. Soubor DD lze také stáhnout z internetu: "www.mt.com/M400".

Informace o kroku 1 naleznete v dokumentaci ručního terminálu HART.

- 1. Zkontrolujte, zda je na ručním terminálu HART již nainstalován soubor DD převodníku M400. V případě potřeby proveďte jeho instalaci.
- 2. Komunikace bude navázána automaticky.
- 3. Načtěte konfiguraci ze zařízení. Cesta: Device Setup > Detailed Setup.
- 4. Nastavte Tag (Tag) a/nebo Long Tag (Dlouhý tag). Cesta: Device Setup > HART Setup.
- 5. Nastavte **Date (Datum)** a **Time (Čas)**. Čas nastavte ve 24hodinovém formátu. Formát času nelze změnit. Cesta: Device Setup > System.
- 6. Nastavte rozsah analogového výstupního signálu. Cesta: Detailed setup > Analog output.
	- URV (Upper Range Value/Horní hranice rozsahu) a LRV (Lower Range Value/Dolní hranice rozsahu): Hodnoty lze měnit podle aktuálního měřicího rozsahu. Musí ovšem být v limitu měření senzoru.
	- USL (Upper Sensor Limit/Horní limit senzoru) a LSL (Lower Sensor Limit/Dolní limit senzoru): Limity závisí na daném senzoru a nelze je měnit.
- 7. Definuite procesní proměnné PV, SV, TV a QV. Cesta: Device Setup > Measurements > Unit Setup.
- 8. Proveďte kalibraci senzoru. Cesta: Device Setup > Sensor Calibration.
- 9. Proveďte další nastavení. Viz návod k obsluze převodníku M400.

## <span id="page-11-0"></span>8 Kalibrace senzorů

**Poznámka:** Nejlepších výsledků kalibrace dosáhnete při dodržení následujících pokynů. Odběr vzorků provádějte co možná nejblíže k senzoru. Vzorek měřte za procesní teploty.

Podrobný popis kalibračních postupů "Process" (Proces), "1-point" (1bodová) a "2-point" (2bodová) naleznete v návodu k obsluze převodníku M400. Lze připojit i předem kalibrované senzory, jejichž kalibrace byla provedena pomocí softwaru iSense.

Po spuštění kalibrace již nelze spustit žádnou jinou kalibraci.

#### Menu kalibrace senzorů k\*

Po každé úspěšné kalibraci jsou k dispozici různé možnosti. V případě výběru možnosti "Adjust" (Upravit),"SaveCal" (Uložit kalibraci) nebo "Calibrate" (Kalibrovat) se zobrazí zpráva "Calibration saved successfully! Reinstall sensor" (Kalibrace úspěšně uložena! Znovu nainstalujte senzor). Stiskněte "Done" (Hotovo).

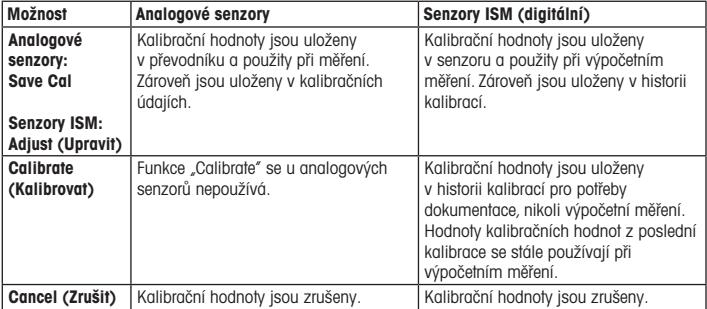

# <span id="page-12-0"></span>9 Údržba

Převodník nevyžaduje žádnou údržbu.

Povrchy převodníku čistěte měkkou vlhkou utěrkou a pečlivě je osušte.

## 10 Ochrana životního prostředí

Odpadní elektrická zařízení by neměla být likvidována společně se směsným odp adem. Výrobek předejte

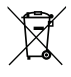

## 11 ES prohlášení o shodě

ES prohlášení o shodě je součástí dodávky přístroje.

GPro, ISM a UniCond jsou ochranné známky skupiny METTLER TOLEDO . Veškeré ostatní ochranné známky jsou majetkem jejich příslušných vlastníků.

# Lynvejledning M400 Transmitter

#### Indhold

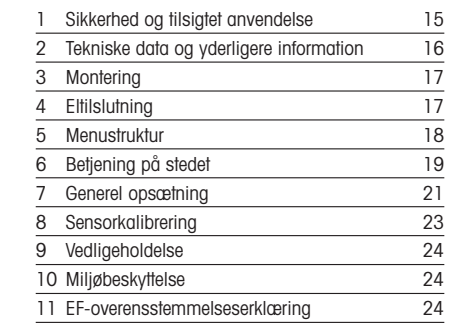

<span id="page-13-0"></span>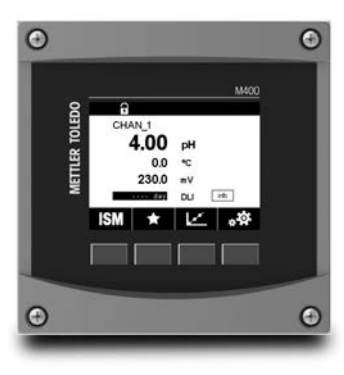

### <span id="page-14-0"></span>1 Sikkerhed og tilsigtet anvendelse

Bemærk: Denne lynvejledning giver en kort betjeningsvejledning til M400-transmitteren.

M400-Transmitteren skal installeres, tilsluttes, idriftsættes og vedligeholdes af kvalificeret og uddannet personale såsom elektrikere i fuld overensstemmelse med instruktionerne i denne lynvejledning samt alle gældende regler og love.

Det uddannede personale skal have læst og forstået denne lynvejledning og skal følge de instruktioner, den indeholder. Hvis du ikke er sikker på, at du har forstået alle dele af denne lynvejledning, skal du læse betjeningsvejledningen (download fra www.mt.com/m400 downloads). Betjeningsvejledningen indeholder detaljerede oplysninger om apparatet.

M400-transmitteren må kun betjenes af personer, der har kendskab til transmitteren, og som er kvalificeret til at udføre dette arbejde.

#### Tilsigtet anvendelse

M400 er en 4-trådet transmitter til analytiske målinger med et udgangssignal på 4(0) til 20 mA og HART- eller FOUNDATION Fieldbus-kommunikation. M400 er en flerparametertransmitter og understøtter de målinger, der er angivet i nedenstående vejledning til parametertilpasning. M400-transmitteren er beregnet til brug i forarbejdningsindustrien.

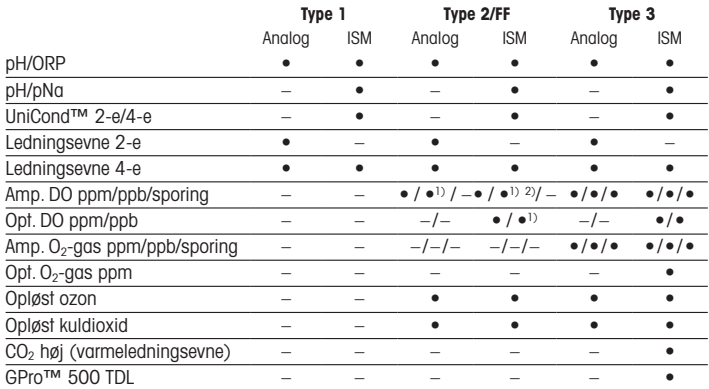

#### <span id="page-15-0"></span>Vejledning til tilpasning af M400-parametre

1) Thornton DO-sensor med høj ydeevne og optisk DO-sensor kun til rent vand

2) FF-version understøtter Ingold Amp. DO ppb-sensorer

### 2 Tekniske data og yderligere information

De mest relevante tekniske data såsom forsyningsspænding er angivet på typeskiltet enten på eller i transmitterens kabinet. Yderligere tekniske data såsom nøjagtighed kan findes i betjeningsvejledningen. Dette dokument, betjeningsvejledningen og softwaren findes alle på den medfølgende cd-rom. Du kan også downloade dokumentationen via internettet: "www.mt.com/M400".

## <span id="page-16-0"></span>3 Montering

M400-transmitteren findes som ½ DIN-version. Installationstegninger kan findes i betjeningsvejledningen.

- $\hat{\wedge}$  FARE! Livsfare ved elektrisk stød eller risiko for elektrisk stød: Den maksimale indskruningsdybde for monteringshullerne i kabinettet er 12 mm. Overskrid ikke indskruningsdybden.
	- 1. Kun ½ DIN: Monter de medfølgende kabelforskruninger på kabinettet.
	- 2. Monter transmitteren. Du har følgende muligheder:
		- Panelmontering, vægmontering eller rørmontering

## 4 Eltilslutning

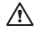

**A** FARE! Livsfare ved elektrisk stød: Apparatet skal være slukket, når det tilsluttes strømforsyningen.

- 1. Sluk forsyningsspændingen.
- 2. Tilslut strømforsyning til terminalerne L, N og L (jord).
- 3. Tilslut sensor til terminalblok TB3.
- 4. Tilslut analoge udgangs- og indgangssignaler samt digitale indgangssignaler til terminal TB2.
- 5. Tilslut relæudgangssignaler til terminal TB1.
- 6. Tilslut HART-modemmet til AO1+/HART+ og AO1–/HART- til HART-kommunikation (kommunikationsbelastning 230-500 ohm). Vær opmærksom på polariteten.
- 7. Tilslut FOUNDATION fieldbus til FF+ og FF- for at oprette FF-kommunikation. Vær opmærksom på polariteten.

Terminaldefinitioner kan findes i betjeningsvejledningen.

Dette er et 4-trådet produkt med en aktiv 4-20 mA analog udgang. Tilslut ikke strøm til de analoge udgangsklemmer. M400 4-trådet FF-version har ingen analoge udgange.

#### $\hat{A}$  ADVARSEL! Afbryd ikke det interne jordkabel mellem for- og bagmodulerne.

Fastgør et jordkabel til den interne PE-skrueklemme (Protective Earth; beskyttelsesjording). Tværsnittet af PE-ledningen skal være over 18 AWG (0,8 mm).

## <span id="page-17-0"></span>5 Menustruktur

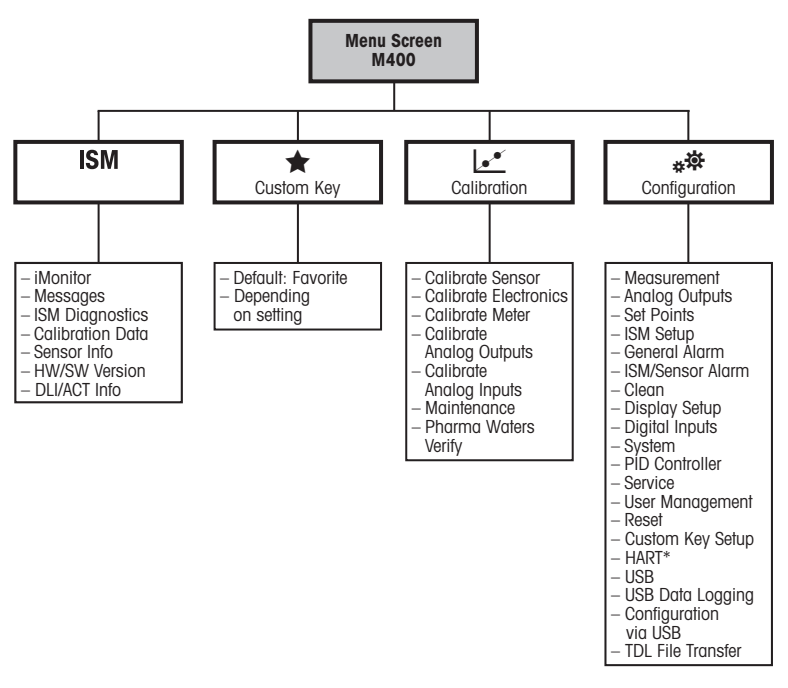

\* kun for Type 1, Type 2, Type 3

## <span id="page-18-0"></span>6 Betjening på stedet

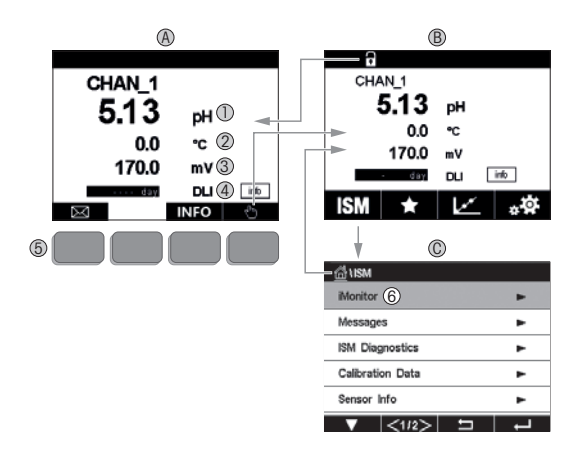

#### A Startskærm (eksempel)

- 1 1. linje, standardkonfiguration<br>2 2. linje, standardkonfiguration
- 2. linje, standardkonfiguration
- 3 3. linje, afhænger af konfigurationen
- 4 4. linje, afhænger af konfigurationen
- 5 Funktionstast med angivne funktioner på skærmen
- 6 Markør, angiver det aktuelle element for funktionstastbetjening
- B Menuskærm (eksempel)
- C ISM™-menuskærm

**Bemærk:** Ovenstående skærmbillede (eksempel) kan variere afhængigt af specifikke modeller. Se den specifikke models betjeningsvejledning.

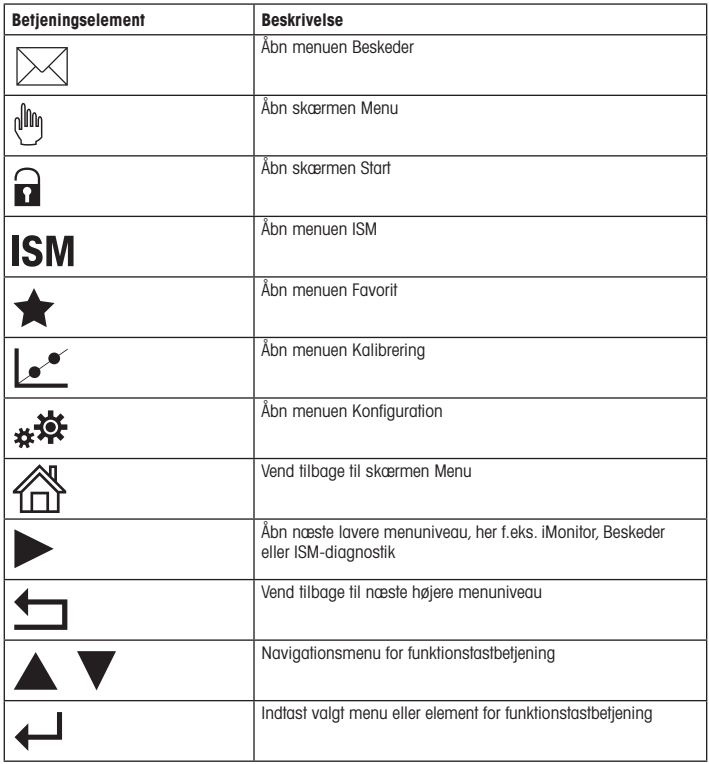

## <span id="page-20-0"></span>7 Generel opsætning

Ud over betjening på stedet kan du konfigurere M400-transmitteren enten via et konfigurationsværktøj, et Asset Management-værktøj eller via en håndholdt terminal.

Generel opsætning af HART-kommunikation er vist nedenfor. Se FOUNDATION fieldbus-programmeringsguiden for opsætning af FOUNDATION fieldbus-kommunikation.

Forudsætning: M400-transmitteren og sensoren skal være monteret og have strømforsyning. Aktivér HART-funktionaliteten i M400-transmitteren via transmitter. Menusti: Configuration > HART > HART Mode

#### Konfigurationsværktøj eller Asset Management-værktøj

 $\Rightarrow$  Bemærk: Du kan også downloade DD via internettet:"[www.mt.com/M400](http://mt.com/M400)".

Se værktøjets dokumentation for at få flere oplysninger om trin 1 til 5 og trin 13.

- 1. Installer konfigurationsværktøj, f.eks. PDM eller AMS.
- 2. Installer DD for HART-grænseflade.
- 3. Opdater enhedskatalog.
- 4. Etabler tilslutning. Kontrollér om nødvendigt COM-portindstillinger.
- 5. Indlæs konfiguration fra enhed.
- 6. Angiv Tag (Tag) og/eller Long Tag (Langt tag). Menusti: Device Setup > HART Setup
- 7. Angiv Date (Dato) og Time (Klokkeslæt). Angiv klokkeslæt i 24 timers-format. Formatet for klokkeslæt kan ikke ændres. Menusti: Device Setup > System
- 8. Angiv området for det angloge udgangssignal. Menusti: Detailed setup > Analog output
	- URV (Upper Range Value/Værdi for øvre område) og LRV (Lower Range Value/Værdi for nedre område): Værdierne kan ændres til det aktuelle måleområde. Værdierne skal være inden for sensorens målegrænser.
	- USL (Upper Sensor Limit/Øvre sensorgrænse) og LSL (Lower Sensor Limit/Nedre sensorgrænse): Grænserne defineres af sensoren og kan ikke ændres.
- 9. Definer procesvariablerne PV, SV, TV og QV Menusti: Device Setup > Measurements > Unit Setup
- 10. Kalibrer sensor. Menusti: Device Setup > Sensor Calibration\*
- 11. Udfør øvrige indstillinger. Se betjeningsvejledningen til M400-transmitteren.
- 12. Gem konfigurationen på enheden.
	- \* Den fås til M400 FF og er reserveret til M400 HART.

#### Håndholdt HART-terminal

**hBemærk:** DD "008E8E700101.hhd" findes på den medfølgende cd-rom. Du kan også downloade DD via internettet:"www.mt.com/M400"

Se dokumentationen til den håndholdte HART-terminal for at få flere oplysninger om trin 1.

- 1. Kontrollér, om DD til M400-transmitteren allerede er installeret på den håndholdte HARTterminal. Installer om nødvendigt DD.
- 2. Kommunikationen etableres automatisk.
- 3. Indlæs konfiguration fra enhed. Menusti: Device Setup > Detailed Setup
- 4. Angiv Tag (Tag) og/eller Long Tag (Langt tag). Menusti: Device Setup > HART Setup
- 5. Anaiv Date (Dato) og Time (Klokkeslæt). Angiv klokkeslæt i 24 timers-format. Formatet for klokkeslæt kan ikke ændres. Menusti: Device Setup > System
- 6. Angiv området for det analoge udgangssignal. Menusti: Detailed setup > Analog output
	- URV (Upper Range Value/Værdi for øvre område) og LRV (Lower Range Value/Værdi for nedre område): Værdierne kan ændres til det aktuelle måleområde. Værdierne skal være inden for sensorens målegrænser.
	- USL (Upper Sensor Limit/Øvre sensorgrænse) og LSL (Lower Sensor Limit/Nedre sensorgrænse): Grænserne defineres af sensoren og kan ikke ændres.
- 7. Definer procesvariablerne PV, SV, TV og QV Menusti: Device Setup > Measurements > Unit Setup
- 8. Kalibrer sensor. Menusti: Device Setup > Sensor Calibration
- 9. Udfør øvrige indstillinger. Se betjeningsvejledningen til M400-transmitteren.

## <span id="page-22-0"></span>8 Sensorkalibrering

**Bemærk:** Vær opmærksom på følgende punkter for at opnå de bedste proceskalibreringsresultater. Tag prøver så tæt som muligt på sensorens målepunkt. Mål prøven ved procestemperaturen.

Der er angivet en detaljeret beskrivelse af kalibreringsmetoderne "Process"(Proceskalibrering) samt "1-Point" (1-punktskalibrering) og "2-Point" (2-punktskalibrering) i betjeningsvejledningen til M400-transmitteren. Det er også muligt at tilslutte forkalibrerede sensorer kalibreret ved hiælp af iSense-softwaren.

Når kalibreringen er i gang, kan der ikke startes en anden kalibrering.

#### Sensorkalibreringsmenu Le

Efter en korrekt gennemført kalibrering er der forskellige muligheder. Hvis der vælges "Adjust" (Juster), "SaveCal" (GemKal) eller "Calibrate" (Kalibrer), vises beskeden "Calibration saved successfully! Reinstall sensor"(Kalibrering er blevet gemt! Geninstaller sensor). Tryk på "Done" (Færdig).

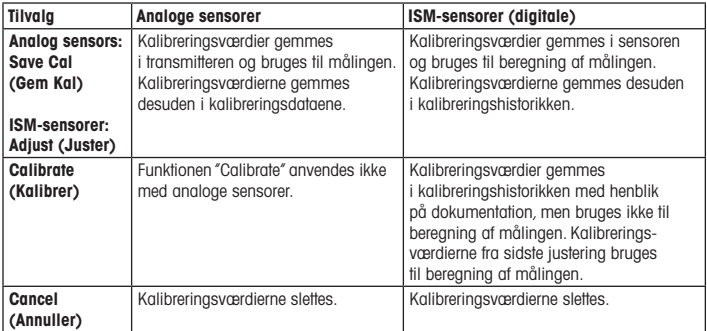

## <span id="page-23-0"></span>9 Vedligeholdelse

Transmitteren kræver ingen vedligeholdelse.

Rengør overfladerne med en blød, fugtig klud, og tør dem omhyggeligt af med en tør klud.

## 10 Miljøbeskyttelse

Elektriske affaldsprodukter må ikke bortskaffes med husholdningsaffald. Send venligst til genbrug, hvor disse faciliteter findes. Spørg de lokale myndigheder eller din forhandler om råd vedrørende genbrug.

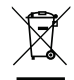

## 11 EF-overensstemmelseserklæring

EF-overensstemmelseserklæringen er en del af leveringen.

ISM, InPro og UniCond er varemærker tilhørende METTLER TOLEDO Group. Alle andre varemærker tilhører deres respektive ejere.

# Quick-Setup-Leitfaden M400 Transmitter

<span id="page-24-0"></span>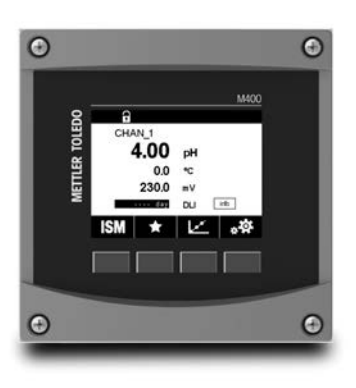

#### Inhalt

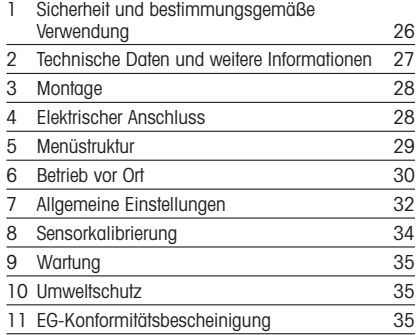

## <span id="page-25-0"></span>1 Sicherheit und bestimmungsgemäße Verwendung

hHinweis: Dieser Quick-Setup-Leitfaden ist eine Bedienungsanleitung für den Transmitter M400 in Kurzform.

Der Transmitter M400 darf nur durch ausgebildetes Fachpersonal installiert, angeschlossen, in Betrieb genommen und gewartet werden, z. B. durch einen Elektriker. Dabei sind die Anweisungen dieses Quick-Setup-Leitfadens, die anwendbaren Normen und gesetzlichen Vorschriften einzuhalten.

Der vorliegende Quick-Setup-Leitfaden muss deshalb vor Beginn der Arbeiten von der betreffenden Person gelesen und verstanden werden. Bei inhaltlichen Unklarheiten bezüglich des Quick-Setup-Leitfadens muss die Bedienungsanleitung konsultiert werden (Download unter www.mt.com/m400-downloads). Die Bedienungsanleitung enthält detailliertere Informationen zum Gerät.

Der Transmitter M400 darf nur von Personen installiert und betrieben werden, die sich mit dem Transmitter auskennen und die für solche Arbeiten entsprechend qualifiziert sind.

#### Bestimmungsgemäße Verwendung

Der M400 ist ein 4-Leiter-Transmitter für analytische Messungen mit 4(0) bis 20 mA Ausgangssignal und HART- oder FOUNDATION-Feldbus-Kommunikationsfunktionen. Der Transmitter M400 ist ein Multi-Parameter-Transmitter, der die in der Kompatibilitätstabelle unten aufgeführten Parameter unterstützt.

Der Transmitter M400 wurde für den Einsatz in der Prozessindustrie konzipiert.

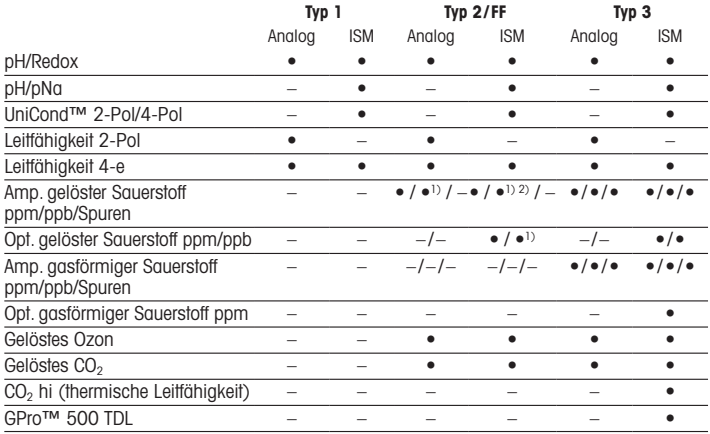

#### <span id="page-26-0"></span>M400 Einsatzmöglichkeiten nach Parametern

1) Nur Thornton Hochleistungs-O<sub>2</sub>-Sensoren und optische O<sub>2</sub>-Sensoren für Reinwasseranwendungen

 $2)$  FF-Modell unterstützt Ingold Amp. O<sub>2</sub>-ppb-Sensoren

### 2 Technische Daten und weitere Informationen

Die wichtigsten technischen Daten, darunter die Versorgungsspannung, sind außen oder innen am Transmittergehäuse auf dem Typenschild angegeben. Weitere technischen Daten, wie die Genauigkeit, finden Sie in der Bedienungsanleitung. Das vorliegende Dokument, die Bedienungsanleitung und die Software sind auf der mitgelieferten CD-ROM enthalten. Sie können die Dokumentation auch über das Internet unter "www.mt.com/M400" herunterladen.

## <span id="page-27-0"></span>3 Montage

Der Transmitter M400 ist als ½-DIN-Ausführung erhältlich. Einbauzeichnungen siehe Bedienungsanleitung.

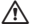

a GEFAHR! Lebensgefahr durch Stromschlag oder Gefahr eines elektrischen Schlags: Die maximale Einschraubtiefe der Bohrungen im Gehäuse beträgt 12 mm (0,47 Zoll). Die Einschraubtiefe darf keinesfalls überschritten werden.

- 1. Nur ½ DIN: Montieren Sie die mitgelieferten Kabelverschraubungen am Gehäuse.
- 2. Transmitter montieren. Sie haben die folgenden Möglichkeiten:
	- Schalttafel-, Wand- oder Rohrmontage

### 4 Elektrischer Anschluss

A GEFAHR! Lebensgefahr durch Stromschlag: Bei Arbeiten am Gerät ist das Gerät auszuschalten.

- 1. Die Stromversorgung trennen.
- 2. Schließen Sie die Stromversorgung an die Klemmen L, N, und  $\perp$  (Masse) an.
- 3. Sensor an Anschlussleiste TB3 anschließen.
- 4. Analoge Ausgangssignale sowie analoge und digitale Eingangssignale an Anschlussleiste TB2 anschließen.
- 5. Die Relaisausgangssignale an Anschlussleiste TB1 anschließen.
- 6. Das HART-Modem für die HART-Kommunikation an die Anschlüsse AO1+ / HART+ und AO1– / HART- anschließen (Kommunikationslast 230 – 500 Ohm). Polarität beachten!
- 7. Verbinden Sie den FOUNDATION-Feldbus mit FF+ und FF- für die FF-Kommunikation. Polarität beachten!

Zur Anschlussbelegung siehe die Bedienungsanleitung.

Dieses Gerät verfügt über einen 4-Leiter-Anschluss mit spannungsführendem Analogausgang mit 4 – 20 mA. An die Analogausgangsklemmen darf keine Stromversorgung angeschlossen werden. M400 4-Leiter FF-Modell hat keine analogen Ausgänge.

 $\hat{\wedge}$  WARNUNG! Den internen Massedraht zwischen vorderem und hinterem Modul nicht durchtrennen.

Einen Erdleiter an die Schraubklemme der internen Schutzerde (PE) anschließen und fest verschrauben. Der Schutzleiter muss einen Leitungsquerschnitt von mindestens 0,8 mm² (18 AWG) aufweisen.

## <span id="page-28-0"></span>5 Menüstruktur

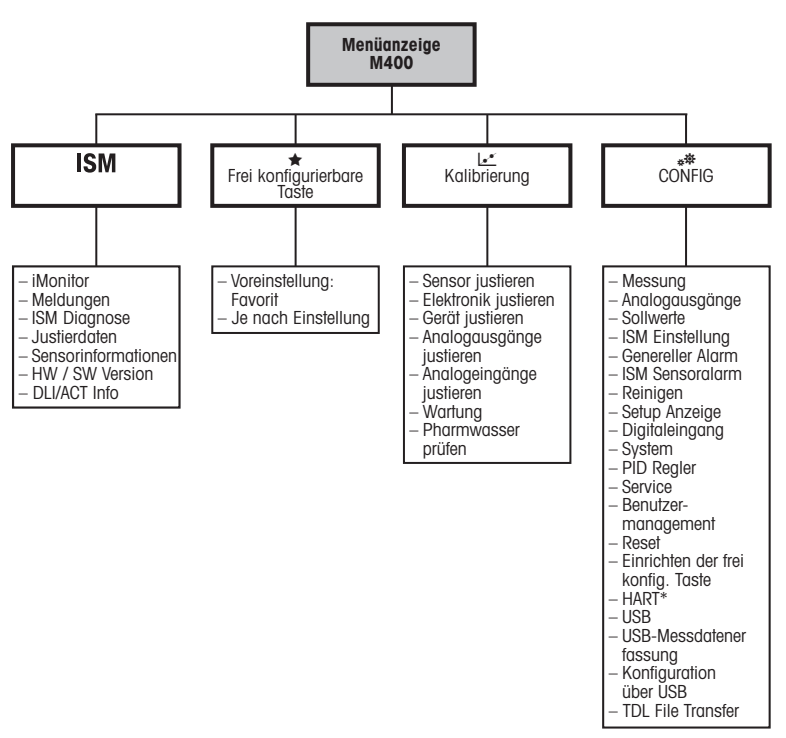

## <span id="page-29-0"></span>6 Betrieb vor Ort

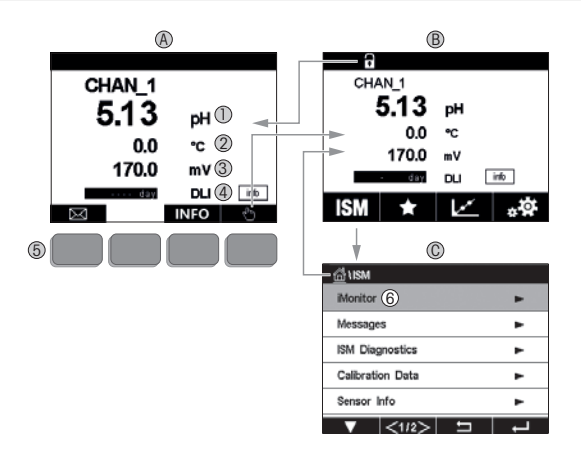

#### A Startbildschirm (Beispiel)

- 1 Erste Zeile, Standardkonfiguration
- 2 Zweite Zeile, Standardkonfiguration<br>3 Dritte Zeile, konfigurationsabhängig
- Dritte Zeile, konfigurationsabhängig
- 4 Vierte Zeile, konfigurationsabhängig
- 5 Bildschirmtaste mit auf dem Bildschirm angezeigten Funktionen
- 6 Cursor, zeigt das aktuell für Softkey-Bedienung ausgewählte Element an
- B Menüanzeige (Beispiel)
- C ISM™ Menüanzeige

**Hinweis:** Die obige Ansicht (Beispiel) kann je nach Modell variieren. Bitte beachten Sie die Betriebsanleitung des benötigten Modells.

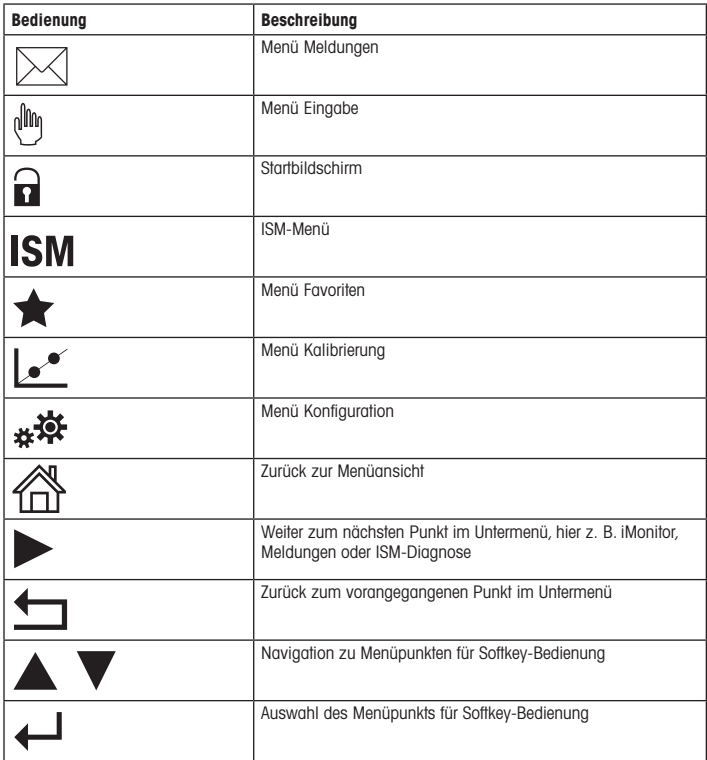

### <span id="page-31-0"></span>7 Allgemeine Einstellungen

Der Transmitter M400 lässt sich über ein Konfigurationstool, ein Asset-Management-Tool oder über ein Handterminal konfigurieren.

Die allgemeine Konfiguration der HART-Kommunikation ist nachfolgend dargestellt. Für die Konfiguration der FOUNDATION Feldbus-Kommunikation siehe den FOUNDATION Feldbus Programmierleitfaden.

Voraussetzung: Der Transmitter M400 und der Sensor sind montiert und elektrisch angeschlossen. Die HART-Funktion des Transmitters M400 über den Transmitter einschalten. Menüpfad: Configuration > HART > HART Mode

#### Konfigurationstool oder Asset-Management-Tool

htinweis: Die Produktdokumentation kann auch von unserer Internetseite unter ["www.mt.com/](http://mt.com/M400) [M400](http://mt.com/M400)" heruntergeladen werden.

Zu den Schritten 1 bis 5 sowie zu Schritt 13 siehe die Tool-Dokumentation.

- 1. Konfigurationstool installieren, z. B. PDM oder AMS.
- 2. Gerätetreiber für HART-Schnittstelle installieren.
- 3. Gerätekatalog aktualisieren.
- 4. Verbindung aufbauen. Ggf. die COM-Port-Einstellungen überprüfen.
- 5. Die Konfiguration vom Gerät laden.
- 6. Tag (Tag) und/oder Long Tag (Langes Tag) einstellen. Menüpfad: Device Setup > HART Setup
- 7. Date (Datum) und Time (Uhrzeit) einstellen. Die Uhrzeit im 24-Stunden-Format einstellen. Das Zeitformat ist nicht veränderbar. Menüpfad: Device Setup > System
- 8. Den Bereich des Analogausgangssignals einstellen. Menüpfad: Detailed setup > Analog Output
	- URV (Upper Range Value/Endwert) und LRV (Lower Range Value/Anfangswert): Die Werte können an den aktuellen Messbereich angepasst werden. Die Werte müssen innerhalb der Messgrenzen des Sensors liegen.
	- USL (Upper Sensor Limit/obere Sensorgrenze) und LSL (Lower Sensor Limit/untere Sensorgrenze): Die Messgrenzen sind vom Sensor vorgegeben und nicht änderbar.
- 9. Prozessvariablen PV, SV, TV und QV festlegen. Menüpfad: Device Setup > Measurements > Unit Setup
- 10. Sensor kalibrieren. Menüpfad: Device Setup > Sensor Calibration\*
- 11. Weitere Einstellungen vornehmen. Siehe die Bedienungsanleitung des Transmitters M400.
- 12. Konfiguration auf Gerät abspeichern.

\* Verfügbar für M400 FF und reserviert für M400 HART.

#### HART-Handterminal

hHinweis: Der Gerätetreiber "008E8E700101.hhd" befindet sich auf der beiliegenden CD-ROM. Der Gerätetreiber kann auch von der Internetseite "www.mt.com/M400" heruntergeladen werden.

Zu Schritt 1 siehe die Dokumentation des HART-Handterminals.

- 1. Überprüfen, ob der Gerätetreiber des Transmitters M400 bereits auf dem HART-Handterminal installiert ist. Den Gerätetreiber ggf. installieren.
- 2. Die Datenverbindung wird automatisch aufgebaut.
- 3. Die Konfiguration vom Gerät laden. Menüpfad: Device Setup > Detailed Setup
- 4. Tag (Tag) und/oder Long Tag (Langes Tag) einstellen. Menüpfad: Device Setup > HART Setup
- 5. Date (Datum) und Time (Uhrzeit) einstellen. Die Uhrzeit im 24-Stunden-Format einstellen. Das Zeitformat ist nicht veränderbar. Menüpfad: Device Setup > System
- 6. Den Bereich des Analogausgangssignals einstellen. Menüpfad: Detailed setup > Analog Output
	- URV (Upper Range Value/Endwert) und LRV (Lower Range Value/Anfangswert): Die Werte können an den aktuellen Messbereich angepasst werden. Die Werte müssen innerhalb der Messgrenzen des Sensors liegen.
	- USL (Upper Sensor Limit/obere Sensorgrenze) und LSL (Lower Sensor Limit/untere Sensorgrenze): Die Messgrenzen sind vom Sensor vorgegeben und nicht änderbar.
- 7. Prozessvariablen PV, SV, TV und QV festlegen. Menüpfad: Device Setup > Measurements > Unit Setup
- 8. Sensor kalibrieren. Menüpfad: Device Setup > Sensor Calibration
- 9. Weitere Einstellungen vornehmen. Siehe die Bedienungsanleitung des Transmitters M400.

### <span id="page-33-0"></span>8 Sensorkalibrierung

hHinweis: Für eine optimale Prozesskalibrierung bitte Folgendes beachten: Stichproben möglichst nahe an der Messstelle des Sensors nehmen. Die Probe bei Prozesstemperatur messen.

Detaillierte Beschreibungen der Kalibriermethoden "Process" (Prozesskalibrierung), 1-Point" (Einpunktkalibrierung) und "2-Point" (Zweipunktkalibrierung) finden Sie in der Bedienungsanleitung des Transmitters M400. Es können auch mit der Software iSense vorkalibrierte Sensoren angeschlossen werden.

Sobald die Kalibrierung läuft, kann keine weitere Kalibrierung gestartet werden.

#### Menü Sensorkalibrierung Le

Nach jeder erfolgreichen Kalibrierung stehen verschiedene Optionen zur Wahl: Wurden "Adjust" (Justieren), "SaveCal" (Kal. speichern) oder "Calibrate" (Kalibrieren) ausgewählt, wird "Calibration saved successfully! Reinstall sensor" (Kalibrierung erfolgreich gespeichert! Sensor wieder einbauen) angezeigt. Drücken Sie "Done" (Fertig).

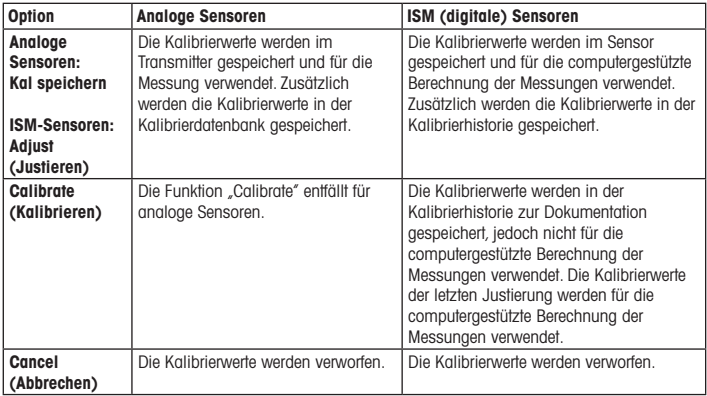

## <span id="page-34-0"></span>9 Wartung

Der Transmitter ist wartungsfrei.

Reinigen Sie die Oberflächen mit einem weichen, feuchten Tuch und anschließend mit einem trockenen Tuch.

### 10 Umweltschutz

Elektroaltgeräte dürfen nicht zusammen mit dem Hausmüll entsorgt werden. Bitte führen Sie diese möglichst Einrichtungen zur Wiederverwertung zu. Wenden Sie sich an Ihre zuständige Behörde oder Ihren Fachhändler, um Hinweise zur Wiederverwertung zu erhalten.

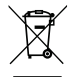

## 11 EG-Konformitätsbescheinigung

Die EG-Konformitätsbescheinigung wird mitgeliefert.

GPro, ISM und UniCond sind Markenzeichen des METTLER TOLEDO Konzerns. Alle anderen Markenzeichen sind Eigentum ihrer jeweiligen Inhaber.

# **Quick Setup Guide** M400 Transmitter

#### <span id="page-35-0"></span> $\odot$  $\odot$ M400 ×a METTLER TOLEDO CHAN 1  $400$ nH  $\sim$  $0<sup>0</sup>$ 230.0  $-4$  $\sim$  $\sqrt{100}$  $\overline{\phantom{a}}$ ISM  $\frac{1}{2}$ ٠ v  $\odot$  $\bullet$

#### **Content**

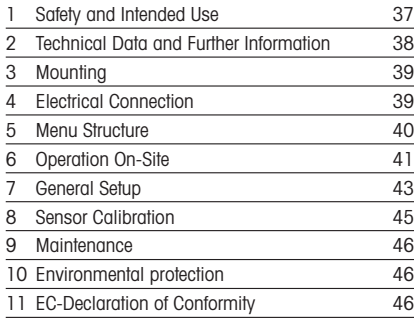
# 1 Safety and Intended Use

Shote: This Quick Setup Guide provides brief operating instructions for the M400 transmitter.

The M400 transmitter must be installed, connected, commissioned, and maintained by qualified specialists e.g. electrician, in full compliance with the instructions in this Quick Setup Guide, the applicable norms and legal regulations.

The specialist must have read and understood this Quick Setup Guide and must follow the instructions it contains.If you are unclear on anything in this Quick Setup Guide, you must read the Operation Manual (download from www.mt.com/m400-downloads). The Operation Manual provides detailed information on the instrument.

The M400 transmitter should be operated only by personnel familiar with the transmitter and who are qualified for such work.

#### Intended Use

The M400 is a 4-wire transmitter,with 4(0) to 20 mA output signal and HART or FOUNDATION Fieldbus communication capabilities, for analytical measurements. The M400 is a multiparameter transmitter and supports the measurements listed in the parameter fit guide below. The M400 transmitter is designed for use in the process industries.

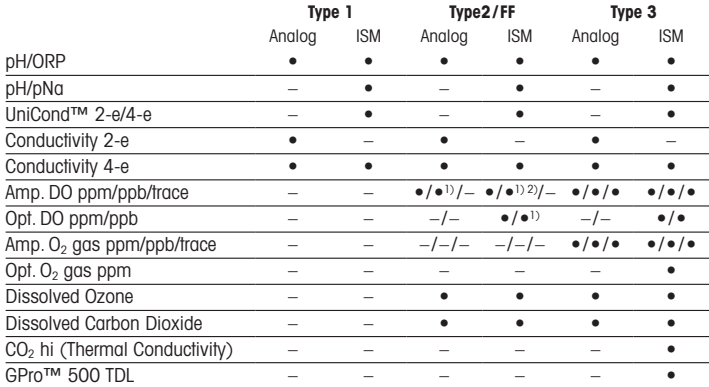

### M400 parameter fit guide

1) Thornton high performance DO sensor and pure water optical DO sensor only

2) FF version supports Ingold Amp. DO ppb sensors

# 2 Technical Data and Further Information

The most relevant technical data such as supply voltage are shown on the name plate either outside or inside the transmitter enclosure. For further technical data such as accuracy refer to the Operation Manual. This document, the Operation Manual and software are on the supplied CD-ROM. You can also download the documentation via the internet:"www.mt.com/M400".

# 3 Mounting

The M400 transmitter is available as 1/2 DIN version. For installation drawings refer to the Operation Manual.

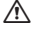

 $\hat{\wedge}$  DANGER! Mortal danger by electric shock or risk of electrical shock: The maximum screwin depth of the mounting holes in the housing is 12 mm (0.47 inch). Do not exceed maximum screw-in depth.

- 1. <sup>1</sup>% DIN only: Mount the supplied cable glands at the enclosure.
- 2. Mount the transmitter. You have the following possibilities:
	- Panel mounting, wall mounting or pipe mounting

# 4 Electrical Connection

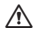

 $A$  DANGER! Mortal danger by electric shock: Power off instrument during electrical connection.

- 1. Switch off supply voltage.
- 2. Connect mains supply to the terminals L, N, and  $\perp$  (Ground).
- 3. Connect sensor to terminal block TB3.
- 4. Connect analog output, analog input and digital input signals to terminal block TB2.
- 5. Connect relay output signals to terminal block TB1.
- 6. Connect the HART modem to AO1+/HART+ and AO1–/HART- for HART communication (communication load 230–500 ohm). Notice polarity.
- 7. Connect FOUNDATION fieldbus to FF+ and FF– for FF communication. Notice polarity.

For terminal definitions refer to the Operation Manual.

This is a 4-wire-product with an active  $4-20$  mA analog output. Do not supply power to the analog output terminals. M400 4-wire FF version has no analog outputs.

### $\hat{\mathcal{A}}$  WARNING! Do not disconnect the internal ground wire between the front and back modules.

Tightly secure an earth wire to the internal PE (Protective Earth) screw terminal. The cross-section of the PE wire must be above 18 AWG (0.8 mm).

# 5 Menu Structure

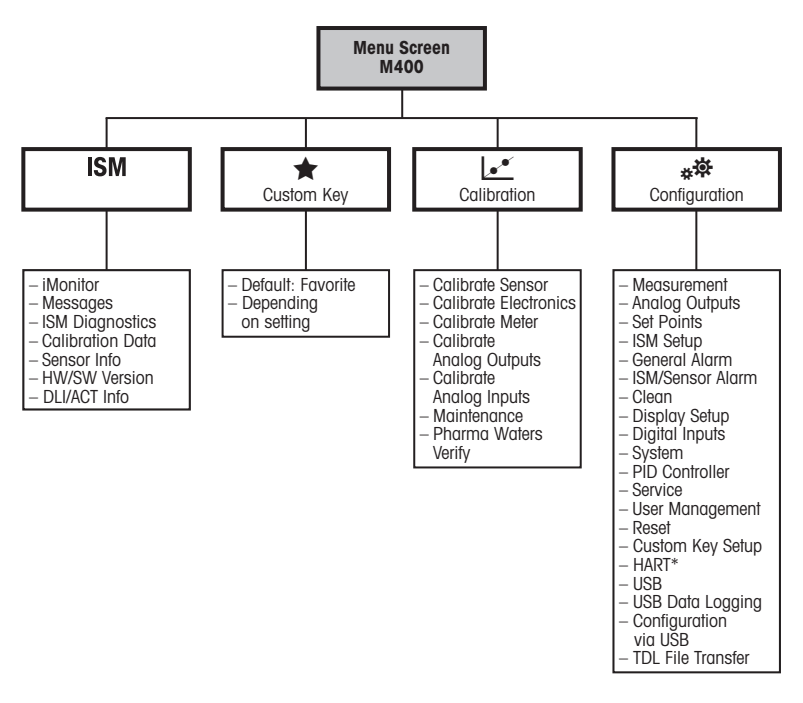

\* only for Type 1, Type 2, Type 3

# 6 Operation On-Site

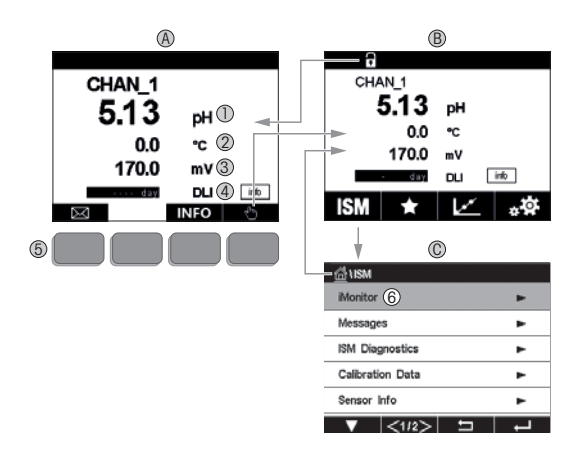

#### A Start screen (example)

- 1 1 1st line, standard configuration<br>2 2 nd line, standard configuration
- 2 2nd line, standard configuration<br>3 3rd line, depends on configuration
- 3rd line, depends on configuration
- 4 4th line, depends on configuration
- 5 Soft key with indicated functions on the screen
- 6 Cursor, indicates the current item for soft key operation
- B Menu screen (example)
- C ISM™ Menu screen

**Note:** Above screen(example) may vary based on specific models. Pls refer to required model's operation manual.

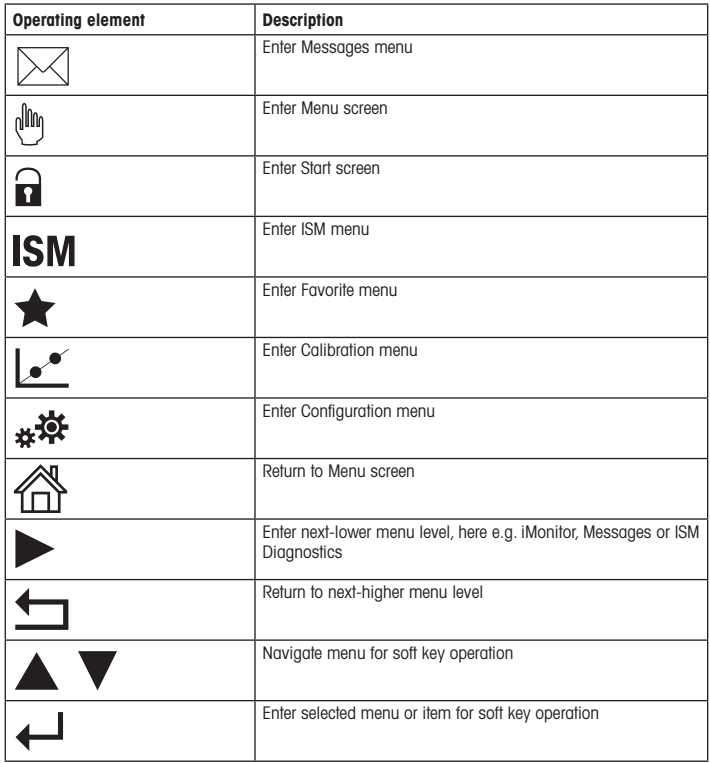

# 7 General Setup

Besides the on-site operation you can configure the M400 transmitter either via a configuration tool, an asset-management-tool or via a handheld terminal.

General setup for HART communication is shown below. See FOUNDATION fieldbus program guide for the setup of FOUNDATION fieldbus communication.

**Prerequisite:** The M400 transmitter and the sensor are mounted and electrically connected. Turn on HART functionality of M400 transmitter via transmitter. Menu path: Configuration > HART > HART Mode

### Configuration tool or asset-management tool

 $\Rightarrow$  Note: You can also download the DD via the internet:["www.mt.com/M400](http://mt.com/M400)".

For steps 1 to 5 and step 13 refer to the documentation of the tool.

- 1. Install configuration tool e.g. PDM or AMS.
- 2. Install DD for HART interface.
- 3. Update device catalog.
- 4. Build up connection. Check COM port settings if necessary.
- 5. Load configuration from device.
- 6. Set Tag or/and Long Tag. Menu path: Device Setup > HART Setup
- 7 Set Date and Time. Set the time in the 24 hour format. The time format cannot be changed. Menu path: Device Setup > System
- 8. Set range of the analog output signal. Menu path: Detailed setup > Analog Output
	- URV (Upper Range Value) and LRV (Lower Range Value): The values can be changed to the current measurement range. The values have to be within the measurement limits of the sensor.
	- USL (Upper Sensor Limit) and LSL (Lower Sensor Limit): The limits are defined by the sensor and cannot be changed.
- 9. Define the process variables PV, SV, TV and QV Menu path: Device Setup > Measurements > Unit Setup
- 10. Calibrate sensor. Menu path: Device Setup > Sensor Calibration\*
- 11. Perform further settings. See Operation Manual of the M400 transmitter.
- 12. Store configuration to device.

\* It is available for M400 FF and reserved for M400 HART.

### HART handheld terminal

**hote:** The DD "008E8E700101.hhd" is on the supplied CD-ROM. You can also download the DD via the internet: ["www.mt.com/M400"](http://mt.com/M400)

For step 1 refer to the documentation of the HART handheld terminal.

- 1. Check if the DD of the M400 transmitter has already been installed on the HART handheld terminal. Install the DD if necessary.
- 2. The communication is built up automatically.
- 3. Load configuration from device. Menu path: Device Setup > Detailed Setup
- 4. Set Tag or/and Long Tag. Menu path: Device Setup > HART Setup
- 5. Set Date and Time. Set the time in the 24 hour format. The time format cannot be changed. Menu path: Device Setup > System
- 6. Set range of the analog output signal. Menu path: Detailed setup > Analog Output
	- URV (Upper Range Value) and LRV (Lower Range Value): The values can be changed to the current measurement range. The values have to be within the measurement limits of the sensor.
	- USL (Upper Sensor Limit) and LSL (Lower Sensor Limit): The limits are defined by the sensor and cannot be changed.
- 7. Define the process variables PV, SV, TV and QV Menu path: Device Setup > Measurements > Unit Setup
- 8. Calibrate sensor. Menu path: Device Setup > Sensor Calibration
- 9. Perform further settings. See Operation Manual of the M400 transmitter.

# 8 Sensor Calibration

**Note:** For best process calibration results observe the following points. Take grab sample as close as possible to the measurement point of the sensor. Measure the sample at process temperature.

For a detailed description of the "Process", "1-Point" and "2-Point" calibration methods see Operation Manual of the M400 transmitter. It is also possible to connect pre-calibrated sensors, calibrated via iSense software.

As soon as the calibration is in progress no other calibration can be started.

#### Sensor Calibration Menu L\*

After every successful calibration different options are available. If "Adjust","SaveCal" or "Calibrate" is chosen, the message "Calibration saved successfully! Reinstall sensor" is displayed. Press "Done".

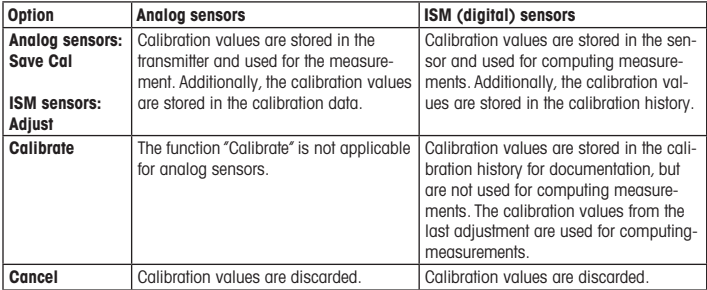

# 9 Maintenance

The transmitter requires no maintenance.

Clean the surfaces with a soft damp cloth and dry the surfaces with a cloth carefully.

# 10 Environmental protection

Waste electrical products should not be disposed of with household waste. Please recycle where facilities exist.Check with your Local Authority or retailer for recycling advice.

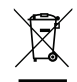

# 11 EC-Declaration of Conformity

The EC-Declaration of conformity is part of the delivery.

GPro, ISM and UniCond are trademarks of the METTLER TOLEDO Group. All other trademarks are the property of their respective holders.

# Guía de configuración rápida M400 Transmisor

### Contenido

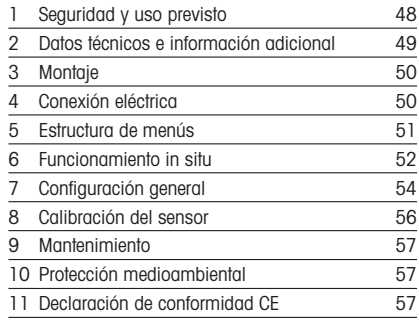

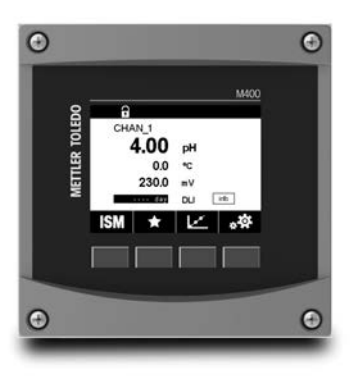

### <span id="page-47-0"></span>1 Seguridad y uso previsto

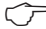

hAviso: Esta guía de configuración rápida proporciona instrucciones de manejo concisas para el transmisor M400.

Las tareas de instalación, conexión, puesta en marcha y mantenimiento del transmisor M400 podrán ser llevadas a cabo por especialistas cualificados (por ejemplo, electricistas), de conformidad con esta Guía de instalación rápida y con los reglamentos y normativas legales aplicables.

El especialista debe haber leído y comprendido esta Guía de instalación rápida, además de seguir las instrucciones que contiene. Si no tiene claro algún aspecto de esta Guía de configuración rápida, consulte el Manual de instrucciones (se puede descargar desde www.mt.com/ m400-downloads). El Manual de funcionamiento proporciona información detallada acerca del instrumento.

El transmisor M400 únicamente podrá manejarlo el personal familiarizado con este dispositivo y que esté cualificado para ello.

### Uso previsto

El M400 es un transmisor de 4 hilos, con una señal de salida de 4(0) a 20 mA y funciones de comunicación HART o bus de campo FOUNDATION, para mediciones analíticas. El M400 es un transmisor multiparamétrico compatible con las mediciones incluidas en la guía de ajuste de parámetros que figura más abajo.

El transmisor M400 se ha concebido para su uso en las industrias de procesos.

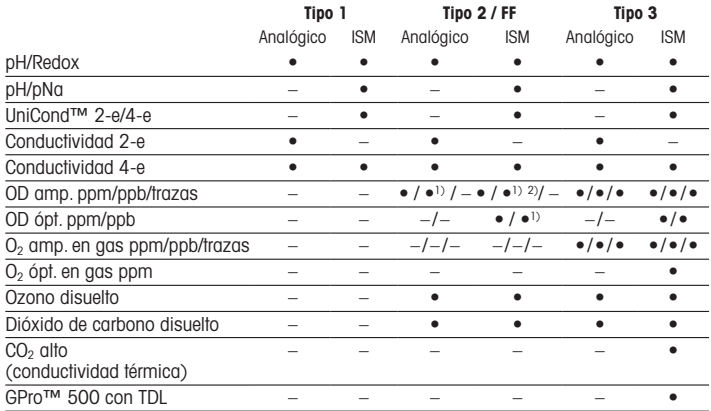

#### <span id="page-48-0"></span>Guía de ajuste de parámetros del transmisor M400

1) Solo sensor óptico de OD para agua pura y sensor de OD de alto rendimiento de Thornton

2) La versión FF es compatible con Ingold Amp. Sensores de oxígeno disuelto ppb

# 2 Datos técnicos e información adicional

Las características técnicas más relevantes, como la tensión de suministro, se muestran en la placa de características situada en el exterior o en el interior de la carcasa del transmisor.Para el resto de características técnicas, como el nivel de exactitud, consulte el Manual de funcionamiento. Este documento, el Manual de funcionamiento y el software se encuentran en el CD-ROM suministrado. La documentación está asimismo disponible para su descarga a través de Internet en «www.mt.com/M400».

# <span id="page-49-0"></span>3 Montaje

El transmisor M400 está disponible en versión ½ DIN.

Para ver los esquemas de instalación, consulte el Manual de instrucciones.

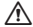

 $\triangle$  ¡PELIGRO! Peligro mortal por electrocución o riesgo de electrocución: la profundidad máxima de roscado de los orificios de montaje de la carcasa es de 12 mm (0,47 pulgadas). No supere la profundidad de roscado máxima.

- 1. Solo para ½ DIN: monte los prensaestopas suministrados en la carcasa.
- 2. Monte el transmisor. Cuenta con estas posibilidades:
	- Montaje en panel, en pared o en tubería

# 4 Conexión eléctrica

 $\hat{\mathcal{A}}$  **iPELIGRO! Peligro mortal por electrocución:** apague el instrumento para realizar su conexión eléctrica.

- 1. Desactive la tensión de suministro.
- 2. Conecte el suministro eléctrico de red a los terminales L, N y  $\frac{1}{2}$  (masa).
- 3. Conecte el sensor al bloque de terminales TB3.
- 4. Conecte la salida analógica y las señales de entrada analógica y entrada digital al bloque de terminales TB2.
- 5. Conecte las señales de salida de relés al bloque de terminales TB1.
- 6. Conecte el módem HART a AO1+ / HART+ y AO1– / HART- para la comunicación HART (carga de comunicación: 230–500 ohmios). Respete la polaridad.
- 7. Conecte el bus de campo FOUNDATION a FF+ y FF- para comunicación FF. Respete la polaridad.

Para las definiciones de los terminales, consulte el Manual de instrucciones.

Este es un producto de cuatro hilos con una salida analógica activa de 4–20 mA. No conecte los terminales de salida analógica a la alimentación eléctrica. La versión M400 de 4 hilos no tiene salidas analógicas.

### <span id="page-50-0"></span> $\wedge$  ADVERTENCIA: No desconecte el cable de tierra interno situado entre los módulos delantero y trasero.

Fije firmemente un cable de tierra al terminal del tornillo PE (tierra protector) interno. La sección transversal del cable PE debe ser mayor de 18 AWG (0,8 mm).

# 5 Estructura de menús

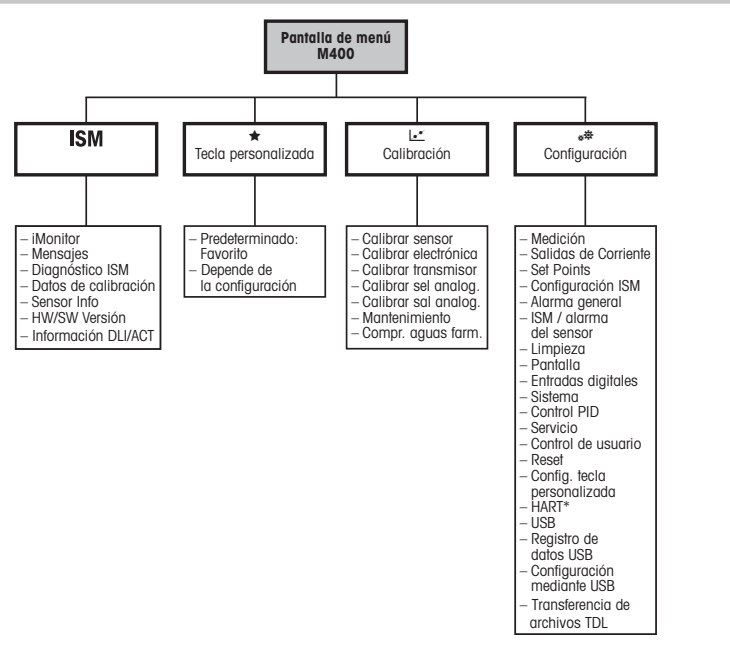

# <span id="page-51-0"></span>6 Funcionamiento in situ

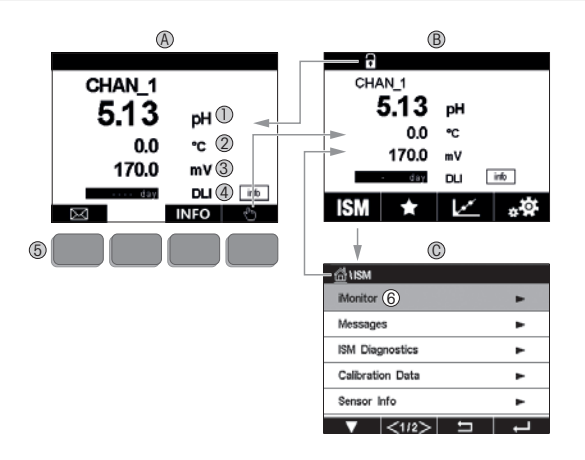

#### A Pantalla de inicio (ejemplo)

- 1 1.ª línea, configuración estándar<br>2 2.ª línea, configuración estándar
- 2.<sup>ª</sup> línea, configuración estándar
- 3 3.ª línea, en función de la configuración
- 4 4.ª línea, en función de la configuración
- 5 Tecla de función cuyas utilidades se indican en pantalla
- 6 Cursor, indica el elemento actual para usar las teclas de función
- B Pantalla de menú (ejemplo)
- C Pantalla de menú ISM™

**Aviso:** La pantalla anterior (ejemplo) puede variar en función de los modelos específicos. Consulte el manual de funcionamiento del modelo requerido.

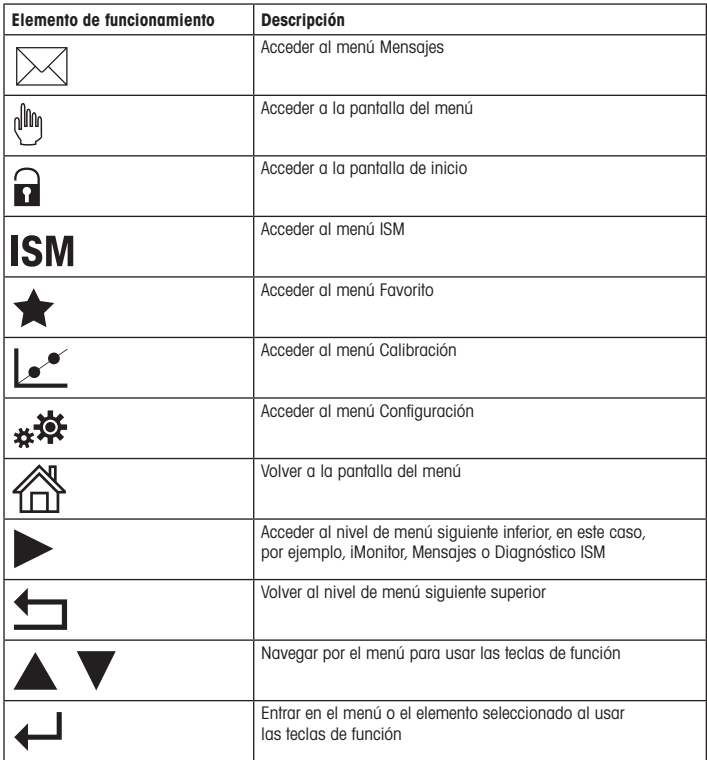

# <span id="page-53-0"></span>7 Configuración general

Además del funcionamiento in situ, puede configurar el M400 transmisor a través de una herramienta de configuración, una herramienta de gestión de activos o a través del un terminal portátil.

En la parte inferior se muestra la configuración general para la comunicación HART. Consulte la guía de programa del bus de campo FOUNDATION para la configuración de la comunicación de bus de campo FOUNDATION.

Requisito previo: El transmisor M400 y el sensor deben estar montados y conectados eléctricamente. Active las funciones HART del transmisor M400 a través del transmisor. Ruta del menú: Configuración > HART > Modo HART

### Herramienta de configuración o herramienta de gestión de activos

Aviso: También está disponible para su descarga de internet desde la página [«www.mt.com/](http://mt.com/M400) [M400](http://mt.com/M400)».

Para obtener más información acerca de los pasos 1 a 5, así como del paso 13, consulte la documentación de la herramienta.

- 1. Instale la herramienta de configuración: por ejemplo, PDM o AMS.
- 2. Instale la DD para la interfaz HART.
- 3. Actualice el catálogo del dispositivo.
- 4. Establezca la conexión. En caso necesario, compruebe la configuración del puerto COM.
- 5. Cargue la configuración del dispositivo.
- 6. Defina los parámetros Tag (Etiqueta) y/o Long Tag (Etiqueta larga). Ruta del menú: Device Setup > HART Setup
- 7. Defina los parámetros **Date (Fecha) y Time (Hora)**. El formato configurado para la hora es de 24 horas. No se puede modificar. Ruta del menú: Device Setup > System
- 8. Defina el rango de la señal de salida analógica. Ruta del menú: Detailed setup > Analog Output
	- URV (Upper Range Value / Valor de rango superior) y LRV (Lower Range Value / Valor de rango inferior): estos valores se pueden modificar según el rango de medición actual, si bien se deberán situar dentro de los límites de medición del sensor.
- USL (Upper Sensor Limit / Límite de sensor superior) y LSL (Lower Sensor Limit / Límite de sensor inferior): estos límites son definidos por el sensor y no se pueden modificar.
- 9. Defina las variables de proceso PV, SV, TV  $\vee$  QV. Ruta del menú: Device Setup > Measurements > Unit Setup
- 10. Calibre el sensor. Ruta del menú: Device Setup > Sensor Calibration\*
- 11. Efectúe configuraciones adicionales. Consulte el Manual de instrucciones del transmisor M400.
- 12 Guarde la configuración en el dispositivo.
	- \* Disponible para M400 FF y reservado para M400 HART.

### Terminal HART portátil

hAviso: La DD «008E8E700101.hhd» se encuentra en el CD-ROM suministrado. También puede descargar la DD a través de Internet en www.mt.com/M400.

Para obtener más información acerca del paso 1, consulte la documentación del terminal HART portátil.

- 1. Compruebe si la DD del transmisor M400 ya se encuentra instalada en el terminal HART portátil. En caso necesario, instale dicha DD.
- 2. La comunicación se establece automáticamente.
- 3. Cargue la configuración del dispositivo. Ruta del menú: Device Setup > Detailed Setup
- 4. Defina los parámetros Tag (Etiqueta) y/o Long Tag (Etiqueta larga). Ruta del menú: Device Setup > HART Setup
- 5. Defina los parámetros **Date (Fecha)** y **Time (Hora)**. El formato configurado para la hora es de 24 horas. No se puede modificar. Ruta del menú: Device Setup > System
- 6. Defina el rango de la señal de salida analógica. Ruta del menú: Detailed setup > Analog Output
	- URV (Upper Range Value / Valor de rango superior) y LRV (Lower Range Value / Valor de rango inferior): estos valores se pueden modificar según el rango de medición actual, si bien se deberán situar dentro de los límites de medición del sensor.
	- USL (Upper Sensor Limit / Límite de sensor superior) y LSL (Lower Sensor Limit / Límite de sensor inferior): estos límites son definidos por el sensor y no se pueden modificar.
- 7. Defina las variables de proceso PV, SV, TV  $\vee$  QV. Ruta del menú: Device Setup > Measurements > Unit Setup
- <span id="page-55-0"></span>8. Calibre el sensor. Ruta del menú: Device Setup > Sensor Calibration
- 9. Efectúe configuraciones adicionales. Consulte el Manual de instrucciones del transmisor M400.

## 8 Calibración del sensor

**haviso:** Para obtener los mejores resultados de calibración del proceso posibles, tenga en cuenta los siguientes factores. Efectúe un muestreo simple lo más cerca posible del punto de medición del sensor. Mida la muestra a la temperatura de proceso.

Para conocer una descripción detallada de los métodos de calibración «Process» (Proceso), «1-Point» (1 punto) y «2-Point» (2 puntos),consulte el Manual de instrucciones del transmisor M400. También es posible conectar sensores previamente calibrados con el software iSense.

Mientras se esté ejecutando una calibración, no será posible iniciar ninguna otra.

### Menú de calibración de sensores  $\mathbf{F}^{\prime}$

Después de una calibración satisfactoria, hay varias opciones disponibles. Si selecciona «Adjust» (Ajustar), «SaveCal» (Guardar calibración) o «Calibrate» (Calibrar), en la pantalla aparecerá el mensaje «Calibration saved successfully! Reinstall sensor» (Calibración guardada correctamente. Reinstale el sensor). Pulse «Done» (Finalizado).

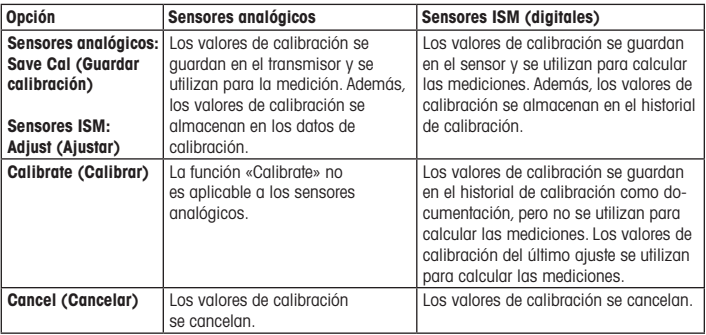

# <span id="page-56-0"></span>9 Mantenimiento

El transmisor no requiere mantenimiento.

Limpie las superficies con un paño suave humedecido y séquelas cuidadosamente con otro paño.

### 10 Protección medioambiental

Los residuos de los productos eléctricos no se deben eliminar junto con los residuos domésticos. Lleve estos productos a los centros de reciclaje existentes. Póngase en contacto con las autoridades locales o con su distribuidor para obtener asesoramiento sobre reciclaje.

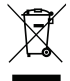

## 11 Declaración de conformidad CE

La declaración de conformidad CE forma parte de los elementos que se suministran.

GPro, ISM y UniCond son marcas registradas del Grupo METTLER TOLEDO. El resto de las marcas registradas son propiedad de sus respectivos titulares.

# Pika-asetusopas M400-lähetin

### Sisältö

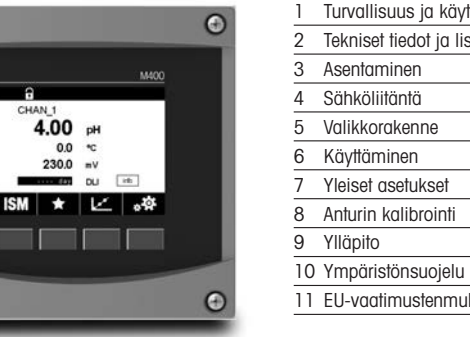

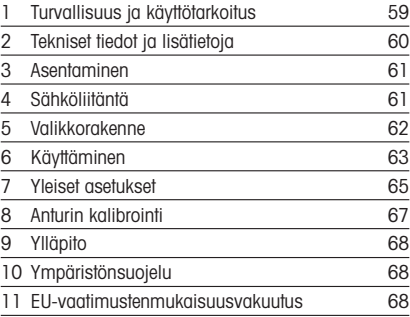

 $\odot$ 

 $\odot$ 

METTLER TOLEDO

# <span id="page-58-0"></span>1 Turvallisuus ja käyttötarkoitus

**Huomautus:** Tässä pika-asetusoppaassa on M400-lähettimen lyhyet käyttöohjeet.

M400-lähettimen saa asentaa, kytkeä, ottaa käyttöön ja huoltaa pätevä asiantuntija, kuten sähköasentaja noudattaen täydellisesti tämän pika-asetusoppaan ohjeita, soveltuvia normeja ja säädöksiä.

Asiantuntijan on luettava ja sisäistettävä pika-asetusopas ja noudatettava sen sisältämiä ohjeita. Jos jokin kohta pika-asetusoppaassa ei ole täysin selvä, lue käyttöohje (lataa osoitteesta www.mt.com/m400-downloads). Käyttöohjeessa on yksityiskohtaiset tiedot laitteesta.

M400-lähetin tulee antaa ainoastaan sellaisten henkilöiden käyttöön, jotka tuntevat lähettimen ja ovat päteviä näihin tehtäviin.

### Käyttötarkoitus

M400 on analyyttisiin mittauksiin tarkoitettu 4-johtiminen lähetin, joka tuottaa 4(0)–20 mA:n lähtösignaalin ja joka on yhteensopiva HART tai FOUNDATION-kenttäväylätietoliikenteen kanssa. M400 on moniparametrilähetin, joka tukee seuraavassa parametrioppaassa mainittuja mittauksia.

M400-lähetin on suunniteltu käytettäväksi prosessiteollisuudessa.

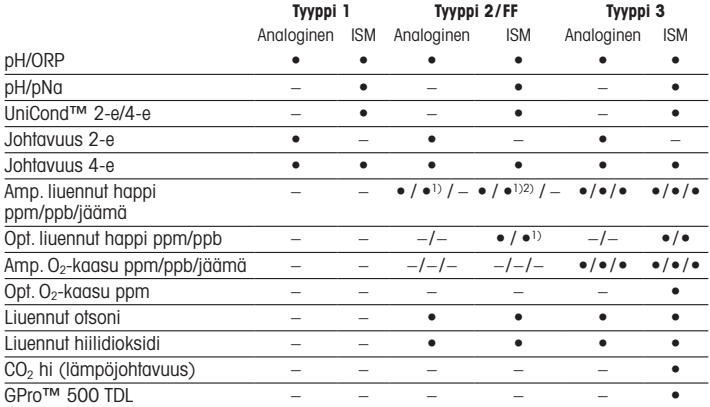

#### <span id="page-59-0"></span>M400 Parametriopas

1) Thorntonin suurtehoinen liuenneen hapen anturi ja ainoastaan puhtaan veden optinen liuenneen hapen anturi

2) FF-versio tukee Ingold Amp. DO ppb -antureita

### 2 Tekniset tiedot ja lisätietoja

Oleellisimmat tekniset tiedot, kuten syöttöjännite, näkyvät laitekilvessä lähettimen kotelon sisätai ulkopuolella. Tarkemmat tekniset tiedot, kuten tarkkuusarvot, löytyvät käyttöohjeesta. Tämä asiakirja, käyttöohje ja ohjelmisto toimitetaan CD-ROM-levyllä. Voit myös ladata dokumentaation internetistä osoitteesta www.mt.com/M400.

# <span id="page-60-0"></span>3 Asentaminen

M400-lähetin on saatavana ½ DIN -versiona. Katso asennuspiirustukset käyttöohjeesta.

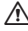

- $\hat{\wedge}$  VAARA! Sähköiskun aiheuttama hengenvaara tai sähköiskun vaara: Koteloiden asennusreikien suurin ruuvaussyvyys on 12 mm. Älä ylitä suurinta ruuvaussyvyyttä.
	- 1. Vain ½ DIN: Asenna toimitetut kaapeliläpiviennit koteloon.
	- 2. Asenna lähetin. Asennusvaihtoehdot:
		- Paneeliasennus, seinäasennus tai putkiasennus:

# 4 Sähköliitäntä

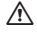

a VAARA! Sähköiskun aiheuttama hengenvaara: Kytke virta pois laitteesta sähköliitäntöjen ajaksi.

- 1. Katkaise syöttöjännite.
- 2. Kytke verkkovirran syöttö liittimiin L, N ja (Maa).
- 3. Kytke anturi TB3-riviliittimeen.
- 4. Kytke analoginen lähtö, analoginen tulo ja digitaaliset tulosignaalit riviliittimeen TB2.
- 5. Kytke relelähtösignaalit TB1-riviliittimeen.
- 6. Kytke HART-modeemi AO1+ / HART+- ja AO1– / HART--liitäntöihin HART-tiedonsiirtoa varten (tiedonsiirron kuorma 230–500 ohmia). Huomaa napaisuus.
- 7. Kytke FOUNDATION-kenttäväylä FF-tiedonsiirtoa varten liittimiin FF+ ja FF–. Huomaa napaisuus.

Katso muut määritykset käyttöohjeesta.

Tämä on 4-johtiminen tuote, jossa on aktiivinen 4–20 mA:n analoginen lähtö. Älä syötä virtaa analogisiin lähtöliittimiin. Nelijohtimisessa M400 FF -versiossa ei ole analogisia lähtöjä.

### $\triangle$  VAROITUS! Älä kytke etu- ja takamoduulin välistä sisäistä maadoitusiohtoa irti.

Kiristä maadoitusjohto huolellisesti sisäiseen PE-ruuviliittimeen (suojamaadoitus). Suojamaadoitusjohtimen poikkileikkauksen on oltava vähintään 18 AWG (0,8 mm).

# <span id="page-61-0"></span>5 Valikkorakenne

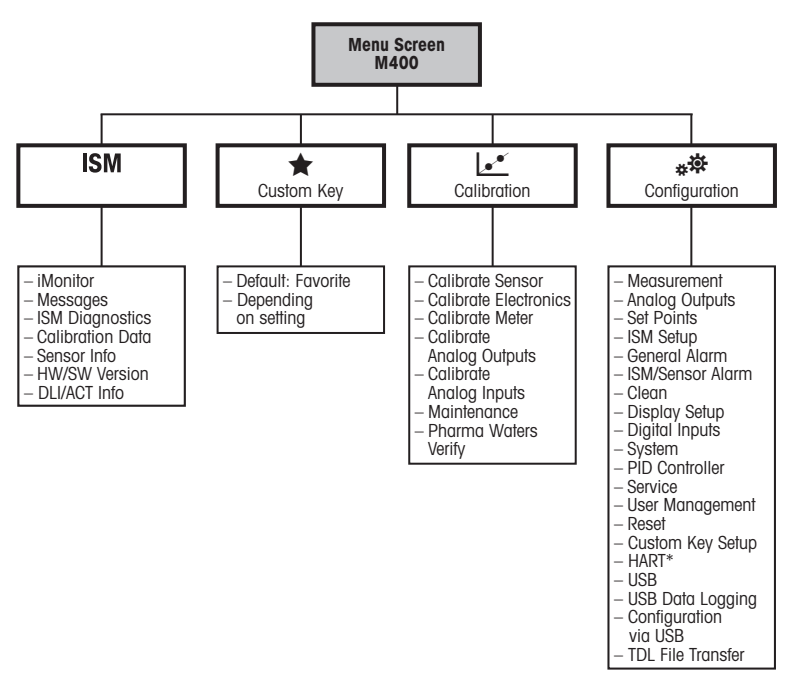

\* ainoastaan Tyyppi 1, Tyyppi 2, Tyyppi 3

# <span id="page-62-0"></span>6 Käyttäminen

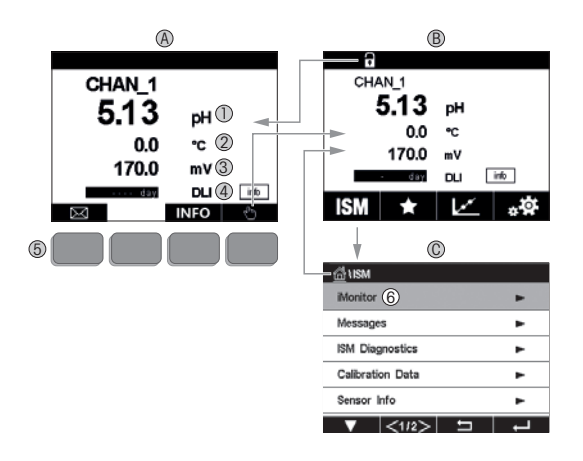

#### A Aloitusnäyttö (esimerkki)

- 1 1. rivi, vakiomääritys<br>2 2. rivi, vakiomääritys
- 2 2. rivi, vakiomääritys<br>3 3. rivi, riippuu määrit
- 3 3. rivi, riippuu määrityksistä
- 4 4. rivi, riippuu määrityksistä
- 5 Näyttönäppäin, jonka toiminnot ilmaistaan näytössä
- 6 Kohdistin, ilmaisee näyttönäppäimen nykyisen toiminnon kohteen
- B Valikkonäyttö (esimerkki)
- C ISM™-valikkonäyttö

 $\Rightarrow$  Huomautus: Yllä oleva näyttö (esimerkki) voi vaihdella mallikohtaisesti. Katso lisätietoja kyseisen mallin käyttöohjeesta.

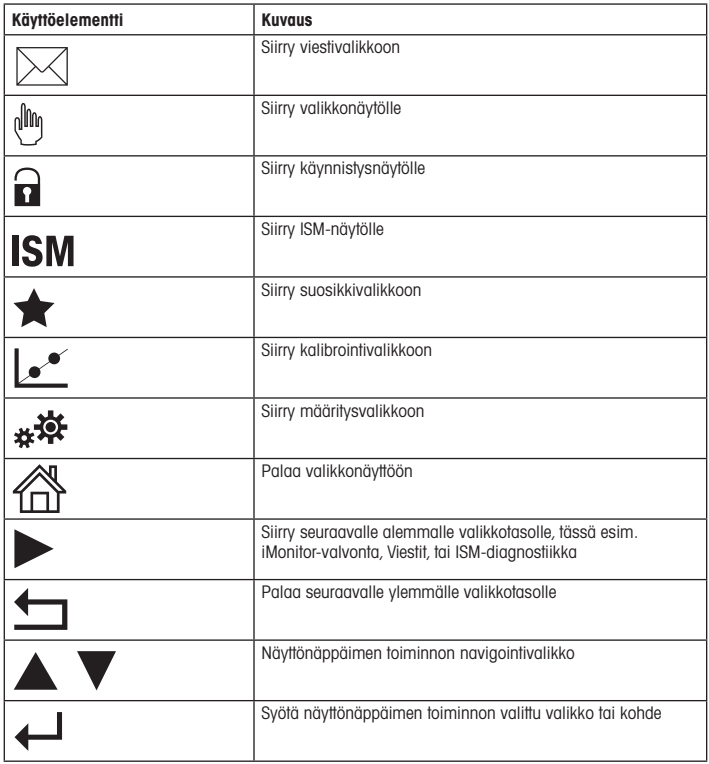

# <span id="page-64-0"></span>7 Yleiset asetukset

Paikalliskäytön lisäksi voit määrittää M400 -lähettimen joko määritystyökalun, laitehallintatyökalun tai HART-käsipäätteen avulla.

Seuraavassa kuvataan HART-tietoliikenteen yleiset asetukset. Katso FOUNDATIONkenttäväylän tietoliikenteen asetukset FOUNDATION-kenttäväylän ohjelmointioppaasta.

Edellytykset: M400-lähetin ja anturi on asennettu ja sähkökytkennät on tehty. Ota M400-lähettimen HART-toiminnallisuus käyttöön lähettimen kautta. Valikkopolku: Configuration > HART > HART Mode

### Määritystyökalu tai laitehallintatyökalu

 $>$  Huomautus: Voit myös ladata DD:n Internetistä osoittteesta [www.mt.com/M400](http://mt.com/M400)

Katso vaiheiden 1–5 ja 13 lisätiedot työkalun dokumentaatiosta.

- 1. Asenna määritystyökalu, esimerkiksi PDM tai AMS.
- 2. Asenna HART-liitännän DD.
- 3. Päivitä laiteluettelo.
- 4. Muodosta yhteys. Tarkista COM-portin asetukset tarvittaessa.
- 5. Lataa määritys laitteesta.
- 6. Aseta Tag (Tunniste) tai/ja Long Tag (Pitkä tunniste). Valikkopolku: Device Setup > HART Setup
- 7. Aseta Date (Päiväys) ja Time (Aika). Aseta aika 24 tunnin muodossa. Ajan muotoa ei voi muuttaa. Valikkopolku: Device Setup > System
- 8. Aseta analogisen lähtösignaalin alue. Valikkopolku: Detailed setup > Analog Output
	- URV (Upper Range Value (Loppuarvo)) ja LRV (Lower Range Value (Alkuarvo)): Nämä arvot voi muuttaa kullekin mittausalueelle sopiviksi. Arvojen on oltava anturin mittausrajojen sisäpuolella.
	- USL (Upper Sensor Limit (Anturin yläraja)) ja LSL (Lower Sensor Limit (Anturin alaraja)): Anturi määrittää nämä rajat eikä niitä voi muuttaa.
- 9. Määritä prosessimuuttujat PV, SV, TV ja QV: Valikkopolku: Device Setup > Measurements > Unit Setup
- 10. Kalibroi anturi. Valikkopolku: Device Setup > Sensor Calibration\*
- 11. Tee muut asetustoimet. Katso M400-lähettimen käyttöohje.
- 12. Tallenna määritys laitteeseen.

\* Se on saatavana M400 FF -malliin ja optiona M400 HART -malliin.

### HART-käsipääte

hHuomautus: DD (laitekuvaus) "008E8E700101.hhd" on laitteen mukana toimitetulla CD-ROM-levyllä. Voit myös ladata DD:n Internetistä: www.mt.com/M400.

Katso vaiheen 1 lisätiedot HART-käsipäätteen dokumentaatiosta.

- 1. Tarkista, onko M400-lähettimen DD jo asennettu HART-käsipäätteeseen. Asenna DD tarvittaessa.
- 2. Tiedonsiirtoyhteys muodostetaan automaattisesti.
- 3. Lataa määritys laitteesta. Valikkopolku: Device Setup > Detailed Setup
- 4. Aseta Tag (Tunniste) tai/ja Long Tag (Pitkä tunniste). Valikkopolku: Device Setup > HART Setup
- 5. Aseta **Date (Päiväys)** ja Time (Aika). Aseta aika 24 tunnin muodossa. Ajan muotoa ei voi muuttaa. Valikkopolku: Device Setup > System
- 6. Aseta analogisen lähtösignaalin alue. Valikkopolku: Detailed setup > Analog Output
	- URV (Upper Range Value/Loppuarvo) ja LRV (Lower Range Value/Alkuarvo): Nämä arvot voi muuttaa kullekin mittausalueelle sopiviksi. Arvojen on oltava anturin mittausrajojen sisäpuolella.
	- USL (Upper Sensor Limit/Anturin yläraja) ja LSL (Lower Sensor Limit/Anturin alaraja): Anturi määrittää nämä rajat eikä niitä voi muuttaa.
- 7. Määritä prosessimuuttujat PV, SV, TV ja QV: Valikkopolku: Device Setup > Measurements > Unit Setup
- 8. Kalibroi anturi. Valikkopolku: Device Setup > Sensor Calibration
- 9. Tee muut asetustoimet. Katso M400-lähettimen käyttöohje.

# <span id="page-66-0"></span>8 Anturin kalibrointi

hHuomautus: Saat parhaat prosessikalibrointitulokset ottamalla huomioon seuraavat seikat.Ota näyte mahdollisimman läheltä anturin mittauspistettä. Mittaa näyte prosessilämpötilassa.

Tarkat tiedot Process (Prosessi)-, 1-Point (Yksipiste)- ja 2-Point (Kaksipiste) -kalibrointitavoista löytyvät M400-lähettimen käyttöohjeesta. Myös iSense-ohjelmistolla esikalibroitujen anturien kytkeminen on mahdollista.

Kun kalibrointi on käynnissä, muita kalibrointeja ei voi käynnistää.

### Anturien kalihrointivalikko kr

Onnistuneen kalibroinnin jälkeen valittavana on eri vaihtoehtoja. Jos valitaan Adjust (säädä), SaveCal (tallenna kalibrointi) tai Calibrate (kalibroi), näkyviin tulee viesti Calibration saved successfully! Reinstall sensor (Kalibroinnin tallennus onnistui! Asenna anturi uudelleen). Paina Done (valmis).

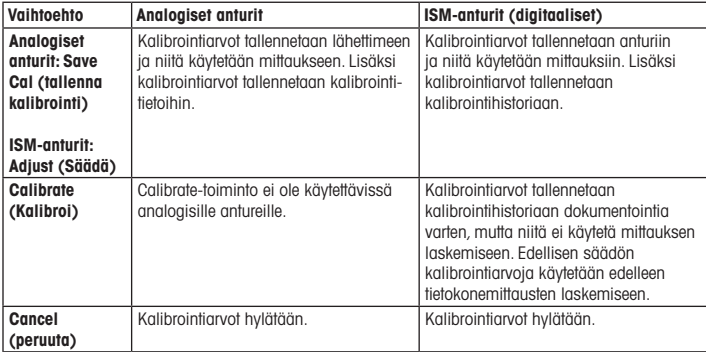

# <span id="page-67-0"></span>9 Ylläpito

Lähetin ei tarvitse huoltoa.

Puhdista pinnat pehmeällä, kostealla kankaalla ja kuivaa pinnat huolellisesti kankaalla.

# 10 Ympäristönsuojelu

Sähkölaitteita ei saa hävittää kotitalousjätteen mukana. Kierrätä asianmukaisesti. Lisätietoja kierrätyksestä saat paikallisilta viranomaisilta ja jäteyhtiöiltä.

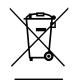

# 11 EU-vaatimustenmukaisuusvakuutus

EU-vaatimustenmukaisuusvakuutus kuuluu toimitukseen.

GPro, ISM ja UniCond ovat METTLER TOLEDO Groupin tavaramerkkejä. Kaikki muut tuotemerkit ovat niiden omistajien omaisuutta.

# Guide de paramétrage rapide Transmetteur M400

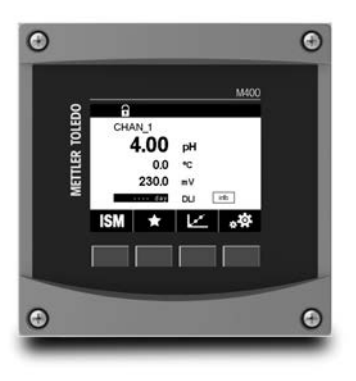

### Table des matières

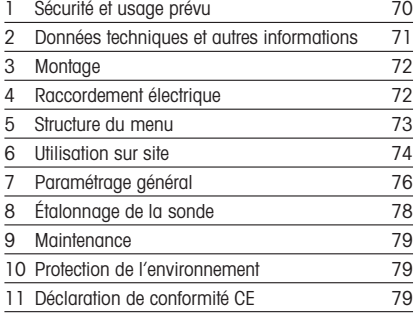

### <span id="page-69-0"></span>1 Sécurité et usage prévu

 $\Rightarrow$  **Remarque** : ce Guide de paramétrage rapide est le mode d'emploi abrégé du transmetteur M400.

Le transmetteur M400 doit être installé, connecté, mis en service et entretenu par des spécialistes qualifiés, p. ex. des électriciens, dans le strict respect des instructions du présent Guide de paramétrage rapide, des normes applicables et des prescriptions légales.

Le spécialiste doit avoir lu et compris ce Guide de paramétrage rapide et doit se conformer aux instructions qu'il contient. En cas de doute sur son contenu, le spécialiste doit consulter le Mode d'emploi (à télécharger à partir de www.mt.com/m400-downloads). Le Mode d'emploi contient des informations détaillées sur l'instrument.

Le transmetteur M400 doit uniquement être exploité par du personnel familiarisé avec ce type d'équipement et qualifié pour ce travail.

### Utilisation prévue

Le M400 est un transmetteur 4 fils qui permet de réaliser des mesures analytiques grâce à un signal de sortie de 4 (0) à 20 mA et aux fonctionnalités de communication HART ou FOUNDATION Fieldbus. Le M400 est un transmetteur multiparamètres qui prend en charge les mesures reprises dans le guide de sélection de paramètres ci-dessous.

Le transmetteur M400 est destiné à être utilisé dans les industries de procédé.

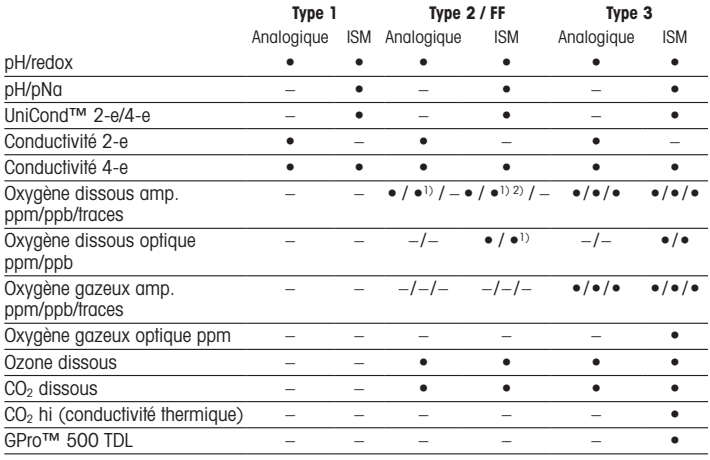

### <span id="page-70-0"></span>Guide de sélection des paramètres M400

1) Sonde à oxygène dissous hautes performances et sonde optique à oxygène dissous pour l'eau pure Thornton uniquement

 $2)$  Le modèle FF peut être utilisé avec des sondes ampérométriques à  $O_2$  dissous (ppb) Ingold.

### 2 Données techniques et autres informations

Les caractéristiques techniques les plus importantes, comme la tension d'alimentation, sont indiquées sur la plaque signalétique, à l'extérieur ou à l'intérieur du boîtier du transmetteur. Pour consulter toutes les caractéristiques techniques du transmetteur, y compris la précision, veuillez vous reporter au Mode d'emploi. Ce document, le Mode d'emploi et le logiciel se trouvent sur le CD-ROM fourni. Vous pouvez également télécharger la documentation sur Internet :www.mt.com/M400.

# <span id="page-71-0"></span>3 Montage

Le transmetteur M400 est disponible en modèle ½ DIN.

Pour consulter les schémas d'installation, veuillez vous reporter au Mode d'emploi.

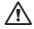

 $\hat{\wedge}$  DANGER ! Danger de mort par électrocution ou risque d'électrocution : la profondeur maximale de vissage des orifices de fixation sur le boîtier est de 12 mm (0,47 pouce).Ne pas dépasser cette indication.

- 1. ½ DIN uniquement : montez les presse-étoupes fournis sur le boîtier.
- 2. Montez le transmetteur. Les possibilités sont les suivantes :
	- montage sur panneau, mur ou conduite

# 4 Raccordement électrique

- $\hat{A}$  DANGER ! Danger de mort par électrocution : éteignez l'instrument lors du raccordement électrique.
	- 1. Coupez l'alimentation.
	- 2. Branchez l'alimentation sur les bornes L, N et  $\perp$  (terre).
	- 3. Branchez la sonde sur le bornier TB3.
	- 4. Branchez les signaux de sortie analogique, d'entrée analogique et d'entrée numérique sur le bornier TB2.
	- 5. Branchez les signaux de sortie relais sur le bornier TB1.
	- 6. Branchez le modem HART sur les bornes AO1+ / HART+ et AO1– / HART- pour profiter des fonctionnalités de communication HART (charge de communication 230 – 500 ohms). Localisez la polarité.
	- 7. Branchez le FOUNDATION Fieldbus sur les bornes FF+ et FF– pour profiter des fonctionnalités du bus de communication FF. Localisez les repères de polarité.

Pour identifier les borniers, reportez-vous au Mode d'emploi.

Il s'agit d'un transmetteur 4 fils équipé d'une sortie analogique active de  $4 - 20$  mA. Ne branchez pas les bornes de sortie analogique. Le modèle FF 4 fils du M400 n'est pas équipé de sorties analogiques.
### A AVERTISSEMENT ! Ne débranchez pas le fil de terre interne qui relie les modules avant et arrière.

Connectez un fil de terre sur le bornier à vis de terre interne. La section transversale du fil de terre doit être supérieure à 18 AWG (0,8 mm).

### 5 Structure du menu

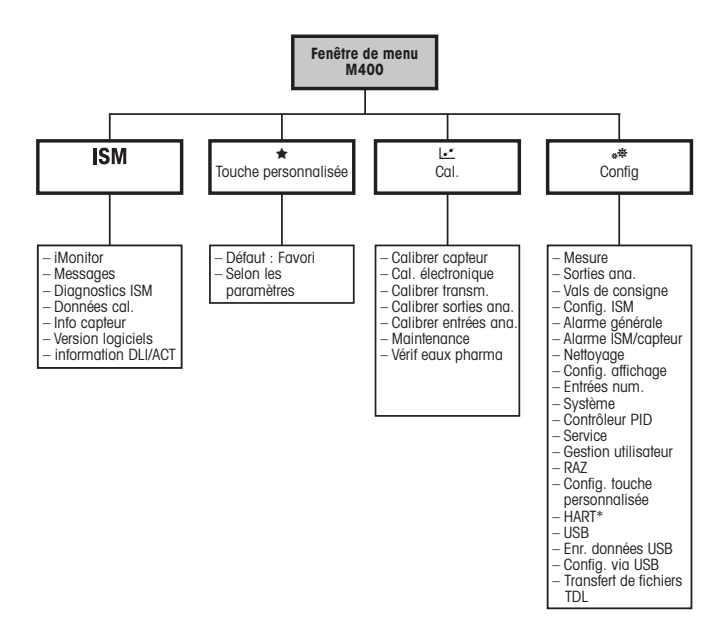

# 6 Utilisation sur site

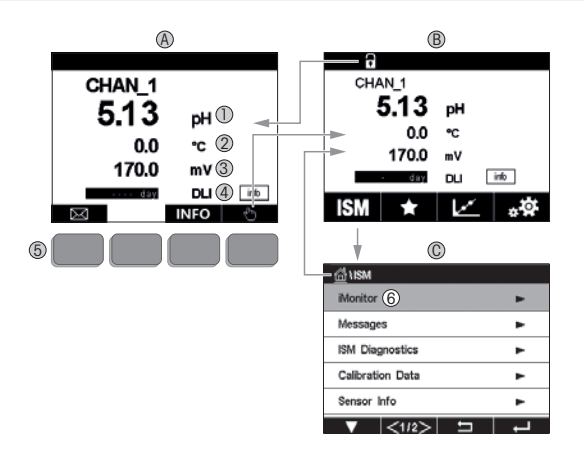

#### A Écran d'accueil (exemple)

- 1 1re ligne, configuration standard
- 2 2e ligne, configuration standard<br>3 3e ligne, dépend de la configure
- 3e ligne, dépend de la configuration
- 4 4e ligne, dépend de la configuration
- 5 Touche programmable (fonctions indiquées à l'écran)
- 6 Curseur (indique l'action sélectionnée de la touche programmable)
- B Écran de menu (exemple)<br>C Écran de menu ISMTM
- Écran de menu ISM™

**Remarque :** L'écran ci-dessus (exemple) peut être différent selon les modèles. Reportez-vous au manuel de fonctionnement du modèle requis.

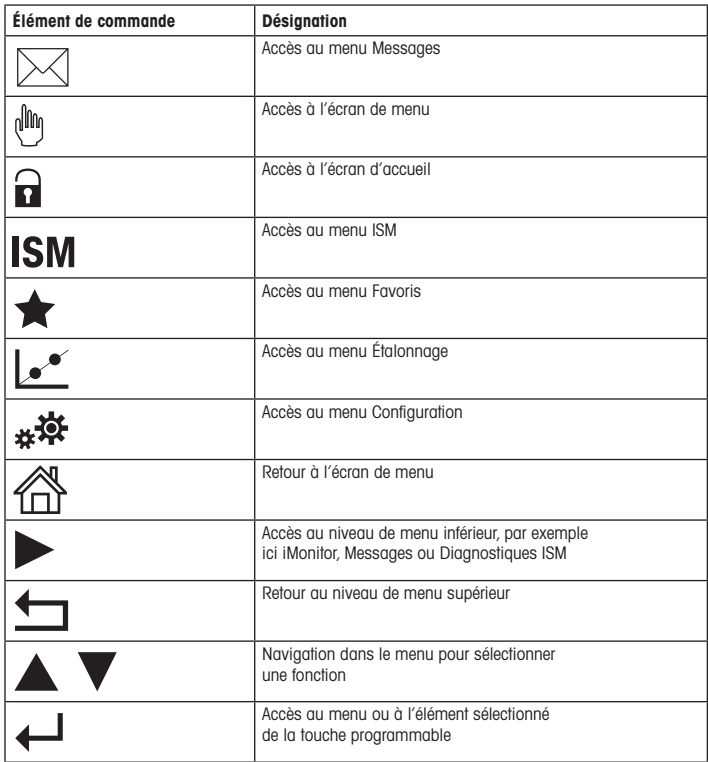

# 7 Paramétrage général

Vous pouvez configurer le transmetteur M400 sur site, via un outil de configuration, un outil de gestion des ressources ou un terminal portable.

Pour paramétrer le protocole de communication HART, suivez la procédure ci-dessous. Pour configurer le bus de communication FOUNDATION Fieldbus, reportez-vous au guide de programmation correspondant.

Condition préalable : le transmetteur M400 et la sonde doivent être montés et branchés électriquement. Activez la fonctionnalité HART du transmetteur M400 via le transmetteur. Chemin d'accès : Configuration > HART > HART Mode

### Outil de configuration ou outil de gestion des ressources

Remarque : Vous pouvez également télécharger la DD sur Internet : [www.mt.com/M400.](http://mt.com/M400)

Pour les étapes 1 à 5 et l'étape 13, consultez la documentation de l'outil.

- 1. Installez l'outil de configuration, par ex. PDM ou AMS.
- 2. Installez la DD de l'interface HART.
- 3. Mettez à jour le catalogue du dispositif.
- 4. Établissez la connexion. Vérifiez les paramètres du port COM si nécessaire.
- 5. Importez la configuration depuis le dispositif.
- 6. Définissez Tag (nom) et/ou Long Tag (long nom). Chemin d'accès : Device Setup > HART Setup
- 7. Définissez Date (date) et Time (heure). Définissez l'heure au format 24 heures. Le format de l'heure ne peut pas être modifié. Chemin d'accès : Device Setup > System
- 8. Définissez la plage du signal de sortie analogique. Chemin d'accès : Detailed setup > Analog Output
	- URV (Upper Range Value/Valeur maximale) et LRV (Lower Range Value/Valeur minimale) : les valeurs peuvent être modifiées selon la plage de mesure en cours. Elles doivent se trouver dans les limites de mesure de la sonde.
- USL (Upper Sensor Limit/Limite supérieure de la sonde) et LSL (Lower Sensor Limit/ Limite inférieure de la sonde) : les limites sont définies par la sonde et ne peuvent pas être modifiées.
- 9. Définissez les variables de procédé PV, SV, TV et QV Chemin d'accès : Device Setup > Measurements > Unit Setup
- 10. Étalonnez la sonde. Chemin d'accès : Device Setup > Sensor Calibration\*
- 11. Réalisez des réglages supplémentaires. Reportez-vous au Mode d'emploi du transmetteur M400.
- 12. Sauvegardez la configuration sur le dispositif.
	- \* Disponible pour le M400 FF et réservé au M400 HART.

### Bornier portable HART

 $\Rightarrow$  **Remarque** : la DD « 008E8E700101.hhd » se trouve sur le CD-ROM fourni. Vous pouvez également la télécharger sur Internet : www.mt.com/M400.

Pour l'étape 1, consultez la documentation du bornier portable HART.

- 1. Vérifiez que la DD du transmetteur M400 a déjà été installée sur le bornier portable HART. Installez la DD si nécessaire.
- 2. La communication est automatiquement établie.
- 3. Importez la configuration depuis le dispositif. Chemin d'accès : Device Setup > Detailed Setup
- 4. Définissez Tag (nom) et/ou Long Tag (long nom). Chemin d'accès : Device Setup > HART Setup
- 5. Définissez Date (date) et Time (heure). Définissez l'heure au format 24 heures. Le format de l'heure ne peut pas être modifié. Chemin d'accès : Device Setup > System
- 6. Définissez la plage du signal de sortie analogique. Chemin d'accès : Detailed setup > Analog Output
	- URV (Upper Range Value/Valeur maximale) et LRV (Lower Range Value/Valeur minimale) : les valeurs peuvent être modifiées selon la plage de mesure en cours. Elles doivent se trouver dans les limites de mesure de la sonde.
	- USL (Upper Sensor Limit/Limite supérieure de la sonde) et LSL (Lower Sensor Limit/ Limite inférieure de la sonde) : les limites sont définies par la sonde et ne peuvent pas

être modifiées.

- 7. Définissez les variables de procédé PV, SV, TV et QV Chemin d'accès : Device Setup > Measurements > Unit Setup
- 8. Étalonnez la sonde. Chemin d'accès : Device Setup > Sensor Calibration
- 9. Réalisez des réglages supplémentaires. Reportez-vous au Mode d'emploi du transmetteur M400.

### 8 Étalonnage de la sonde

 $\Rightarrow$  **Remarque** : pour de meilleurs résultats d'étalonnage procédé, respectez les points suivants. Rapprochez l'échantillonnage le plus possible du point de mesure de la sonde. Mesurez l'échantillon à la température de procédé.

Pour en savoir plus sur les méthodes d'étalonnage « Process » (Procédé), « 1-Point » (1-point) et « 2-Point » (2-points), reportez-vous au Mode d'emploi du transmetteur M400. Il est également possible de brancher des sondes pré-étalonnées, étalonnées via le logiciel iSense.

Une fois l'étalonnage en cours, il n'est pas possible de lancer un autre étalonnage.

#### Menu d'étalonnage de la sonde le

Après chaque étalonnage réussi, plusieurs options sont disponibles. Si vous sélectionnez « Adjust » (Ajuster), « SaveCal » (Enr. cal) ou « Calibrate » (Calibrer), le message « Calibration Saved Successfully! Reinstall sensor » (Cal. enregistrée ! Réinstaller le capteur) apparaît. Appuyez sur « Done » (Fait).

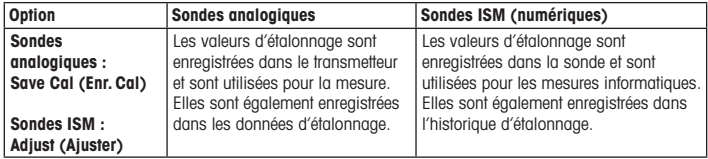

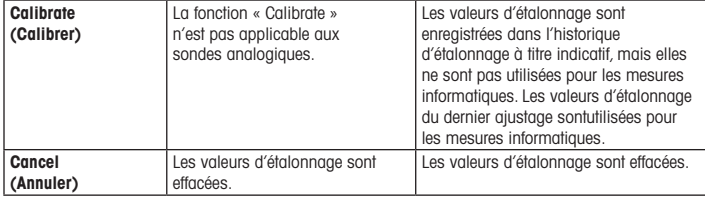

### 9 Maintenance

Le transmetteur ne demande aucune maintenance.

Nettoyez les surfaces avec un chiffon doux humide et séchez-les soigneusement.

# 10 Protection de l'environnement

Les produits électriques usagés ne devraient pas être jetés avec les déchets ménagers. Merci de les déposer dans les points de collecte afin qu'ils soient recyclés. Contactez vos autorités locales ou votre vendeur pour obtenir des conseils en matière de recyclage.

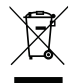

# 11 Déclaration de conformité CE

La déclaration de conformité CE est fournie avec l'instrument.

GPro, ISM et UniCond sont des marques commerciales du groupe METTLER TOLEDO. Les autres marques déposées sont la propriété de leurs détenteurs respectifs.

# Gyorsbeállítási útmutató M400 távadó

### Tartalom

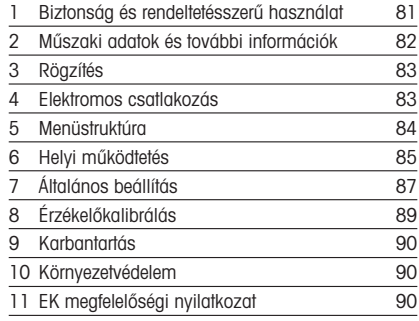

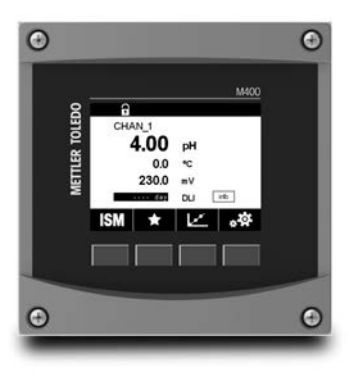

## <span id="page-80-0"></span>1 Biztonság és rendeltetésszerű használat

 $\Rightarrow$  Megjegyzés: A jelen Gyorsbeállítási útmutató az M400 távadó rövid használati útmutatója.

A M400 távadót csak szakképzett szakemberek, pl. villanyszerelők telepíthetik, csatlakoztathatják, helyezhetik üzembe és tarthatják karban, betartva a jelen Gyorsbeállítási útmutató utasításait, a vonatkozó normákat és jogszabályokat.

A specialistának el kell olvasnia a jelen Gyorsbeállítási útmutatót, meg kell értenie azt, és követnie kell a benne foglalt utasításokat. Ha valami nem világos a Gyorsbeállítási útmutatóban, olvassa el a Felhasználói kézikönyvet (amelyet a következő oldalról tölthet le: www.mt.com/m400-downloads). A Felhasználói kézikönyvben részletes információkat olvashat az eszközzel kapcsolatban.

Az M400-as távadót csak a távadót jól ismerő és a megfelelő képesítéssel rendelkező személyek kezelhetik.

#### A műszer rendeltetése

Az M400 egy analitikai mérésekhez használható 4 vezetékes távadó, 4 (0)–20 mA kimeneti jellel és HART vagy FOUNDATION Fieldbus kommunikációs funkciókkal. Az M400 egy többparaméteres távadó, mely a lentebb látható paraméter-útmutatóban felsorolt mérésekhez használható.

Az M400 távadót feldolgozóipari használatra tervezték.

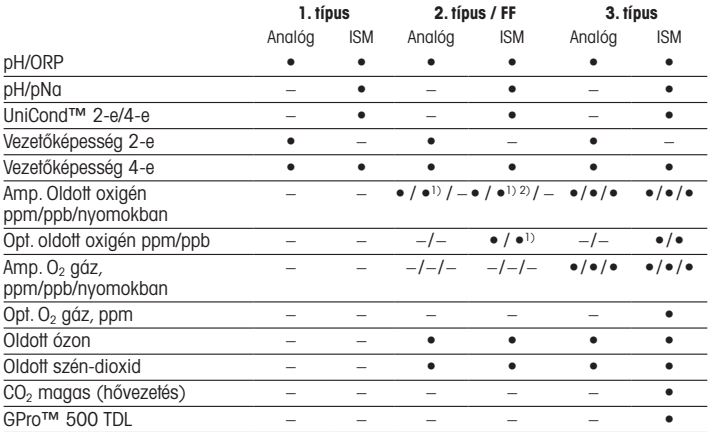

### <span id="page-81-0"></span>M400 paraméter-útmutató

1) Csak Thornton nagy teljesítményű oldottoxigén-érzékelő és tisztított víz optikai oldottoxigén-érzékelő esetén

2) Az FF verzió támogatja az Ingold Amp-ot. oldott oxigén ppb érzékelők

### 2 Műszaki adatok és további információk

A legfontosabb műszaki adatok,mint például a tápfeszültség, a névtáblán olvashatók a távadó borításán kívül vagy belül. A további műszaki adatokat, például a pontosságot lásd a Felhasználói kézikönyvben. A jelen dokumentum, a Felhasználói kézikönyv és a szoftver megtalálható a mellékelt CD-ROM-on. A dokumentumokat az internetről is letöltheti: "www.mt.com/M400".

# <span id="page-82-0"></span>3 Rögzítés

Az M400 távadó ½ DIN változatban kapható. A beszerelési rajzok a Felhasználói kézikönyvben találhatók.

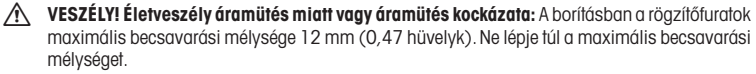

- 1. Csak ½ DIN: Szerelje a mellékelt kábeltömszelencét a borításra.
- 2. Rögzítse a távadót. Az alábbi lehetőségek közül választhat:
	- Panel-, fali és csőre szerelési lehetőség

# 4 Elektromos csatlakozás

- $\hat{\wedge}$  VESZÉLY! Életveszély áramütés miatt: Az elektromos csatlakoztatás közben kapcsolja ki a berendezést.
	- 1. Kapcsolja ki a tápfeszültséget.
	- 2. Csatlakoztassa a hálózati áramforrást az L, N és  $\pm$  (Talaj) kijelzőkre.
	- 3. Csatlakoztassa az érzékelőt a TB3 sorkapocshoz.
	- 4. Csatlakoztassa az analóg kimeneti, analóg bemeneti és digitális bemeneti jeleket a TB2 sorkapocshoz.
	- 5. Csatlakoztassa a relé kimeneti jeleit a TB1 sorkapocshoz.
	- 6. A HART kommunikációhoz csatlakoztassa a HART modemet az AO1+ / HART+ és AO1– / HART- érintkezőkhöz (kommunikációs terhelés: 230 – 500 ohm). Ügyeljen a polaritásra.
	- 7. Csatlakoztassa a FOUNDATION fieldbus-t az FF+-hoz és az FF–-hoz az FF kommunikációhoz. Ügyeljen a polaritásra.

A kijelző definícióit lásd a Felhasználói kézikönyvben.

Ez egy négyeres termék, aktív 4–20 mA-es analóg kimenettel. Ne csatlakoztasson tápfeszültséget az analóg kimeneti érintkezőkre. Az M400 4 vezetékes FF verziója nem rendelkezik analóg kimenettel.

 $\hat{\wedge}$  VIGYÁZATI Ne válassza le az első és hátsó modult összekötő belső földelővezetéket. Kössön egy földelő vezetéket szorosan a PE (védőföld) csavarhoz. A földelővezeték átmérőjének legalább 18 AWG-nek (0,8 mm) kell lennie.

# <span id="page-83-0"></span>5 Menüstruktúra

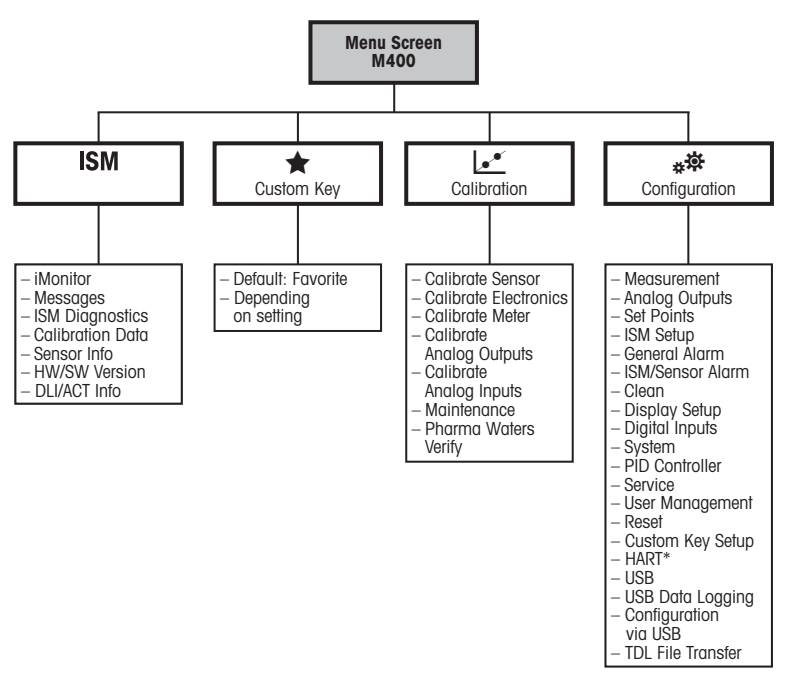

\* csak az 1-es, 2-es és 3-as típusokhoz

# <span id="page-84-0"></span>6 Helyi működtetés

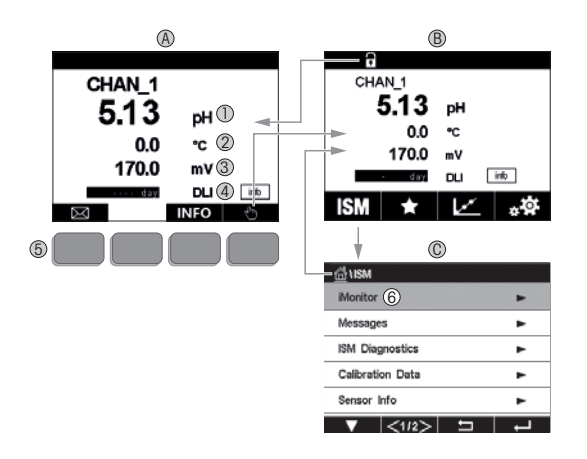

#### A Indulási képernyő (példa)

- 1 1. vonal, standard konfiguráció<br>2 2. vonal, standard konfiguráció
- 2. vonal, standard konfiguráció
- 3 3. vonal, a konfigurációtól függ
- 4 4. vonal, a konfigurációtól függ
- 5 Szoftvergomb a képernyőn jelzett funkcióval
- 6 Kurzor, mely az aktuálisan kiválasztott elemet jelzi
- B Menüképernyő (példa)
- C ISM™ menüképernyő

**Megjegyzés:** A fenti képernyő (példa) az egyes modellektől függően változhat. Lásd a kívánt modell kezelési útmutatóját.

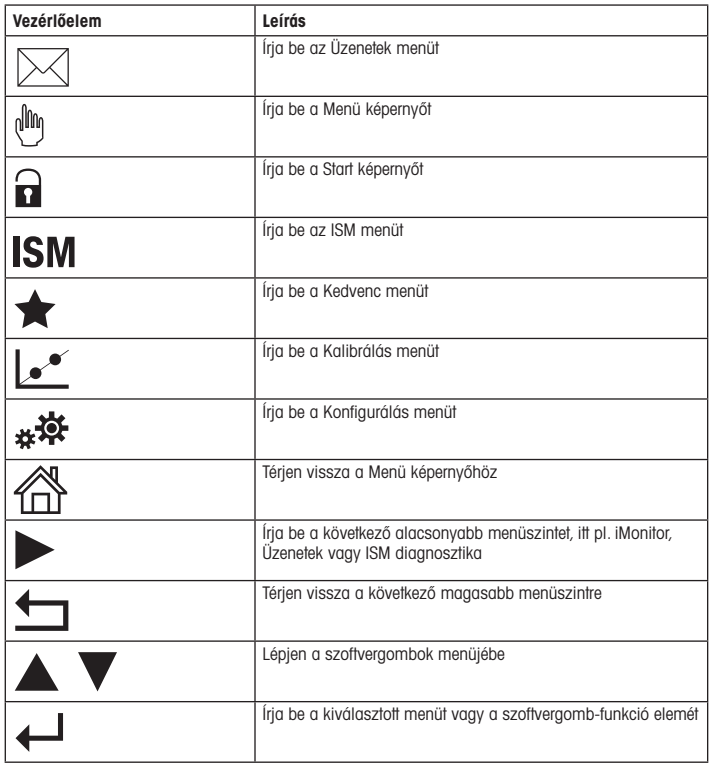

# <span id="page-86-0"></span>7 Általános beállítás

A helyi működés mellett az M400 távadó konfigurációs eszközön, eszközkezelőn vagy kézi terminálon át konfigurálható.

A HART kommunikáció általános beállításai az alábbiakban találhatók. Lásd a FOUNDATION fieldbus program útmutatóját a FOUNDATION fieldbus kommunikáció beállításához.

Előfeltétel: Az M400 távadó és az érzékelő fel vannak szerelve, és elektromos bekötésük megtörtént

> A M400 távadón kapcsolja be a HART funkciót. Menüútvonal: Configuration > HART > HART Mode

### Konfigurációs eszköz vagy eszközkezelő

⇒ Megiegyzés: Az illesztőprogramokat az internetről is letöltheti: www.mt.com/M400″

Az 1–5. és 13. lépésekkel kapcsolatban tekintse meg az eszköz dokumentációját.

- 1. Telepítsen fel egy konfigurációs eszközt, például a PDM-et vagy az AMS-t.
- 2. Telepítse fel HART interfész illesztőprogramját.
- 3. Frissítse az eszközkatalógust.
- 4. Hozzon létre egy kapcsolatot. Szükség esetén ellenőrizze a COM-port beállítását.
- 5. Az eszközről töltse be a konfigurációt.
- 6. Állítsa be a Tag (Címke) és/vagy a Long Tag (Hosszú címke) opciót. Menüútvonal: Device Setup > HART Setup
- 7. Állítsa be a **dátumot (Date)** és az **időt (Time)**. Az időt állítsa 24 órás formátumra. Az időformátum nem módosítható. Menüútvonal: Device Setup > System
- 8. Állítsa be az analóg kimeneti jel tartományát. Menüútvonal: Detailed setup > Analog Output
	- URV (Upper Range Value/Felső tartományérték) és LRV (Lower Range Value/Alsó tartományérték): Az értékek az aktuális mérési tartományokhoz állíthatóak. Az értékeknek az érzékelő mérési tartomány belül kell lenniük.
	- USL (Upper Sensor Limit/Érzékelő felső határa) és LSL (Lower Sensor Limit/Érzékelő alsó határa): A határértékeket az érzékelő határozza meg, nem módosíthatóak.
- 9. Adja meg a PV, SV, TV és QV folyamatváltozókat Menüútvonal: Device Setup > Measurements > Unit Setup
- 10. Kalibrálja az érzékelőt. Menüútvonal: Device Setup > Sensor Calibration\*
- 11. Végezze el a további beállításokat. Tekintse meg az M400 távadó felhasználói útmutatóját.
- 12. Mentse a konfigurációt az eszközre.
	- \* Az M400 FF modellhez kapható, és az M400 HART számára van fenntartva.

### HART kézi terminál

hMegjegyzés:<sup>A</sup> "008E8E700101.hhd"illesztőprogram <sup>a</sup> mellékelt CD-ROM lemezen található. Az illesztőprogramot az internetről is letöltheti: "www.mt.com/M400".

Az 1. lépéssel kapcsolatban tekintse meg a HART kézi terminál dokumentációját.

- 1. Ellenőrizze, hogy az M400 távadó DD-je nincs-e már telepítve a HART kézi terminálra. Szükség esetén telepítse a DD-t.
- 2. A kapcsolat automatikusan feláll.
- 3. Az eszközről töltse be a konfigurációt. Menüútvonal: Device Setup > Detailed Setup
- 4. Állítsa be a Tag (Címke) és/vagy a Long Tag (Hosszú címke) opciót. Menüútvonal: Device Setup > HART Setup
- 5. Állítsa be a dátumot (Date) és az időt (Time). Az időt állítsa 24 órás formátumra. Az időformátum nem módosítható. Menüútvonal: Device Setup > System
- 6. Állítsa be az analóg kimeneti jel tartományát. Menüútvonal: Detailed setup > Analog Output
	- URV (Upper Range Value/Felső tartományérték) és LRV (Lower Range Value/Alsó tartományérték):Az értékek az aktuális mérési tartományokhoz állíthatóak. Az értékeknek az érzékelő mérési tartomány belül kell lenniük.
	- USL (Upper Sensor Limit/Érzékelő felső határa) és LSL (Lower Sensor Limit/Érzékelő alsó határa): A határértékeket az érzékelő határozza meg, nem módosíthatóak.
- 7. Adja meg a PV, SV, TV és QV folyamatváltozókat Menüútvonal: Device Setup > Measurements > Unit Setup
- 8. Kalibrálja az érzékelőt. Menüútvonal: Device Setup > Sensor Calibration
- 9. Végezze el a további beállításokat. Tekintse meg az M400 távadó felhasználói útmutatóját.

# <span id="page-88-0"></span>8 Érzékelőkalibrálás

**Megjegyzés:** A legjobb folyamatkalibrálási eredményekért tartsa be az alábbi pontokat. A vett mintát a lehető legközelebb tartsa az érzékelő mérési pontjához. A mintát a folyamat hőmérsékletén mérje meg.

A Process" (Folyamat), az 1-Point" (1 pontos) és 2-Point" (2 pontos)" kalibrálási módszer részletes leírását lásd az M400 távadó használati utasításában. Előre kalibrált érzékelők is csatlakoztathatók, amelyeket az iSense szoftverrel kalibráltak.

Amint a kalibrálás folyamatban van, más kalibrálás nem indítható el.

### Érzékelőkalibrálási menü le\*

Minden sikeres kalibrálás után különböző opciók érhetők el. Ha az "Adjust" (Beállítás), a "SaveCal" (Kalibrálás mentése) vagy a "Calibrate" (Kalibrálás) lehetőséget választja, megjelenik a "Calibration saved successfully! Reinstall sensor" (Kalibrálás sikeresen mentve. Telepítse újra az érzékelőt!) üzenet. Nyomia meg a "Done" (Kész) gombot.

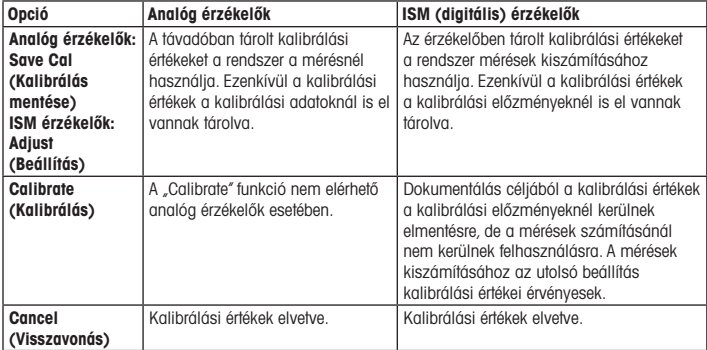

# <span id="page-89-0"></span>9 Karbantartás

A távadó nem igényel karbantartást.

A felületeket puha, nedves ruhával törölje le, majd a felületeket alaposan törölje szárazra.

# 10 Környezetvédelem

Az elektronikai hulladékot ne a háztartási hulladékkal együtt semmisítse meg. Kérjük, hasznosítson újra, amennyiben lehetősége van rá. Újrahasznosítási tanácsokért forduljon a helyi hatósághoz vagy a viszonteladókhoz.

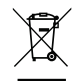

# 11 EK megfelelőségi nyilatkozat

Az EK megfelelőségi nyilatkozatot a berendezéssel együtt szállítjuk ki.

A GPro, az ISM és az UniCond védjegyek birtokosa a METTLER TOLEDO vállalatcsoport. Minden egyéb védjegy a megfelelő védjegyjogosultak tulajdonát képezi.

# Guida alla configurazione rapida Trasmettitore M400

#### $\odot$  $\odot$ M400 a METTLER TOLEDO CHAN 1  $4.00$ nH  $0<sup>0</sup>$  $\omega$ 230.0  $\rightarrow$  $\overline{D}$  $\sqrt{100}$ ISM - 8  $\odot$  $\odot$

### **Contenuto**

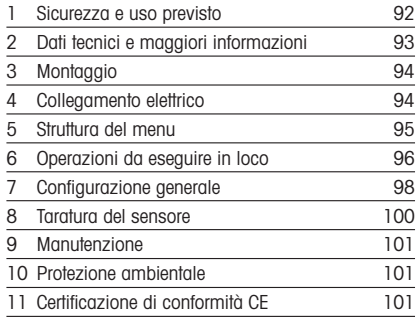

### <span id="page-91-0"></span>1 Sicurezza e uso previsto

**Nota:** questa Guida alla configurazione rapida fornisce alcune brevi istruzioni d'uso per il funzionamento del trasmettitore M400.

Il trasmettitore M400 deve essere installato, collegato,messo in servizio e sottoposto a manutenzione da personale specializzato e qualificato (ad es. un elettricista) in totale conformità alle istruzioni riportate in questa Guida alla configurazione rapida, alle normative e ai regolamenti applicabili.

Il personale specializzato deve aver letto e compreso questa Guida alla configurazione rapida e seguire le istruzioni in essa contenute. Per ulteriori chiarimenti sui contenuti di questa Guida alla configurazione rapida, leggere il Manuale d'uso (scaricabile alla pagina www.mt.com/ m400-downloads). Il Manuale d'uso fornisce informazioni dettagliate sullo strumento.

Il trasmettitore M400 deve essere installato e utilizzato solo da personale che dispone di una certa dimestichezza con il trasmettitore e qualificato a eseguire questo lavoro.

#### Uso previsto

L'M400 è un trasmettitore a 4 fili utilizzato per misure analitiche con segnale di uscita da 4(0) a 20 mA e funzionalità di comunicazione HART o FOUNDATION Fieldbus. L'M400 è un trasmettitore multiparametrico e supporta le misure elencate nella guida ai parametri sotto riportata.

Il trasmettitore M400 è progettato per l'utilizzo nelle industrie di processo.

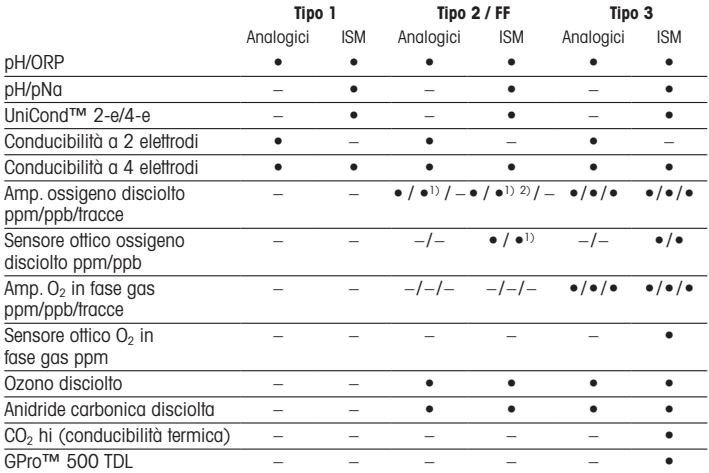

### <span id="page-92-0"></span>Guida alla configurazione dei parametri dell'M400

1) Solo per il sensore di OD ad alte prestazioni di Thornton e per il sensore ottico di ossigeno disciolto per acqua pura

2) La versione FF supporta i sensori amperometrici di DO in ppb Ingold

### 2 Dati tecnici e maggiori informazioni

I dati tecnici più rilevanti, come ad esempio la tensione di alimentazione, sono indicati sulla targhetta che si trova all'interno o all'esterno dello chassis del trasmettitore. Per altri dati tecnici, quali l'accuratezza, consultare il Manuale d'uso. Questo documento, il Manuale d'uso e il software sono disponibili nel CD-ROM fornito in dotazione. È inoltre possibile scaricare la documentazione da Internet:"www.mt.com/M400".

# <span id="page-93-0"></span>3 Montaggio

Il trasmettitore M400 è disponibile in versione ½ DIN. Per gli schemi di installazione, consultare il Manuale d'uso.

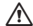

 $\hat{\wedge}$  PERICOLO! Pericolo di morte: rischio di scossa elettrica o di folgorazione. La profondità massima di avvitamento per i montaggi a vite nell'alloggiamento è di 12 mm (0,47 pollici). Non superare la profondità massima di avvitamento.

- 1. Solo per la versione ½ DIN: montare i pressacavi in dotazione sull'alloggiamento.
- 2. Installare il trasmettitore. È possibile effettuare i seguenti tipi di montaggio:
	- Montaggio a pannello, a parete o a tubo.

### 4 Collegamento elettrico

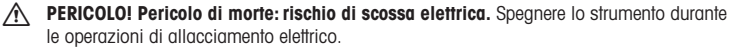

- 1. Staccare la tensione di alimentazione.
- 2. Collegare l'alimentazione di rete ai morsetti L, N e  $\perp$  (terra).
- 3. Collegare il sensore alla morsettiera TB3.
- 4. Collegare i segnali di uscita analogica, di ingresso analogico e di ingresso digitale alla morsettiera TB2
- 5. Collegare i segnali di uscita relè alla morsettiera TB1.
- 6. Per la comunicazione HART, collegare il modem HART ai terminali AO1+ / HART+ e AO1– / HART- (carico di comunicazione compreso tra 230 e 500 ohm). Fare attenzione alla polarità.
- 7. Collegare FOUNDATION Fieldbus a FF+ e FF- per la comunicazione FF. Fare attenzione alla polarità.

Per la determinazione dei morsetti, consultare il Manuale d'uso.

Si tratta di un prodotto a 4 fili con uscita analogica 4–20 mA. Non alimentare i terminali di uscita analogica. La versione FF del trasmettitore M400 a 4 fili non dispone di uscite analogiche.

### $\hat{\wedge}$  AVVERTENZA! Non scollegare il cavo di terra interno situato tra il modulo anteriore e quello posteriore.

Fissare saldamente il cavo di terra al terminale a vite di messa a terra di protezione (PE - Protective Earth) interno. La sezione trasversale del conduttore di messa a terra di sicurezza deve essere superiore a 0.8 mm (18 AWG).

### <span id="page-94-0"></span>5 Struttura del menu

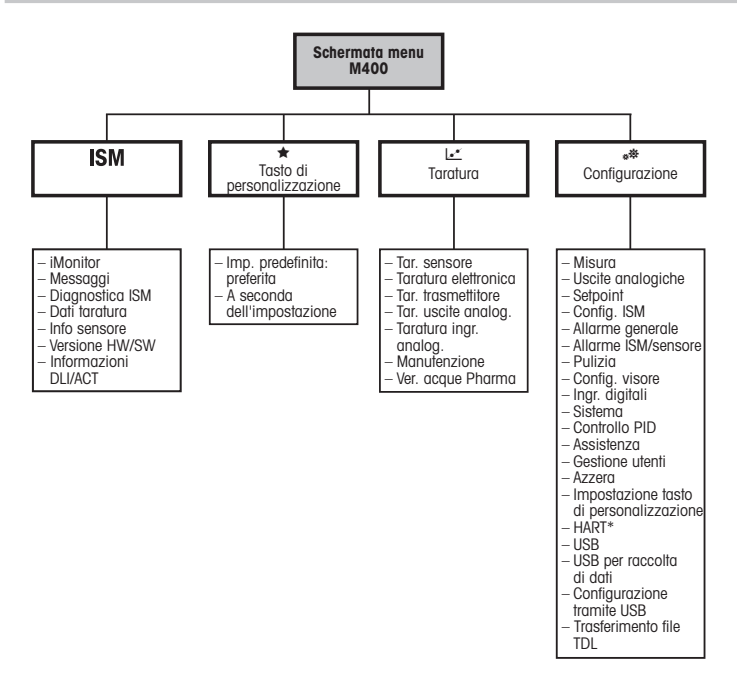

# <span id="page-95-0"></span>6 Operazioni da eseguire in loco

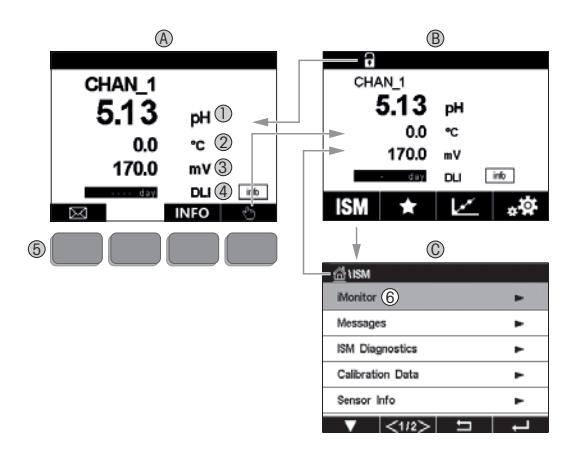

#### A Schermata di avvio (esempio)

- 1 I riga, configurazione standard
- 2 Il riga, configurazione standard
- 3 III riga, dipende dalla configurazione
- 4 IV riga, dipende dalla configurazione
- 5 Tasto con funzioni riportate sullo schermo
- 6 Cursore: indica l'elemento corrente per l'operatività del tasto funzione
- B Schermata Menu (esempio)
- C Schermata Menu ISM™

**hota:** La schermata mostrata sopra (esempio) può variare in base a specifici modelli. Fare riferimento al manuale d'uso del modello richiesto.

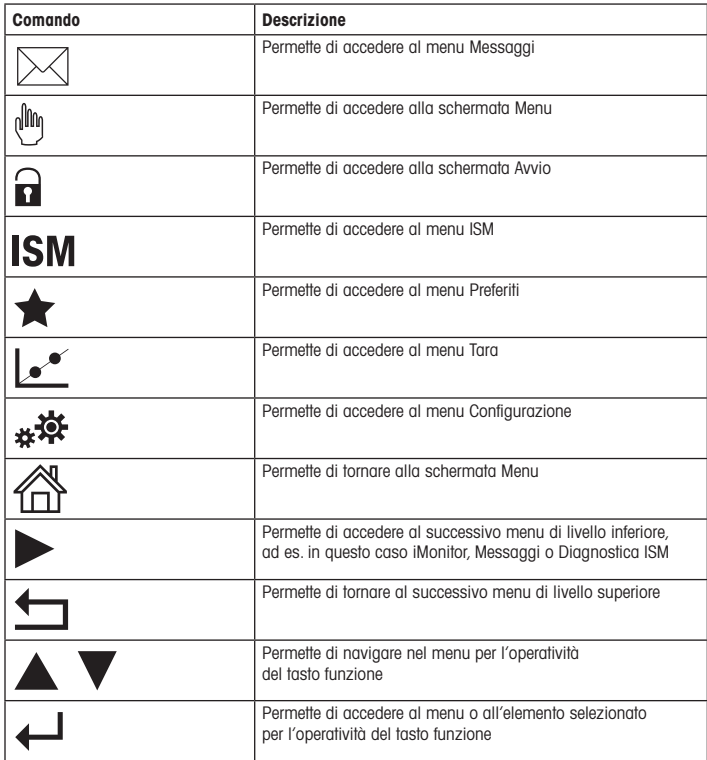

# <span id="page-97-0"></span>7 Configurazione generale

Oltre che in loco, è anche possibile configurare il trasmettitore M400 tramite uno strumento di configurazione, uno strumento di gestione delle risorse o mediante un terminale portatile.

Di seguito è riportata la configurazione generale per la comunicazione HART. Per la configurazione della comunicazione FOUNDATION Fieldbus fare riferimento alla guida del programma FOUNDATION Fieldbus.

**Prerequisito:** il trasmettitore M400 e il sensore devono essere montati e collegati elettricamente.

> Accendere la funzionalità HART del trasmettitore M400 tramite il trasmettitore. Percorso menu: Configuration > HART > HART Mode

#### Strumento di configurazione o di gestione delle risorse

**http:** la DD per gli strumenti di configurazione PDM e ASM è contenuta nel CD-ROM fornito in dotazione. È inoltre possibile scaricare la DD da Internet:"www.mt.com/M400".

Per le fasi da 1 a 5 e per la fase 13, consultare la documentazione dello strumento.

- 1. Installare lo strumento di configurazione, ad es. PDM o AMS.
- 2. Installare la DD per l'interfaccia HART.
- 3. Aggiornare il catalogo del dispositivo.
- 4. Stabilire una connessione. Controllare le impostazioni della porta COM, se necessario.
- 5. Caricare la configurazione dal dispositivo.
- 6. Impostare Tag e/o Long Tag (Tag lungo). Percorso menu: Device Setup > HART Setup
- 7. Impostare Date (Data) e Time (Ora). Utilizzare il formato 24 ore. Il formato dell'ora non è modificabile. Percorso menu: Device Setup > System
- 8. Impostare l'intervallo del segnale dell'uscita analogica. Percorso menu: Detailed setup > Analog Output
	- URV (Upper Range Value/Valore superiore di intervallo) e LRV (Lower Range Value/ Valore inferiore di intervallo): i valori possono essere modificati secondo l'intervallo di misura utilizzato in quel momento. I valori devono essere compresi entro i limiti di misura del sensore.
- USL (Upper Sensor Limit/Limite superiore del sensore) e LSL (Lower Sensor Limit/Limite inferiore del sensore): i limiti sono definiti dal sensore e non sono modificabili.
- 9. Definire le variabili di processo PV, SV, TV e QV Percorso menu: Device Setup > Measurements > Unit Setup
- 10. Tarare il sensore. Percorso menu: Device Setup > Sensor Calibration\*
- 11. Eseguire ulteriori impostazioni. Consultare il Manuale d'uso del trasmettitore M400.
- 12. Memorizzare la configurazione sul dispositivo.

\* Disponibile per M400 FF e riservato per M400 HART.

### Terminale portatile HART

**Nota:** È inoltre possibile scaricare la DD dal sito Internet "[www.mt.com/M400"](http://mt.com/M400).

Per la fase 1 consultare la documentazione relativa al terminale portatile HART.

- 1. Controllare se la DD del trasmettitore M400 è già stata installata sul terminale portatile HART. Installare la DD se necessario.
- 2. La comunicazione viene effettuata automaticamente.
- 3. Caricare la configurazione dal dispositivo. Percorso menu: Device Setup > Detailed Setup
- 4. Impostare Tag e/o Long Tag (Tag lungo). Percorso menu: Device Setup > HART Setup
- 5. Impostare Date (Data) e Time (Ora). Utilizzare il formato 24 ore. Il formato dell'ora non è modificabile. Percorso menu: Device Setup > System
- 6. Impostare l'intervallo del segnale dell'uscita analogica. Percorso menu: Detailed setup > Analog Output
	- URV (Upper Range Value/Valore superiore di intervallo) e LRV (Lower Range Value/ Valore inferiore di intervallo): i valori possono essere modificati secondo l'intervallo di misura utilizzato in quel momento. I valori devono essere compresi entro i limiti di misura del sensore.
	- USL (Upper Sensor Limit/Limite superiore del sensore) e LSL (Lower Sensor Limit/Limite inferiore del sensore): i limiti sono definiti dal sensore e non sono modificabili.
- 7. Definire le variabili di processo PV, SV, TV e QV Percorso menu: Device Setup > Measurements > Unit Setup
- 8. Tarare il sensore. Percorso menu: Device Setup > Sensor Calibration
- 9. Eseguire ulteriori impostazioni. Consultare il Manuale d'uso del trasmettitore M400.

## <span id="page-99-0"></span>8 Taratura del sensore

**Nota:** per ottenere i migliori risultati nella taratura di processo, osservare i punti sequenti. Eseguire il campionamento il più vicino possibile al punto di misura del sensore. Misurare il campione a temperatura di processo.

Per la descrizione dettagliata dei metodi di taratura "Process" (di processo), "1-Point" (a un punto) e "2-Point"(a due punti), consultare il Manuale d'uso del trasmettitore M400. È inoltre possibile collegare sensori pretarati, calibrati con il software iSense.

Quando la taratura è in corso non è possibile avviare altre operazioni di taratura.

#### Menu di taratura sensorel."

Dopo ogni taratura riuscita, sono disponibili svariate opzioni. Se si seleziona"Adjust"(Regola), "SaveCal" (Salva taratura) o "Calibrate" (Tara), viene visualizzato il messaggio "Taratura salvata". Viene visualizzato il messaggio "Reinstallare sensore". Premere "Fine".

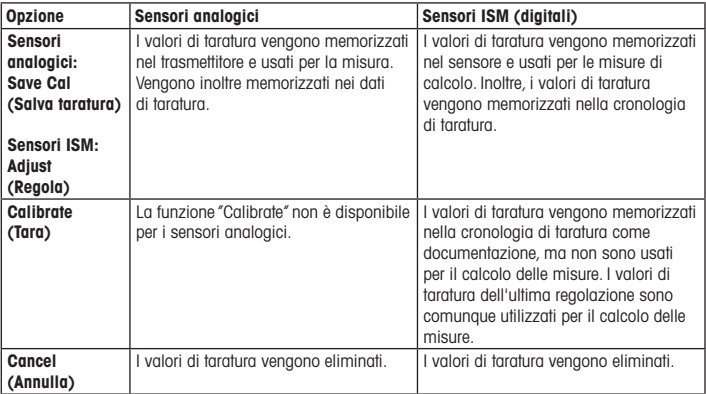

# <span id="page-100-0"></span>9 Manutenzione

Il trasmettitore non richiede alcuna manutenzione.

Con un panno morbido e umido pulire le superfici, quindi asciugarle con cura.

# 10 Protezione ambientale

I rifiuti di prodotti elettrici non devono essere smaltiti insieme ai rifiuti domestici. Si prega di effettuare la raccolta differenziata nelle apposite strutture. Per consigli relativi alla raccolta differenziata, rivolgersi all'ente locale o al rivenditore.

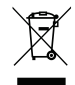

## 11 Certificazione di conformità CE

La Certificazione di conformità CE è parte integrante della fornitura.

GPro, ISM e UniCond sono marchi registrati del gruppo METTLER TOLEDO. Tutti gli altri marchi sono di proprietà dei rispettivi titolari.

# ja クイック セットアップ ガイド **クイックセットアップガイド** M400**変換器**

**目次**

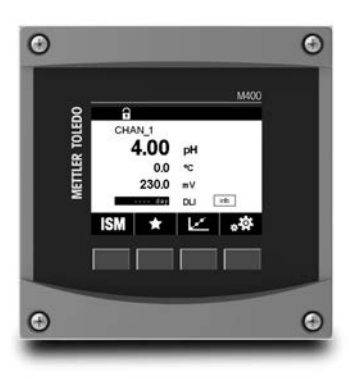

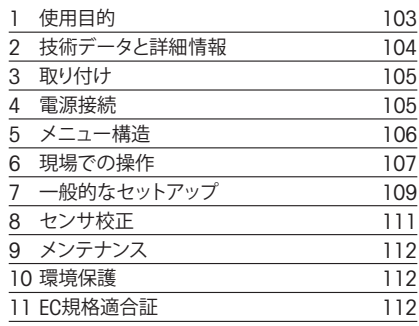

### <span id="page-102-0"></span>1 **使用目的**

**← 注記 :** このクイックセットアップガイドは M400 変換器の取扱説明書を簡潔にまとめ たものです。

M400 変換器は、本クイックセットアップガイドの指示、適用される基準および法規制 に完全に則って、電気工事士等の資格を有する専門家のみが設置、接続、試運転およ び維持管理する必要があります。

専門家は、クイックセットアップガイドを良く読んで理解し、その指示に従う必要が あります。本クイックセットアップガイドの内容で不明な点がある場合は、取扱説明書 (www.mt.com/m400-downloads)からダウンロード)をお読みください。取扱説明書 には本機器に関する詳細情報が記載されています。

M400 変換器の操作は、必ず変換器に精通しており、これらの作業の資格を持った人 のみが行ってください。

#### **使用目的**

M400 は 4 線式の変換器であり、4 (0) から 20 mA の出力信号を備え、HART または FOUNDATION Fieldbus 通信機能を用いた分析計測機器です。M400 マルチパラメータ 変換器で下のパラメータ適合ガイドの一覧にある測定をサポートしています。 M400 変換器はプロセス産業での使用を意図して設計されています。

### <span id="page-103-0"></span>M400 **パラメータ適合ガイド**

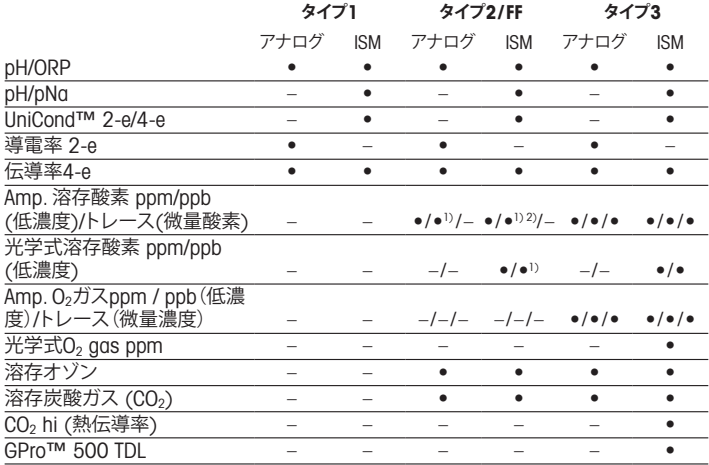

1) ソーントンの高パフォーマンス溶存酸素センサおよび純水向け光学式溶存酸素センサのみ

2) FFバージョンはIngold Ampをサポートします。DO ppbセンサー

### 2 **技術データと詳細情報**

供給電圧などの最も関連性の高い技術データは、変換器の筐体の外側または内側に ある銘板に記載されています。精度などの詳細な技術データについては、取扱説明書 を参照してください。本書、取扱説明書、ソフトウェアは、付属のCD-ROMに収録されて います。また、インターネット経由(www.mt.com/M400)でもドキュメントをダウンロー ドできます。

# <span id="page-104-0"></span>3 **取り付け**

M400 変換器は ½ DIN バージョンで利用できます。 設置図面は取扱説明書を参照してください。

- a **危険!感電あるいは感電による生死に関わる危険性** : 筐体の装着ホールの最大ねじ込 み深さは、12 mm (0.47 インチ) です。ねじ込み深さの最大値を超えないようにして ください。
	- 1. ½ DIN のみ:エンクロージャには同梱のケーブルグランドを装着してください。
	- 2. マウントトランスミッタ。以下の可能性があります:
		- パネルの取り付け、壁またはパイプ取り付け

### 4 **電源接続**

- a **危険!電気ショックによる生死に関わる危険性** : 電源接続時には、機器の電源をオフに してください。
	- 1. 供給電圧をオフにしてください。
	- 2. L, N, および L (接地)に主電源を接続してください。
	- 3. ターミナル ブロック TB3 にセンサを接続します。
	- 4. アナログ出力、アナログ入力、あるいはデジタル出力信号を、ターミナルブロック TB2 に接続します。
	- 5. リレー出力信号をターミナルブロック TR1 に接続します。
	- 6. HART 通信のために HART モデムを AO1+ / HART+ および AO1– / HART- に接続 します ( 通信負荷 230 – 500 ohm)。極性にご注意ください。
	- 7. FOUNDATION Fieldbus を FF+ と FF- に通信のため接続します。極性にご注意くだ さい。

ターミナルの定義については取扱説明書を参照してください。

本製品は、4–20 mA アナログ出力を持った 4 線式の変換器です。M400 4 線 FF バー ジョンにはアナログ出力がありません。

#### a **警告:前後のモジュール間の内部接地線を切断しないでください。**

アース線を内部 PE( 保護アース ) のネジ端子にしっかりと固定します。 PE 線の横断面は 18 AWG (0.8 mm) 以上にする必要があります。

# <span id="page-105-0"></span>5 **メニュー構造**

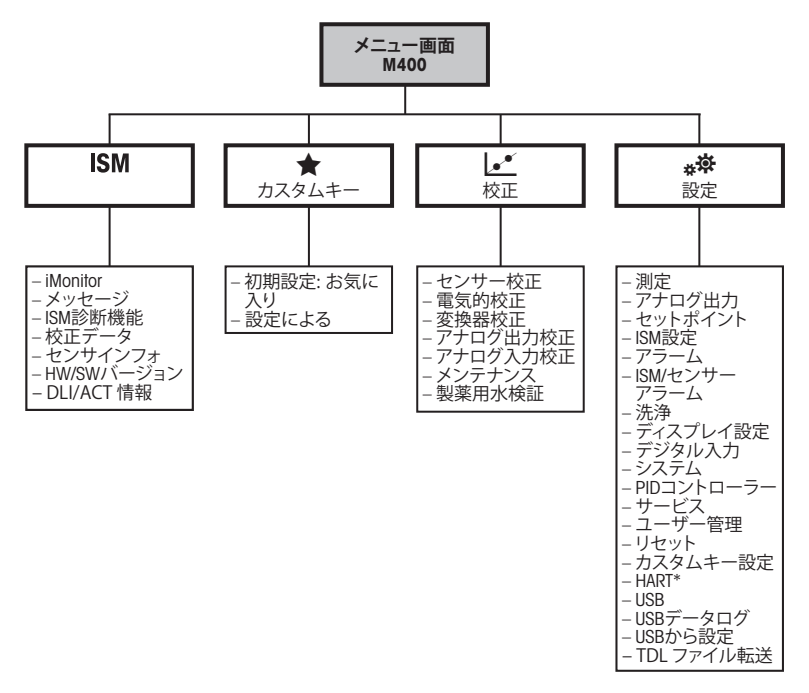

\* タイプ1、タイプ2およびタイプ3のみ

# <span id="page-106-0"></span>6 **現場での操作**

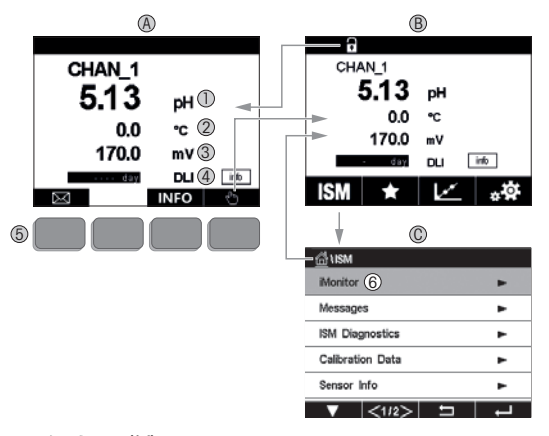

- A **スタート画面(例)**
- 1 1 行目、標準構成<br>2 2 行目、標準構成
- 2 2 行目、標準構成
- 3 3 行目、構成による
- 4 4 行目、構成による
- 5 画面上にある機能が示された EN ソフトキー
- 6 カーソル、ソフトキー操作の現在のアイテムを示す
- B **メニュー画面(例)**
- C ISM ™**メニュー画面**
- <u></u>← 備考:上に示す画面は例であり、モデルにより異なる場合があります。必要なモデルの 取扱説明書を参照して下さい。

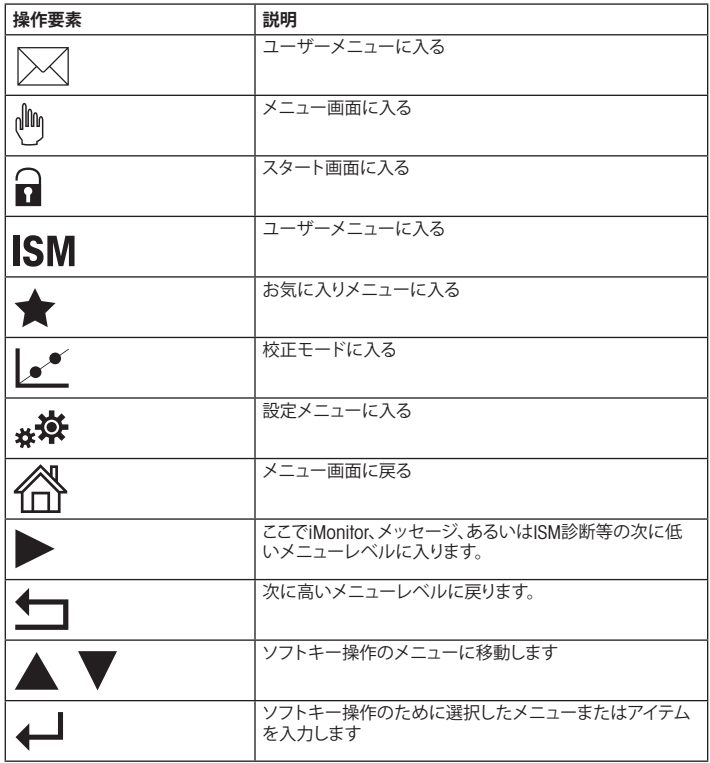
## 7 **一般的なセットアップ**

現場での操作以外に、M400 変換器の設定は、設定ツール、資産管理ツールあるいは ハンドヘルドターミナルを介して行えます。

以下に、HART 通信の一般的な設定を示します。FOUNDATION Fieldbus 通信については、 FOUNDATION Fieldbus プログラムガイドを参照してください。

AGT <a> **必須条件: M400**変換器およびセンサが取り付けられていて雷源が接続されていること。 変換器から M400 変換器の HART 機能をオンにします。 メニューパス : Configuration > HART > HART Mode

#### **設定ツールまたは資産管理ツール**

**←→ 備考 :** DD は、インターネット経由 ([www.mt.com/M400](http://mt.com/M400)) でもダウンロードできます。 ステップ1~5およびステップ13についてはツールに関する資料を参照してください。

- 1. 設定ツール、例 PDM や AMS をインストールします。
- 2. HART インターフェース用に DD をインストールします。
- 3. デバイスカタログを更新します。
- 4. 接続を確立します。必要に応じて、COM ポート設定をチェックしてください。
- 5. デバイスから設定をロードします。
- 6. Tag( **タグ** ) と Long Tag( **ロングタグ** ) またはそのいずれかを設定します。 メニューパス : Device Setup > HART Setup
- 7. Date( **日付** ) と Time( **時刻** ) を設定します。24 時間形式で時刻を設定します。時 刻表示形式は変更できません。メニューパス : Device Setup > System
- 8. アナログ出力信号の範囲を設定します。 メニューパス : Detailed setup > Analog Output
	- URV(Upper Range Value/ 上限値 ) および LRV(Lower Range Value/ 下限値 ): 値は現 在の測定範囲に変更できます。値はセンサの測定限界の範囲内にある必要があ ります。
	- USL(Upper Sensor Limit/ 制限値の上限 ) および LSL(Lower Sensor Limit/ 制限値の 下限 ): 制限値はセンサによって定義され、変更できません。
- 9. プロセス変数 PV. SV. TV および QV を定義します。 メニューパス: Device Setup > Measurements > Unit Setup

10. センサーを校正します。メニューパス: Device Setup > Sensor Calibration\* 11. さらに設定を行います。M400 変換器の操作マニュアルをご覧ください。 12. デバイスに設定を保存します。

\* M400 FF で使用できます。M400 HART では予約項目です。

### HART **ハンドヘルドターミナル**

h**注記** : DD "008E8E700101.hhd"は CD-ROM に収納されています。DD はインターネッ ト"www.mt.com/M400"からダウンロードすることもできます

ステップ 1 については、HART ハンドヘルドターミナルに関する資料を参照してくだ さい。

- 1. M400 変換器の DD がすでに HART ハンドヘルドターミナルに装着されているか チェックします。必要に応じて DD をインストールします。
- 2. 通信は自動的に確立されます。
- 3. デバイスから設定をロードします。メニューパス: Device Setup > Detailed Setup
- 4. Tag( **タグ** ) と Long Tag( **ロングタグ** ) またはそのいずれかを設定します。  $\times$ ニューパス : Device Setup > HART Setup
- 5. Date( **日付** ) と Time( **時刻** ) を設定します。24 時間形式で時刻を設定します。時 刻表示形式は変更できません。メニューパス: Device Setup > System
- 6. アナログ出力信号の範囲を設定します。 メニューパス : Detailed setup > Analog Output
	- URV(Upper Range Value/ 上限値 ) および LRV(Lower Range Value/ 下限値 ): 値は現 在の測定範囲に変更できます。値はセンサの測定限界の範囲内にある必要があ ります。
	- USL(Upper Sensor Limit/ 制限値の上限 ) および LSL(Lower Sensor Limit/ 制限値の 下限 ): 制限値はセンサによって定義され、変更できません。
- 7. プロセス変数 PV、SV、TV および QV を定義します。  $\times$ ニューパス : Device Setup > Measurements > Unit Setup
- 8. センサーを校正します。メニューパス: Device Setup > Sensor Calibration
- 9. さらに設定を行います。M400 変換器の操作マニュアルをご覧ください。

## 8 **センサ校正**

### h**注記** : 最良のプロセス校正結果を得るために、以下の点を遵守してください。グラブサ ンプルは、センサーの測定点にできる限り近い場所から取得する。サンプルのプロセ ス温度を測定する。

"Process"( プロセス ) および"1-Point"(1 点 )、および"2-Point"(2 点 ) の校正方法の 詳細説明は、M400 変換器の操作説明書をご覧ください。iSense ソフトウェアで校正さ れた、事前校正済センサに接続することもできます。

校正を開始すると、他の校正は開始できません。

#### **センサ校正メニューレ**

すべての校正が正常に終わると、別のオプションを使用することができます。"Adjust" ( 調整 )、"Calibrate"( 校正 ) または"SaveCal"( 校正保存 ) を選択すると、"Calibration Saved Successfully!"(校正は正常に保存されました)というメッセージが表示されます。" センサの再インストール"が表示されます。"Done"( 終了)が表示されます。

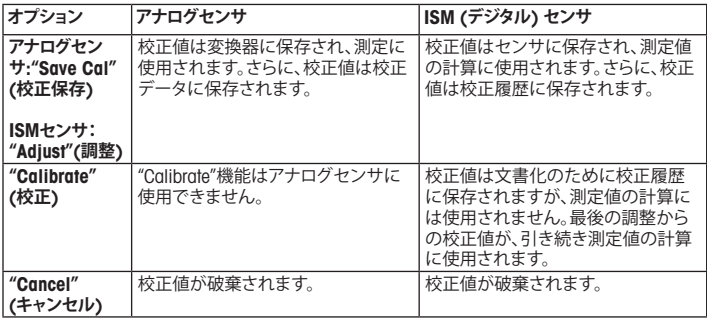

## 9 **メンテナンス**

トランスミッタには保守は不要です。

表面を濡れた柔らかいタオルで清掃し、注意して布で拭きます。

### 10 **環境保護**

電気機器廃棄物は生活廃棄物と一緒に廃棄しないでください。適切な施設 がある場所でリサイクルしてください。 リサイクルについては、地域の当局 またはリテイラーに確認してください

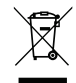

### 11 EC **規格適合証**

EC 適合宣言書は配送物の一部に入っています。

GPro、ISM および UniCond は、メトラー・トレドグループの商標です。 その他のすべての商標は、各所有者の財産です。

# 빠른 설정 가이드 M400 트랜스미터

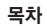

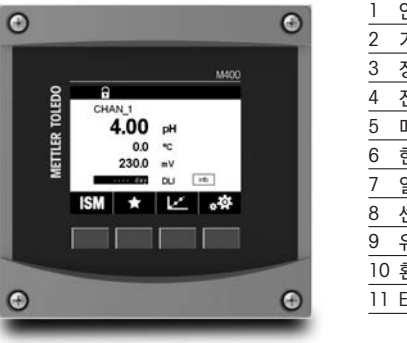

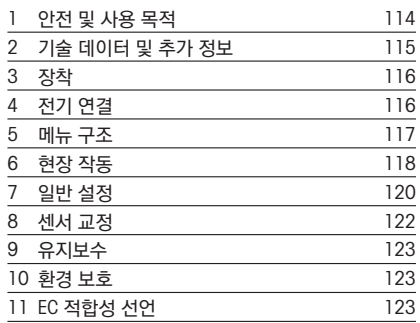

## <span id="page-113-0"></span>1 안전 및 사용 목적

 $\textcircled{r}$  참고: 이 빠른 설정 가이드는 M400 트랜스미터에 적합한 간략한 사용자 설명서를 제공합 니다.

M400트랜스미터는 전기 기사와 같은 전문가가 이 빠른 설정 가이드의 지침, 해당 표준 및 법 적 규정을 완전히 준수하여 설치, 연결, 시운전 및 유지해야 합니다. 전문가는 빠른 설정 가이드를 반드시 숙지하고 이해하여 가이드 내 지침을 따라야 합니다. 빠 른 설정 가이드 내용 중 이해하기 어려운 부분이 있으면, 작동 설명서(www.mt.com/m400downloads에서 다운로드)를 읽어야 합니다. 작동 설명서는 기기에 대한 자세한 정보를 제공 합니다.

M400 트래스미터는 트래스미터에 익숙하고 해당 작업에 대한 자격을 갖춘 직원에 의해서만 조작되어야 합니다.

### 사용 목적

M400은 분석 측정에 적합한 4선식 트랜스미터로 4(0) ~ 20 mA 출력 신호 및 HART 또는 FOUNDATION Fieldbus 통신 기능을 갖추고 있습니다. M400은 멀티파라미터 트랜스미터 이며 아래 파라미터 적합도 가이드에 있는 측정들을 지원합니다.

M400 트랜스미터는 공정 산업에서 사용하기 위해 설계되었습니다.

### <span id="page-114-0"></span>M400 파라미터 적합도 가이드

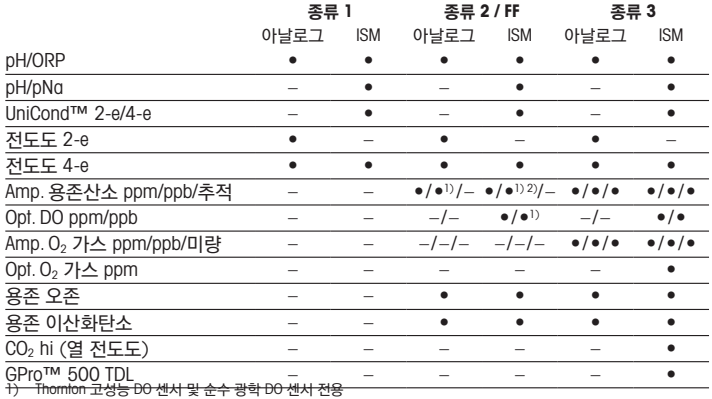

2) FF 버전은 Ingold Amp. DO ppb 센서를 지원합니다

## 2 기술 데이터 및 추가 정보

공급 전압 같은 관련 기술 데이터는 트랜스미터 인클로저의 외부 또는 내부 명판에 표시됩니 다. 정확도와 같은 추가 기술 데이터는 작동 설명서를 참조하십시오. 이 문서, 작동 설명서 및 소프트웨어는 제공된 CD-ROM에 있습니다. 인터넷("www.mt.com/")을 통해M400 문서를 다운로드할 수도 있습니다.

## <span id="page-115-0"></span>3 장착

M400 트랜스미터는 ½ DIN 버전으로 사용할 수 있습니다. 설치 도면은 작동 설명서를 참조하십시오.

- $\Lambda$  위험! 전기 충격 또는 감전 위험에 의한 치명적 위험: 하우징 내 장착 구멍의 최대 나사 깊이 는 12 mm(0.47 인치)까지입니다. 최대 나사 깊이를 초과하지 마십시오.
	- 1. ½ DIN 전용: 제공된 케이블 글랜드를 인클로저에 장착합니다.
	- 2. 트랜스미터를 장착합니다. 다음이 가능합니다. – 패널 장착, 벽 장착 또는 파이프 장착

### 4 전기 연결

 $\Lambda$  위험! 감전으로 인한 치명적 위험: 전기 연결 중 기기의 전원을 끄십시오.

- 1. 공급 전압의 전원을 끄십시오.
- $2.$  터미널 L,N, 및  $\downarrow$  (접지)에 주 전원을 연결하십시오.
- 3. 터미널 블록 TB3에 센서를 연결하십시오.
- \_4. \_ 아날로그 출력, 아날로그 입력 및 디지털 입력 신호를 터미널 블록 TB2에 연결하십시오.
- 5. 접점 출력 신호를 터미널 블록 TB1에 연결하십시오.
- 6. HART 통신을 위해 HART 모뎀을 AO1+ / HART+ 및 AO1– / HART-에 연결하십시오(통신 로드 230 - 500 ohm). 극성을 유의하십시오.
- 7. FF 통신을 위해 FOUNDATION fieldbus를 FF+ 및 FF–에 연결하십시오. 극성을 유의하십 시오.

터미널 정의는 작동 설명서를 참조하십시오.

본 제품은 활성 4–20 mA 아날로그 출력의 4선식 제품입니다. M400 4선식 FF 버전에는 아날 로그 출력이 없습니다.

 $\hat{A}$  경고! 전면 및 후면 모듈 사이에 내부 접지 와이어를 분리하지 마십시오.

접지 와이어를 내부 PE(보호 접지) 나사 터미널에 단단하게 고정시키십시오. PE 와이어의 단면은 18 AWG(0.8 mm) 이상이어야 합니다.

<span id="page-116-0"></span>5 메뉴 구조

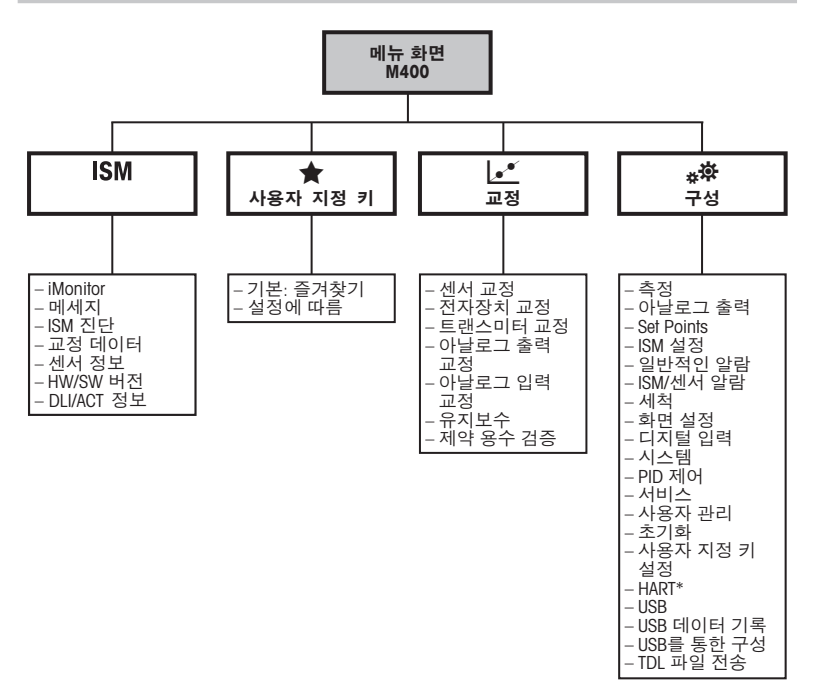

<span id="page-117-0"></span>6 현장 작동

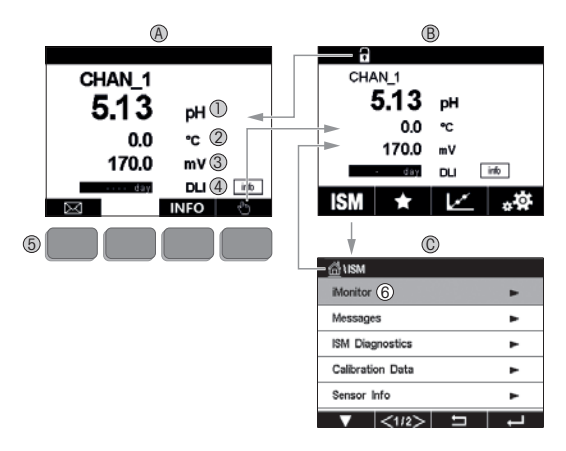

- A 시작 화면(예시)<br>그 처 버패 라이 표
- 첫 번째 라인, 표준 구성
- 2 두 번째 라인, 표준 구성
- 3 세 번째 라인, 구성에 좌우됨
- 4 네 번째 라인, 구성에 좌우됨
- 5 화면에서 표시 기능이 있는 소프트 키
- 6 커서, 소프트 키 작동을 위한 현재 항목 표시
- B 메뉴 화면(예시)
- C ISM™ 메뉴 화면
- ╱ ने 참고: 위 화면(예시)은 특정 모델에 따라 다를 수 있습니다. 필수 모형의 작동 설명서를 참조 하십시오.

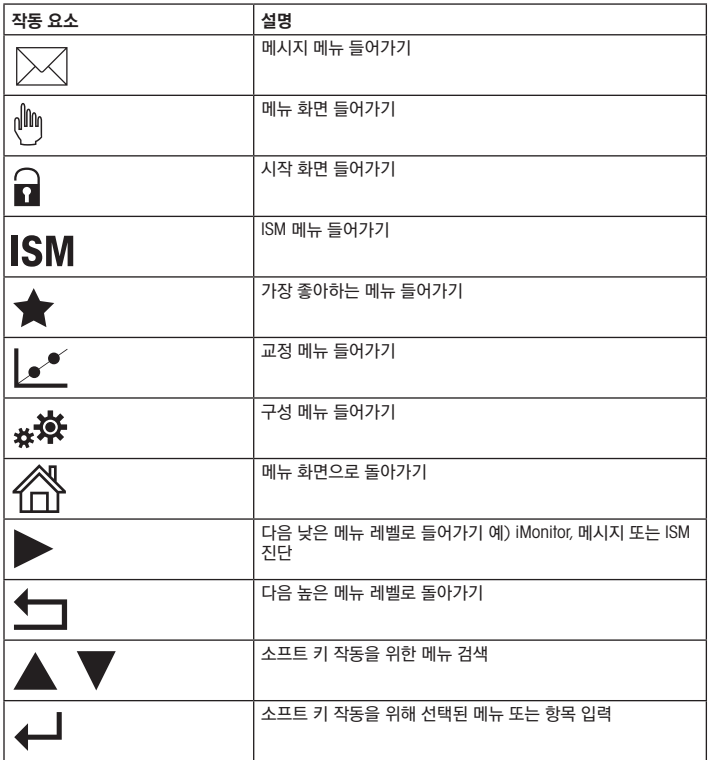

## <span id="page-119-0"></span>7 일반 설정

현장 작동과 더불어 M400 트랜스미터를 구성할 수 있는데, 구성 도구, 자산 관리 도구 또는 소형 터미널을 통해 구성할 수 있습니다.

HART 통신을 위한 일반 설정 방법은 아래에 나와 있습니다. FOUNDATION fieldbus 통신의 설 정 방법은 FOUNDATION fieldbus 프로그램 가이드를 참조하십시오.

필수조건: M400 트래스미터 및 세서가 장착되어 있으며 전기적으로 연결되어야 합니다. 트 랜스미터를 통해 M400 트랜스미터의 HART 기능을 켜십시오. 메뉴 경로: Configuration > HART > HART Mode

### 구성 도구 또는 자산 관리 도구

 $\curvearrowright$  참고: 인터넷("[www.mt.com/M400](http://mt.com/M400)")을 통해 DD를 다운로드할 수도 있습니다.

- 1 ~ 5단계 및 13단계는 도구에 관한 문서를 참조하십시오.
- 1. 구성 도구를 설치합니다. 예) PDM 또는 AMS.
- 2. HART 인터페이스용 DD를 설치합니다.
- 3. 장치 카탈로그를 업데이트합니다.
- 4. 연결합니다. 필요한 경우 COM 포트 설정을 확인합니다.
- 5. 장치에서 구성을 로드합니다.
- 6. Tag(태그) 및/또는 Long Tag(긴 태그)를 설정합니다. 메뉴 경로: Device Setup > HART Setup
- 7. Date(날짜) 및 Time(시가)을 설정합니다. 시가을 24시가 표시 형식으로 설정합니다. 시 간 표시 형식은 변경할 수 없습니다. 메뉴 경로: Device Setup > System
- 8. 아날로그 출력 신호의 범위를 설정합니다. 메뉴 경로: Detailed setup > Analog Output
	- URV(Upper Range Value/상위 값) 및 LRV(Lower Range Value/하위 값): 현재 측정 범위 로 값을 변경할 수 있습니다. 값은 센서의 측정 한계 내에 있어야 합니다.
	- USL(Upper Sensor Limit/센서 상한) 및 LSL(Lower Sensor Limit/센서 하한): 한계는 센서 에 의해 정의되며 변경할 수 없습니다.
- 9. 공정 변수 PV, SV, TV 및 QV를 정의합니다. 메뉴 경로: Device Setup > Measurements > Unit Setup
- 10. 센서를 교정합니다. 메뉴 경로: Device Setup > Sensor Calibration\*
- 11. 추가 설정을 수행합니다. M400 트랜스미터 사용 설명서를 참조하십시오.
- 12. 장치에 구성을 저장합니다.

\* M400 FF에 사용할 수 있으며 M400 HART용으로 예약되어 있습니다.

#### HART 소형 터미널

 $\curvearrowright$  참고: DD "008E8E700101.hhd"는 제공된 CD-ROM에 있습니다. 인터넷을 통해 DD를 다운로 드할 수도 있습니다. "www.mt.com/M400". 

1단계는 HART 소형 터미널 문서를 참조하십시오.

- 1. M400 트랜스미터의 DD가 이미 HART 소형 터미널에 설치되었는지 확인하십시오. 필요한 경우 DD를 설치합니다.
- 2. 통신이 자동으로 구축되었습니다.
- 3. 장치에서 구성을 로드합니다. 메뉴 경로: Device Setup > Detailed Setup
- 4. Tag(태그) 및/또는 Long Tag(긴 태그)를 설정합니다. 메뉴 경로: Device Setup > HART Setup
- 5. Date(날짜) 및 Time(시간)을 설정합니다. 시간을 24시간 표시 형식으로 설정합니다. 시 간 표시 형식은 변경할 수 없습니다. 메뉴 경로: Device Setup > System
- 6. 아날로그 출력 신호의 범위를 설정합니다. 메뉴 경로: Detailed setup > Analog Output
	- URV(Upper Range Value/상위 값) 및 LRV(Lower Range Value/하위 값): 현재 측정 범위 로 값을 변경할 수 있습니다. 값은 세서의 측정 한계 내에 있어야 합니다.
	- USL(Upper Sensor Limit/센서 상한) 및 LSL(Lower Sensor Limit/센서 하한): 한계는 센서 에 의해 정의되며 변경할 수 없습니다.
- 7. 공정 변수 PV, SV, TV 및 QV를 정의합니다. 메뉴 경로: Device Setup > Measurements > Unit Setup
- 8. 센서를 교정합니다. 메뉴 경로: Device Setup > Sensor Calibration
- 9. 추가 설정을 수행합니다. M400 트랜스미터 사용 설명서를 참조하십시오.

### <span id="page-121-0"></span>8 센서 교정

**( → 참고:** 최고의 공정 교정 결과는 다음 사항을 관찰합니다. 샘플을 센서의 측정 지점과 최대한 근접하여 채집합니다. 샘플을 공정 온도에서 측정합니다.

"Process"(공정), "1-Point"(1점) 및 "2-Point"(2점) 교정 방법에 대한 자세한 설명은 M400 트 랜스미터의 작동 설명서를 참조하십시오. iSense 소프트웨어를 통해 교정된 사전 교정 센서를 연결하는 것 또한 가능합니다.

교정이 공정 중에 있을 때에는 다른 교정을 시작할 수 없습니다.

센서 교정 메뉴 lef

교정에 성공하고 나면 다른 옵션을 이용할 수 있습니다. "Adjust"(조정) "SaveCal"(교정 저장) 또는 "Calibrate"(교정)이 선택된 경우 "Calibration saved successfully! Reinstall sensor"(교정 이 성공적으로 저장되었습니다! 센서 재설치)가 표시됩니다. "Done"(완료)을 누릅니다.

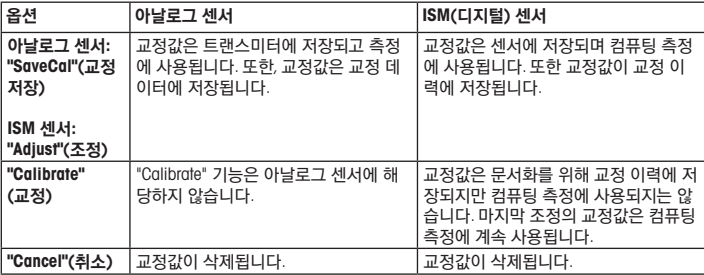

## <span id="page-122-0"></span>9 유지보수

트랜스미터는 유지보수가 필요없습니다.

젖은 부드러운 천으로 표면을 세척하고 천으로 표면을 조심스럽게 건조합니다.

### 10 환경 보호

폐 가전제품은 가정 폐기물로 버려서는 안 됩니다. 재활용 시설을 이용하십시오. 지역 당국이나 소매점에 재활용 방법을 문의하십시오.

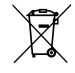

## 11 EC 적합성 선언

EC 적합성 선언은 납품 시 포함됩니다.

Gpro, ISM 및 UniCond는 메틀러 토레도 그룹의 상표입니다. 기타 모든 상표는 해당 소유자의 자산입니다.

## **Beknopte handleiding** M400 Transmitter

### Inhoud

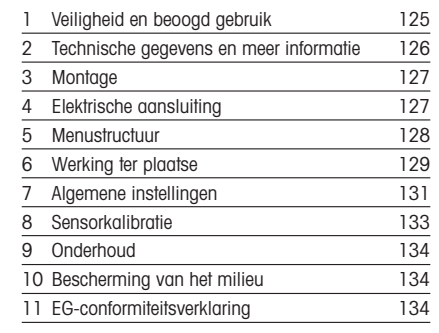

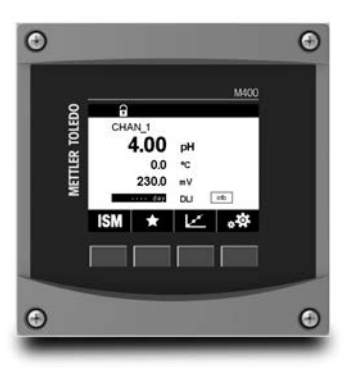

## <span id="page-124-0"></span>1 Veiligheid en beoogd gebruik

**Let op:** Deze beknopte handleiding bevat een korte gebruiksaanwijzing voor de M400-transmitter.

Installatie, aansluiting, inbedrijfstelling en onderhoud van de M400-transmitter moeten worden uitgevoerd door bevoegde specialisten zoals elektriciens, onder strikte naleving van de instructies in deze beknopte handleiding, de geldende normen en de wettelijke voorschriften. De specialist moet deze beknopte handleiding hebben gelezen en begrepen, en de hierin opgenomen instructies volgen. Als deze beknopte installatiehandleiding onvoldoende informatie biedt, raadpleeg dan de bedieningshandleiding (te downloaden op www.mt.com/ m400-downloads). De bedieningshandleiding geeft gedetailleerde informatie over het instrument.

De M400-transmitter mag uitsluitend worden bediend door personeel dat bekend is met de transmitter en bevoegd is om dergelijke werkzaamheden uit te voeren.

### Beoogd gebruik

De M400 is een 4-draadstransmitter met een uitgangssignaal van 4(0) tot 20 mA en HART of FOUNDATION Fieldbus-communicatiemogelijkheden voor analytische metingen. De M400 is een multiparametertransmitter en ondersteunt de metingen die staan vermeld in het onderstaande overzicht van beschikbare parameters.

De M400-transmitter is geschikt voor gebruik in de procesindustrie.

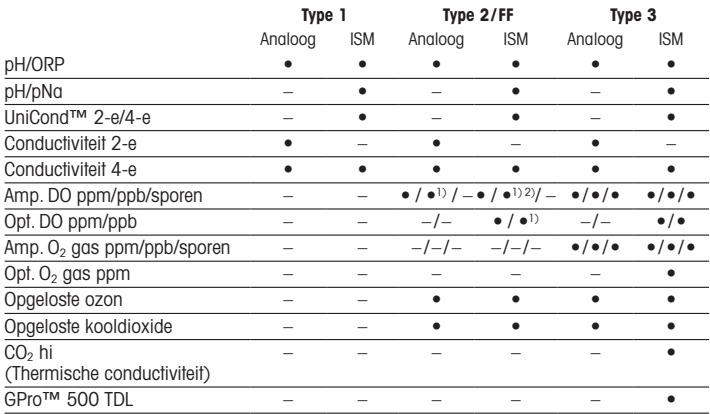

#### <span id="page-125-0"></span>Overzicht beschikbare M400-parameters

1) Alleen de Thornton-sensor voor opgeloste zuurstof met groot prestatievermogen en de optische sensor voor opgeloste zuurstof in puur water

2) FF-versie ondersteunt Ingold Amp. DO ppb-sensoren

### 2 Technische gegevens en meer informatie

De meest relevante technische gegevens, zoals de voedingsspanning, worden vermeld op het typeplaatje aan de buitenkant of binnenkant van de transmitterbehuizing. Raadpleeg de bedieningshandleiding voor meer technische gegevens, zoals de nauwkeurigheid. Dit document, de bedieningshandleiding en de software staan op de meegeleverde cd-rom.U kunt de documentatie ook downloaden via het internet: www.mt.com/M400.

## <span id="page-126-0"></span>3 Montage

De M400-transmitter is verkrijgbaar als 1/2 DIN-versie. Raadpleeg de bedieningshandleiding voor installatieschema's.

- $\hat{\wedge}$  GEVAAR! Levensgevaar door elektrische schokken of kans op elektrische schokken: De maximale schroefdiepte van de bevestigingsgaten in de behuizing is 12 mm (0,47 inch). Overschrijd de maximale schroefdiepte niet.
	- 1. Alleen 1/2 DIN: monteer de meegeleverde kabelwartels op de behuizing.
	- 2. Monteer de transmitter. U hebt de volgende mogelijkheden:
		- paneelmontage, wandmontage of leidingmontage

## 4 Elektrische aansluiting

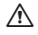

 $\hat{\wedge}$  GEVAAR! Levensgevaar door elektrische schokken: schakel het instrument uit voordat u de elektrische aansluiting maakt.

- 1. Schakel de voedinasspanning uit.
- 2. Sluit de netvoeding aan op de terminals L, N en  $\frac{1}{2}$  (aarding).
- 3. Sluit de sensor aan op terminalblok TB3.
- 4. Sluit analoge uitgangs-, analoge ingangs- en digitale ingangssignalen aan op terminalblok TB2.
- 5. Sluit relaisuitgangssignalen aan op terminalblok TB1.
- 6. Sluit de HART-modem als volgt aan voor HART-communicatie: AO1+ / HART+ en AO1- / HART- (communicatiebelasting 230 – 500 ohm). Let op de polariteit.
- 7. Sluit de FOUNDATION fieldbus aan op FF+ en FF- voor FF-communicatie. Let op de polariteit.

Raadpleeg voor terminaldefinities de bedieningshandleiding.

Dit is een 4-draadsproduct met een actief analoog uitgangssignaal van 4-20 mA. Voorzie niet in stroom naar de analoge uitgangsklemmen. M400 4-draads FF-versie heeft geen analoge uitgangen.

### <span id="page-127-0"></span>A WAARSCHUWING! Koppel de interne aarddraad tussen de voorste en achterste modules niet los.

Maak een aarddraad stevig vast op de interne PE (Protective Earth)-schroefklem. De dwarsdoorsnede van de PE-draad moet meer dan 18 AWG (0,8 mm) bedragen.

## 5 Menustructuur

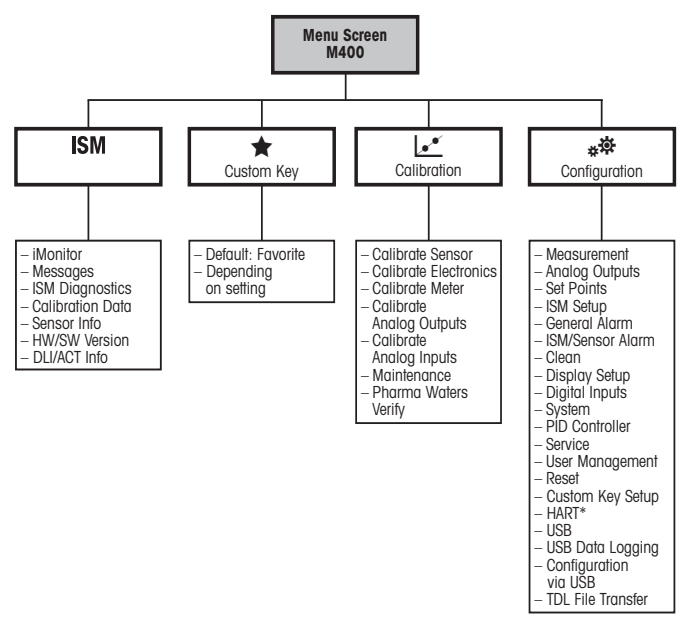

## <span id="page-128-0"></span>Werking ter plaatse

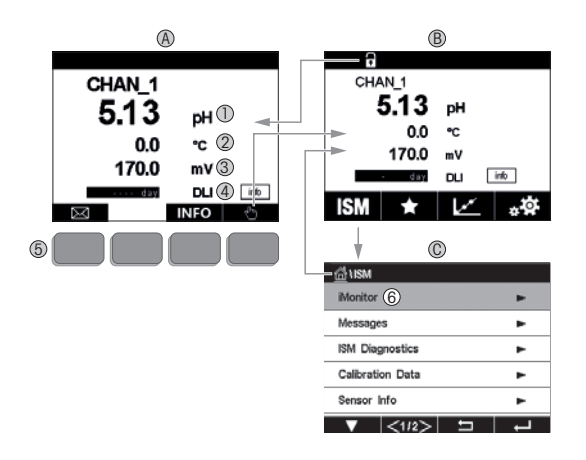

#### A Startscherm (voorbeeld)

- 1e regel, standaardconfiguratie
- 2e regel, standaardconfiguratie
- 3e regel, hangt af van configuratie
- 4e regel, hangt af van configuratie
- Schermtoets met aangegeven functies op het scherm
- Cursor, duidt het item aan dat nu met de softkey kan worden bediend
- B Menuscherm (voorbeeld)
- C Scherm ISM™-menu

= Let op: het scherm hierboven (voorbeeld) kan variëren op basis van specifieke modellen. Raadpleeg de bedieningshandleiding van het betreffende model.

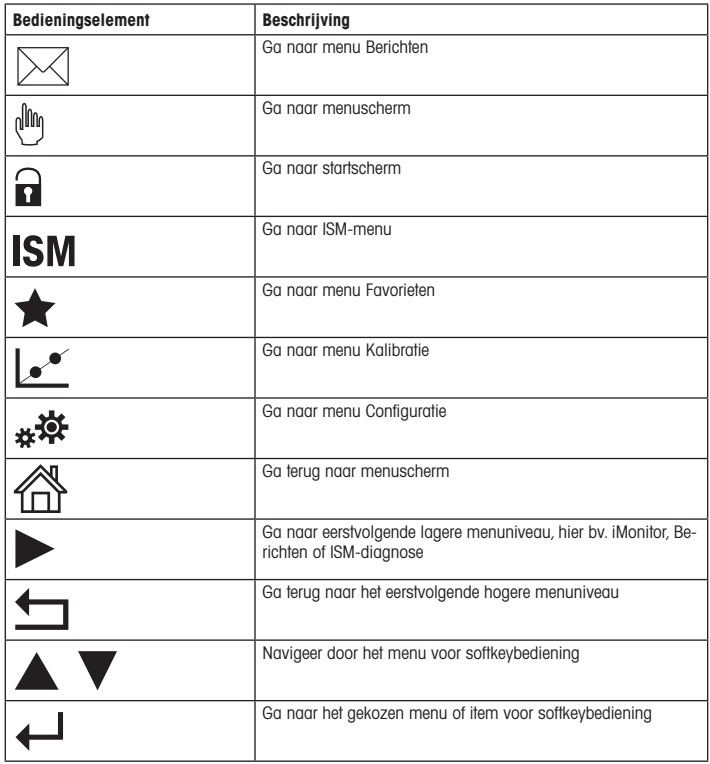

## <span id="page-130-0"></span>7 Algemene instellingen

Naast de bediening ter plaatse kunt u de M400 transmitter configureren via een configuratietool, een assetmanagementtool of een mobiele terminal.

De algemene instellingen voor de HART-communicatie worden hieronder weergegeven. Zie de FOUNDATION fieldbus-programmahandleiding voor de instelling van de FOUNDATION fieldbus-communicatie.

Vereiste: De M400-transmitter en de sensor zijn gemonteerd en de elektrische aansluiting is gemaakt.

> Schakel de HART-functie van de M400-transmitter via transmitter in. Menupad: Configuration > HART > HART Mode

### Configuratietool of asset-management-tool

 $\Rightarrow$  Let op: U kunt de DD ook downloaden via het internet: [www.mt.com/M400.](http://mt.com/M400)

Raadpleeg de documentatie van de tool voor de stappen 1 t/m 5 en 13.

- 1. Installeer de configuratietool bv. PDM of AMS.
- 2. Installeer de DD voor de HART-interface.
- 3. Werk de apparatencatalogus bij.
- 4. Bouw de verbinding op. Controleer zo nodig de instellingen van de COM-poort.
- 5. Laad de configuratie van het apparaat.
- 6. Stel de Tag en/of de Long Tag (Lange tag) in. Menupad: Device Setup > HART Setup
- 7. Stel Date (Datum) en Time (Tijd) in. Stel de tijdsindeling in op het 24-uursformaat. De tijdsindeling kan niet worden gewijzigd. Menupad: Device Setup > System
- 8. Stel het bereik van het analoge-uitgangssignaal in. Menupad: Detailed setup > Analog Output
	- URV (Upper Range Value / bovenste bereikwaarde) en LRV (Lower Range Value / onderste bereikwaarde): de waarden kunnen worden gewijzigd binnen het huidige meetbereik. De waarden moeten binnen het meetbereik van de sensor liggen.
	- USL (Upper Sensor Limit / bovenste sensorlimiet) en LSL (Lower Sensor Limit / onderste sensorlimiet): de limieten worden bepaald door de sensor en kunnen niet worden gewijzigd.
- 9. Bepaal de procesvariabelen PV, SV, TV en QV. Menupad: Device Setup > Measurements > Unit Setup
- 10. Kalibreer de sensor. Menupad: Device Setup > Sensor Calibration\*
- 11. Voer andere instellingen uit. Zie de bedieningshandleiding van de M400-transmitter.
- 12. Sla de configuratie op in het apparaat.

\* Beschikbaar voor M400 FF en gereserveerd voor M400 HART.

### Draagbare HART-terminal

**h**Let op: de DD "008E8E700101.hhd" staat op de meegeleverde cd-rom. U kunt de DD ook downloaden via internet:"www.mt.com/M400".

Raadpleeg voor stap 1 de documentatie van de draagbare HART-terminal.

- 1. Controleer of de DD van de M400-transmitter al is geïnstalleerd op de draagbare HARTterminal. Installeer de DD zo nodig.
- 2. De communicatie wordt automatisch opgebouwd.
- 3. Laad de configuratie van het apparaat. Menupad: Device Setup > Detailed Setup
- 4. Stel de Tag en/of de Long Tag (Lange tag) in. Menupad: Device Setup > HART Setup
- 5. Stel Date (Datum) en Time (Tijd) in. Stel de tijdsindeling in op het 24-uursformaat. De tijdsindeling kan niet worden gewijzigd. Menupad: Device Setup > System
- 6. Stel het bereik van het analoge-uitgangssignaal in. Menupad: Detailed setup > Analog Output
	- URV (Upper Range Value / bovenste bereikwaarde) en LRV (Lower Range Value / onderste bereikwaarde): de waarden kunnen worden gewijzigd binnen het huidige meetbereik. De waarden moeten binnen het meetbereik van de sensor liggen.
	- USL (Upper Sensor Limit / bovenste sensorlimiet) en LSL (Lower Sensor Limit / onderste sensorlimiet): de limieten worden bepaald door de sensor en kunnen niet worden gewijzigd.
- 7. Bepaal de procesvariabelen PV, SV, TV en QV. Menupad: Device Setup > Measurements > Unit Setup
- 8. Kalibreer de sensor. Menupad: Device Setup > Sensor Calibration
- 9. Voer andere instellingen uit. Zie de bedieningshandleiding van de M400-transmitter.

## <span id="page-132-0"></span>8 Sensorkalibratie

**Let op:** Ga voor de beste proceskalibratieresultaten als volgt te werk. Neem grijpmonsters zo dicht mogelijk bij het meetpunt van de sensor. Meet het monster bij de procestemperatuur.

Raadpleeg voor een uitgebreide beschrijving van de kalibratiemethoden 'Proces' (Proceskalibratie),'1-Point' (1-puntskalibratie) en '2-Point' (2-puntskalibratie) de bedieningshandleiding van de M400-transmitter.Het is ook mogelijk voorgekalibreerde sensors, gekalibreerd via iSense-software, aan te sluiten.

Zodra de kalibratie bezig is, kan er geen andere kalibratie worden gestart.

#### Sensorkalibratiemenu let

Na elke voltooide kalibratie zijn er diverse opties beschikbaar. Als 'Adjust' (Aanpassen), 'SaveCal' (Kal. opslaan) of 'Calibrate' (Kalibreren) wordt geselecteerd, verschijnt het bericht 'Calibration saved successfully! Reinstall sensor'(Opslaan kalibratie voltooid! Installeer sensor opnieuw). Druk op 'Done'(Gereed).

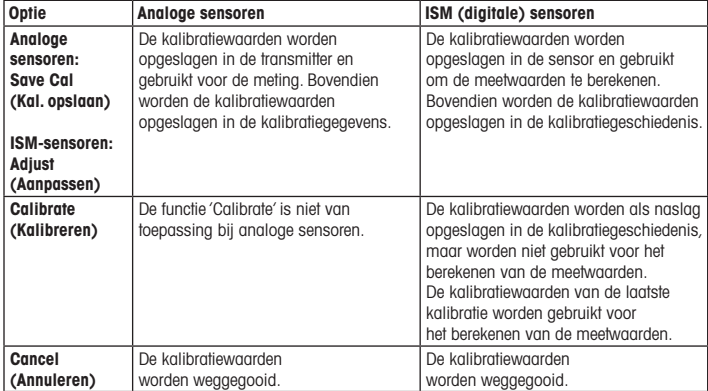

## <span id="page-133-0"></span>9 Onderhoud

De transmitter is onderhoudsvrij.

Reinig de oppervlakken met een zachte vochtige doek en droog deze oppervlakken voorzichtig met een doek.

### 10 Bescherming van het milieu

Afgedankte elektrische producten mogen niet samen met het huishoudelijk afval worden verwijderd. Recycle indien de nodige voorzieningen voorhanden zijn. Raadpleeg uw gemeente of retailer voor advies over recycling.

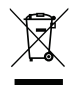

## 11 EG-conformiteitsverklaring

De EG-conformiteitsverklaring maakt deel uit van de levering.

GPro, ISM en UniCond zijn handelsmerken van de METTLER TOLEDO Group. Alle andere handelsmerken zijn eigendom van de respectieve eigenaren.

## Podręcznik szybkiej konfiguracji M400 Przetwornik

#### $\odot$  $\odot$ M400 'n METTLER TOLEDO CHAN 1 4.00 nH  $0<sup>0</sup>$  $\omega$ 230.0  $\rightarrow$  $\overline{D}$ [ith ISM  $\sim$  $\odot$  $\bullet$

### Spis treści

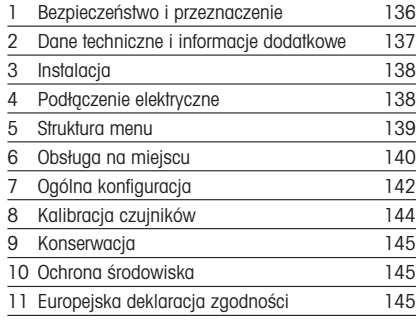

### <span id="page-135-0"></span>1 Bezpieczeństwo i przeznaczenie

hUwaga: Ten podręcznik szybkiej konfiguracji zawiera krótką instrukcję obsługi przetwornika  $M400$ 

Przetwornik M400 może być instalowany, podłączany, oddawany do użytku oraz poddawany konserwacji wyłącznie przez wykwalifikowany personel, na przykład techników elektryków, zgodnie z instrukcjami zawartymi w niniejszym Podręczniku szybkiej konfiguracji, stosownymi normami oraz przepisami prawa.

Monter ma obowiązek przeczytać ze zrozumieniem niniejszy Podręcznik szybkiej konfiguracji przed instalacją, a następnie stosować się do instrukcji w nim zawartych. Jeśli jakakolwiek kwestia w nim poruszona budzi watpliwości, należy przeczytać instrukcję obsługi (do pobrania z www.mt.com/m400-downloads). Instrukcja obsługi zawiera szczegółowe informacje dotyczące przyrządu.

Przetwornik M400 powinien być obsługiwany wyłącznie przez wykwalifikowany personel znający to urządzenie.

### Przeznaczenie

Model M400 to przetwornik 4-przewodowy do pomiarów analitycznych o sygnale wyjściowym od 4 (0) do 20 mA i możliwością komunikacji w protokole HART lub FOUNDATION.Przetwornik wieloparametrowy M400 jest odpowiedni do pomiaru parametrów wymienionych na poniższej liście.

Przetwornik M400 został zaprojektowany z myślą o zastosowaniu w przemyśle przetwórczym.

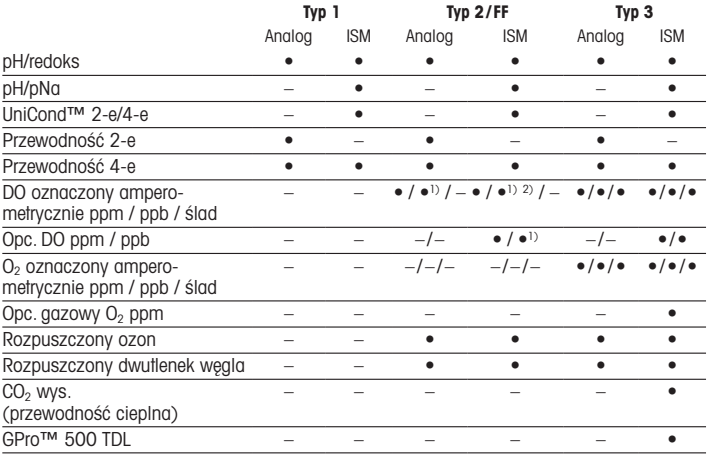

#### <span id="page-136-0"></span>Zastosowanie modelu M400

1) Wyłącznie wysoko wydajny czujnik DO oraz optyczny czujnik DO do wody czystej firmy Thornton

2) Wersig FF obsługuje czujniki Ingold Amp. DO ppb

### 2 Dane techniczne i informacje dodatkowe

Najważniejsze dane techniczne, takie jak napięcie zasilania, zostały umieszczone na tabliczce znamionowej, która znajduje się na obudowie przetwornika lub wewnątrz niej. Pozostałe informacje techniczne, takie jak dokładność pomiaru, można znaleźć w Instrukcji obsługi. Niniejszy dokument, wspomnianą Instrukcję obsługi oraz oprogramowanie zamieszczono na dołączonym nośniku CD-ROM. Pełną dokumentację można również pobrać przez Internet: www.mt.com/M400.

## <span id="page-137-0"></span>3 Instalacja

Przetwornik M400 dostępny jest w wersji 1/2 DIN.

Rysunki przedstawiające instalację urządzenia znajdują się w Instrukcji obsługi.

- $\hat{\wedge}$  NIEBEZPIECZEŃSTWO! Ryzyko porażenia prądem i niebezpieczeństwo śmierci w wyniku **jego wystąpienia:** maksymalna głębokość otworów na śruby montażowe w obudowie wynosi 12 mm (0,47 cala). Nie należy jej przekraczać.
	- 1. Dotyczy tylko wersji ½ DIN: zamontować dołączone do zestawu dławnice kablowe przy obudowie.
	- 2. Zainstalować przetwornik. Dostępne są następujące możliwości:
		- montaż panelowy, montaż naścienny, montaż na rurze

## 4 Podłaczenie elektryczne

- $\hat{\wedge}$  NIEBEZPIECZEŃSTWO! Niebezpieczeństwo śmierci w wyniku porażenia pradem: Przyrząd musi być wyłączony podczas podłączania do sieci elektrycznej.
	- 1. Wyłączyć zasilanie.
	- 2. Podłaczyć zasilanie sieciowe do zacisków L, N i  $\perp$  (uziemienie).
	- 3. podłączyć czujnik do listwy zaciskowej TB3.
	- 4. Podłączyć sygnały wyjścia analogowego, wejścia analogowego i wejścia cyfrowego do listwy zaciskowej TB2.
	- 5. Podłączyć sygnały wyjścia przekaźnika do listwy zaciskowej TB1.
	- 6. Podłączyć modem HART do złączy AO1+ / HART+ oraz AO1– / HART- w celu umożliwienia komunikacji w protokole HART (obciążenie komunikacyjne 230 – 500 omów). Przestrzegać układu biegunów.
	- 7. Podłączyć magistralę FOUNDATION do FF+ i FF-, aby umożliwić komunikację w protokole FF. Przestrzegać układu biegunów.

Objaśnienie oznaczeń zacisków znajduje się w Instrukcji obsługi.

Jest to czteroprzewodowy produkt z aktywnym wyjściem analogowym 4 – 20 mA. Nie podłączać zasilania do wyjść analogowych. 4-przewodowa wersja M400 FF nie posiada wyjść analogowych.

### <span id="page-138-0"></span>a OSTRZEŻENIE! Nie odłączać wewnętrznego przewodu uziemiającego pomiędzy modułami przednim i tylnym.

Mocno przymocować przewód uziemiający do wewnętrznego terminala PE (uziemienie ochronne). Przewód PE powinien mieć przekrój większy niż 18 AWG (0,8 mm).

#### 5 Struktura menu **Menu Screen M400 ISM**  $\overline{\star}$ ls\* <sub>w</sub>igh Custom Key Calibration **Configuration** – iMonitor – Default: Favorite – Calibrate Sensor – Measurement – Messages – Depending – Calibrate Electronics – Analog Outputs – Set Points – ISM Diagnostics on setting – Calibrate Meter – Calibration Data – Calibrate – ISM Setup – Sensor Info Analog Outputs – General Alarm – HW/SW Version – Calibrate – ISM/Sensor Alarm – DLI/ACT Info Analog Inputs – Clean – Maintenance – Display Setup – Pharma Waters – Digital Inputs Verify – System – PID Controller – Service – User Management – Reset – Custom Key Setup  $-$  HART\*  $-$  USB – USB Data Logging – Configuration via USB – TDL File Transfer

## <span id="page-139-0"></span>6 Obsługa na miejscu

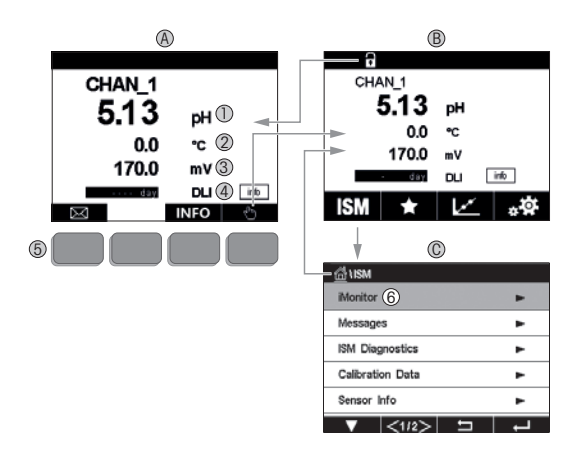

#### A Ekran startowy (przykład)

- 1 pierwszy wiersz, konfiguracja standardowa
- 2 drugi wiersz, konfiguracja standardowa
- 3 trzeci wiersz, w zależności od konfiguracji
- 4 czwarty wiersz, w zależności od konfiguracji
- 5 Przycisk programowy z funkcjami zaznaczonymi na ekranie
- 6 Kursor, pokazuje bieżący element dla przycisku programowego
- B Ekran menu (przykład)<br>C Ekran menu ISMTM"
- Ekran menu "ISM™"

 $\Rightarrow$  Uwaga: Powyższy ekran (przykład) może się różnić w zależności od konkretnych modeli. Patrz instrukcja obsługi danego modelu.

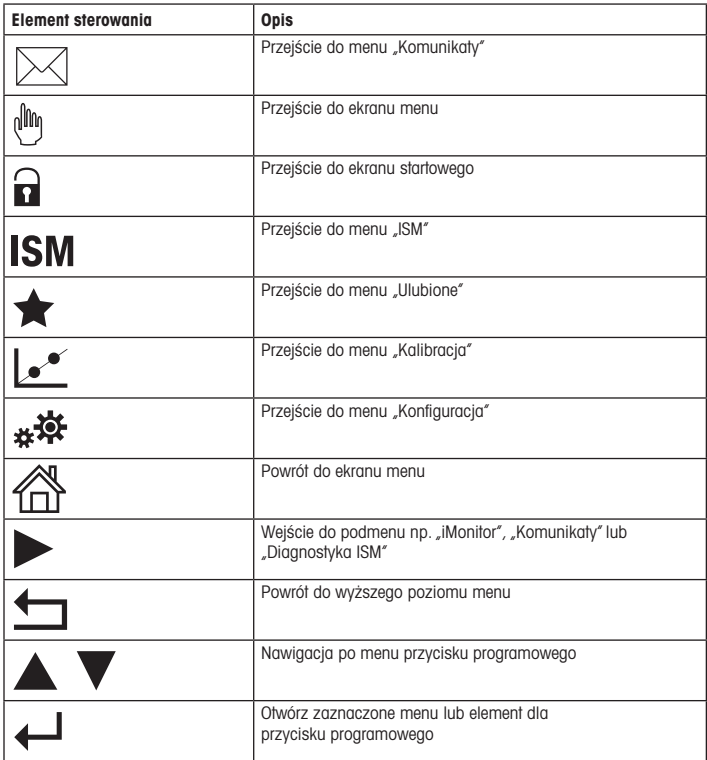

## <span id="page-141-0"></span>7 Ogólna konfiguracja

Przetwornik M400 można obsługiwać nie tylko lokalnie, lecz także skonfigurować przez narzędzie konfiguracyjne, narzędzie do zarządzania zasobami lub przenośny terminal.

Poniżej przedstawiono ogólną konfigurację komunikacji HART. Informacje na temat konfiguracji komunikacji w protokole FOUNDATION zawiera podręcznik protokołu FOUNDATION.

Warunek wstepny: Przetwornik M400 oraz czujnik zostały zajnstalowane i mają zasilanie. Przy użyciu przetwornika włącz funkcję HART na przetworniku M400. Ścieżka menu: Configuration > HART > HART Mode

### Narzędzie konfiguracyjne lub narzędzie do zarządzania zasobami

 $>$  Uwaga: Plik DD można również pobrać przez Internet: [www.mt.com/M400](http://mt.com/M400).

Czynności od 1 do 5 oraz czynność 13 zostały opisane w dokumentacji narzędzia.

- 1. Zainstaluj narzędzie konfiguracyjne, np. PDM lub AMS.
- 2. Zainstaluj plik DD do interfejsu HART.
- 3. Zaktualizuj katalog urządzenia.
- 4. Utwórz połączenie. W razie potrzeby sprawdź ustawienia portu COM.
- 5. Załaduj konfigurację z urządzenia.
- 6. Ustaw opcję Tag (Znacznik) i (lub) Long Tag (Długi znacznik). Ścieżka menu: Device Setup > HART Setup
- 7. Ustaw parametry **Date (Data) i Time (Godzina)**. Ustaw date w formacie 24-godzinnym. Nie można zmienić formatu czasu. Ścieżka menu: Device Setup > System
- 8. Ustaw zakres analogowego sygnału wyjściowego. Ścieżka menu: Detailed setup > Analog Output
	- URV (Upper Range Value/górna wartość zakresu) oraz LRV (Lower Range Value/dolna wartość zakresu): Wartości można dostosować do aktualnego zakresu pomiaru. Wartości powinny się mieścić w zakresie pomiarowym czujnika.
	- USL (Upper Sensor Limit/górny limit czujnika) oraz LSL (Lower Sensor Limit/dolny limit czujnika): Limity zależą od czujnika i nie można ich zmienić.
- 9. Określ zmienne procesu PV, SV, TV i QV Ścieżka menu: Device Setup > Measurements > Unit Setup
- 10. Skalibruj czujnik. Ścieżka menu: Device Setup > Sensor Calibration\*
- 11. Wprowadź kolejne ustawienia. Patrz instrukcja obsługi przetwornika M400.
- 12. Zapisz konfigurację na urządzeniu.

\* Jest dostępny dla M400 FF i zarezerwowany dla M400 HART.

### Przenośny terminal HART

hUwaga: Plik DD "008E8E700101.hhd" znajduje się na dostarczonym nośniku CD-ROM. Plik DD można również pobrać na stronie internetowej www.mt.com/M400.

Informacja na temat czynności nr 1 znajduje się w dokumentacji przenośnego terminala HART.

- 1. Sprawdź, czy plik DD przetwornika M400 jest już zainstalowany w podręcznym terminalu HART. W razie potrzeby zainstaluj plik DD.
- 2. Komunikacja zostanie nawiązana automatycznie.
- 3. Załaduj konfigurację z urządzenia. Ścieżka menu: Device Setup > Detailed Setup
- 4. Ustaw opcie Tag (Znacznik) i (lub) Long Tag (Długi znacznik). Ścieżka menu: Device Setup > HART Setup
- 5. Ustaw parametry **Date (Data) i Time (Godzina)**. Ustaw date w formacie 24-godzinnym. Nie można zmienić formatu czasu. Ścieżka menu: Device Setup > System
- 6. Ustaw zakres analogowego sygnału wyjściowego. Ścieżka menu: Detailed setup > Analog Output
	- URV (Upper Range Value/górna wartość zakresu) oraz LRV (Lower Range Value/dolna wartość zakresu): Wartości można dostosować do aktualnego zakresu pomiaru. Wartości powinny się mieścić w zakresie pomiarowym czujnika.
	- USL (Upper Sensor Limit/górny limit czujnika) oraz LSL (Lower Sensor Limit/dolny limit czujnika): Limity zależą od czujnika i nie można ich zmienić.
- 7. Określ zmienne procesu PV, SV. TV i QV Ścieżka menu: Device Setup > Measurements > Unit Setup
- 8. Skalibruj czujnik. Ścieżka menu: Device Setup > Sensor Calibration
- 9. Wprowadź kolejne ustawienia. Patrz instrukcja obsługi przetwornika M400.

## <span id="page-143-0"></span>8 Kalibracja czujników

hUwaga: Aby uzyskać jak najdokładniejsze wyniki przeprowadzonej kalibracji,należy przestrzegać poniższych zaleceń. Pobraną próbkę jednorazową należy umieścić jak najbliżej punktu pomiarowego czujnika. Pomiar próbki powinien odbywać się w temperaturze procesu.

Metody kalibracji Process (Procesowa), 1-Point (1-punktowa) i 2-Point (2-punktowa) zostały szczegółowo opisane w Instrukcji obsługi przetwornika M400. Istnieje również możliwość podłączenia czujników wstępnie skalibrowanych za pomocą oprogramowania iSense.

W trakcie przeprowadzania jednej kalibracji nie można rozpocząć kolejnej.

### Menu kalibracji czujników c

Po pomyślnym zakończeniu kalibracji dostępne są różne opcje. Przy wyborze opcji Adjust (Adiustuj), SaveCal (Zapisz kalibrację) lub Calibrate (Kalibruj) wyświetlony zostanie następujący komunikat: Calibration saved successfully! Reinstall sensor (Kalibracja została zapisana. Ponownie zainstaluj czujnik). Naciśnij przycisk Done (Gotowe).

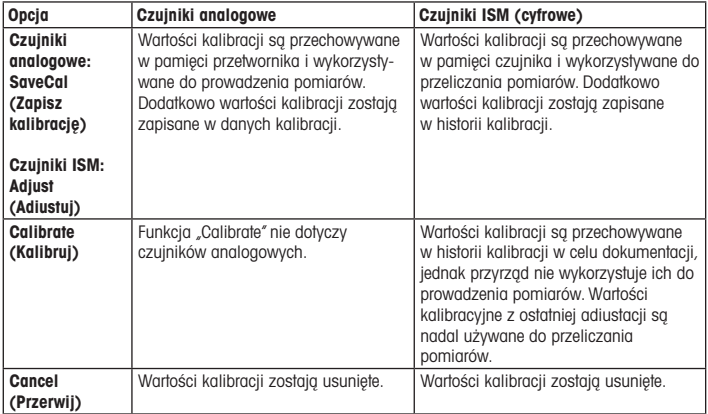
# 9 Konserwacja

Przetwornik nie wymaga przeprowadzania czynności konserwacyjnych.

Jego powierzchnię należy czyścić miękką, wilgotną ściereczką, a następnie delikatnie przetrzeć suchą szmatką.

## 10 Ochrona środowiska

Odpadów elektronicznych nie należy wyrzucać razem z odpadami komunalnymi. W miarę możliwości przekazać do recyklingu.Więcej informacji na temat przetwarzania odpadów można uzyskać w urzędzie gminy lub u sprzedawcy.

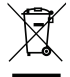

## 11 Europejska deklaracja zgodności

Europejska deklaracja zgodności jest jednym z elementów dostawy.

GPro, ISM i UniCond to znaki towarowe METTLER TOLEDO Group. Wszystkie pozostałe znaki towarowe należą do swoich właścicieli.

# Guia de Configuração Rápida M400 Transmissor

## Conteúdo

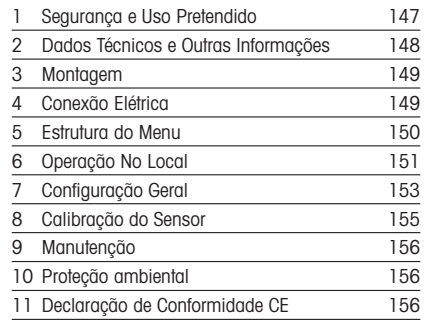

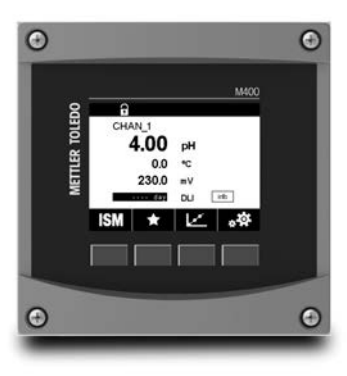

## <span id="page-146-0"></span>1 Segurança e Uso Pretendido

 $\Rightarrow$  Aviso: Este Guia de Configuração Rápida fornece breves instruções de operação para o transmissor M400

O transmissor M400 precisa ser instalado, conectado, colocado em operação e mantido por especialistas qualificados, p. ex., eletricistas, em total conformidade com as instruções deste Guia de Configuração Rápida, com as normas aplicáveis e com os regulamentos legais. O especialista deverá ler e entender este Guia de Configuração Rápida e deverá seguir as instruções nele contidas. Se algo não estiver claro neste Guia de Configuração Rápida, você deverá ler o Manual de Operação (faça o download em www.mt.com/m400-downloads). O Manual de Operação fornece informações detalhadas sobre o instrumento.

O transmissor M400 deverá somente ser operado por pessoal familiarizado com o transmissor e qualificado para esse trabalho.

#### Uso Pretendido

O M400 é um transmissor de 4 fios, com sinal de saída 4(0) a 20 mA e capacidades de comunicação HART ou FOUNDATION Fieldbus para medições analíticas. O M400 é um transmissor multiparâmetro e suporta as medições listadas no guia de ajuste de parâmetros abaixo.

O transmissor M400 é projetado para uso em indústrias de processo.

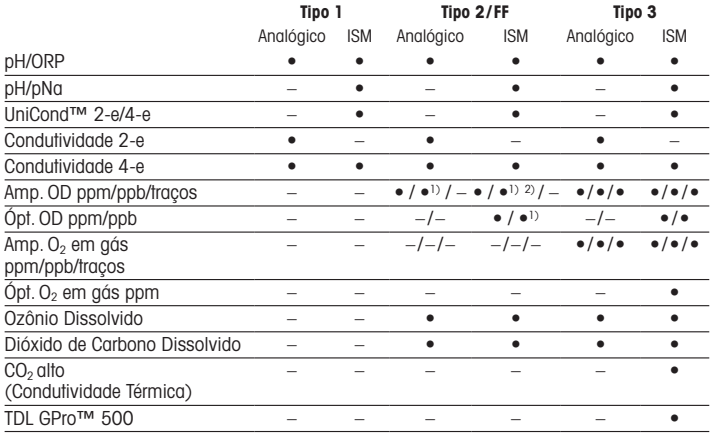

#### <span id="page-147-0"></span>Guia de ajuste de parâmetros do M400

1) Somente sensor de OD de alto desempenho e sensor óptico de OD para água pura da Thornton

2) A versão FF suporta Ingold Amp. Sensores ppb OD (oxigênio dissolvido)

## 2 Dados Técnicos e Outras Informações

Os dados técnicos mais relevantes, como a tensão de alimentação, são mostrados na placa de identificação na parte externa ou interna da carcaça do transmissor. Para mais dados técnicos como exatidão, consulte o Manual de Operação. Este documento, o Manual de Operação e o software estão no CD-ROM fornecido.É possível também baixar a documentação pela Internet:"www.mt.com/M400".

# <span id="page-148-0"></span>3 Montagem

O transmissor M400 está disponível na versão ½ DIN. Para os desenhos de instalação, consulte o Manual de Operação.

- 
- $\hat{A}$  PERIGO! Perigo de morte por choque elétrico ou risco de choque elétrico: A profundidade máxima de aparafusamento dos orifícios de montagem na estrutura é de 12 mm (0,47 pol). Não ultrapasse a profundidade máxima de aparafusamento.
	- 1. Somente ½ DIN: Monte as prensas cabos no gabinete.
	- 2. Monte o transmissor. Você tem as seguintes possibilidades:
		- Montagem no painel, montagem na parede ou montagem no tubo

# 4 Conexão Elétrica

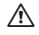

A PERIGO! Perigo de morte por choque elétrico: Desligue o instrumento durante a conexão elétrica.

- 1. Desligue a tensão de alimentação.
- 2. Conecte a fonte de alimentação aos terminais L, N e  $\perp$  (Aterramento).
- 3. Conecte o sensor ao bloco de terminais TB3.
- 4. Conecte os sinais de saída analógica, entrada analógica e entrada digital ao bloco de terminais TB2.
- 5. Conecte os sinais de saída do relé ao bloco de terminais TB1.
- 6. Conecte o modem HART a AO1+ / HART+ e AO1– / HART- para comunicação HART (carga de comunicação 230 – 500 ohm). Observe a polaridade.
- 7. Conecte o fieldbus FOUNDATION ao FF+ e FF– para comunicação FF. Observe a polaridade.

Para as definições do terminal, consulte o Manual de Operação.

Este é um produto de 4 fios com uma saída analógica ativa de  $4 - 20$  mA. Não energize os terminais de saída analógica. A versão FF de 4 fios M400 não possui saídas analógicas.

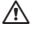

#### A ATENÇÃO: Não desconecte o fio terra interno entre os módulos dianteiro e traseiro.

Fixe com firmeza um fio terra ao terminal de parafusos do PE (Terra de Proteção) interno. O corte transversal do fio PE deve ficar acima de 18 AWG (0,8 mm).

# <span id="page-149-0"></span>5 Estrutura do Menu

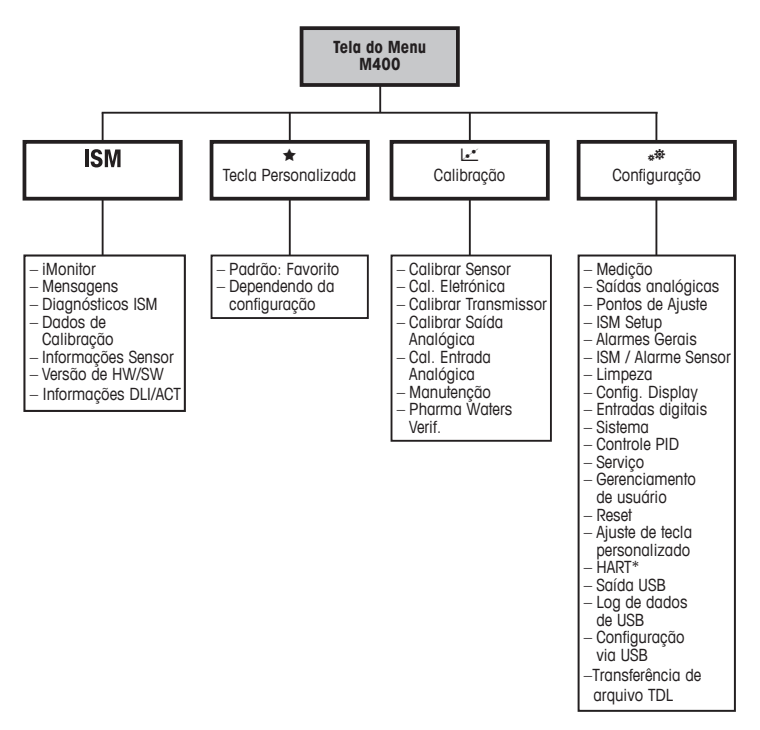

# <span id="page-150-0"></span>Operação No Local

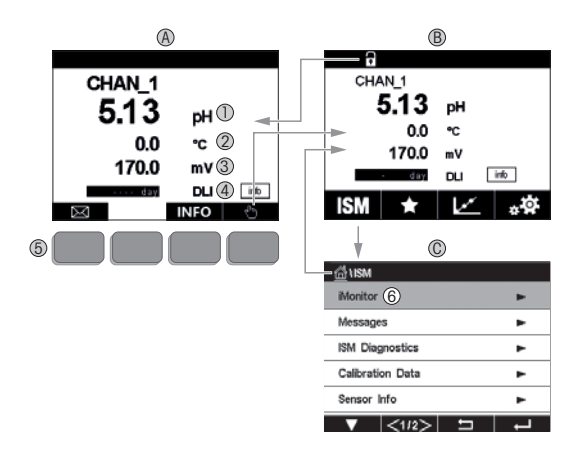

#### A Tela inicial (exemplo)

- 1ª linha configuração padrão
- 2ª linha configuração padrão
- 3ª linha depende da configuração
- 4ª linha depende da configuração
- Tecla de função com funções indicadas na tela
- Cursor indicando o item atual para a operação da tecla de função
- B Tela do menu (exemplo)
- C Tela do Menu do ISM™

 $\Rightarrow$  Nota: A tela acima (exemplo) pode variar dependendo de modelos específicos. Consulte o manual de operação do modelo em questão.

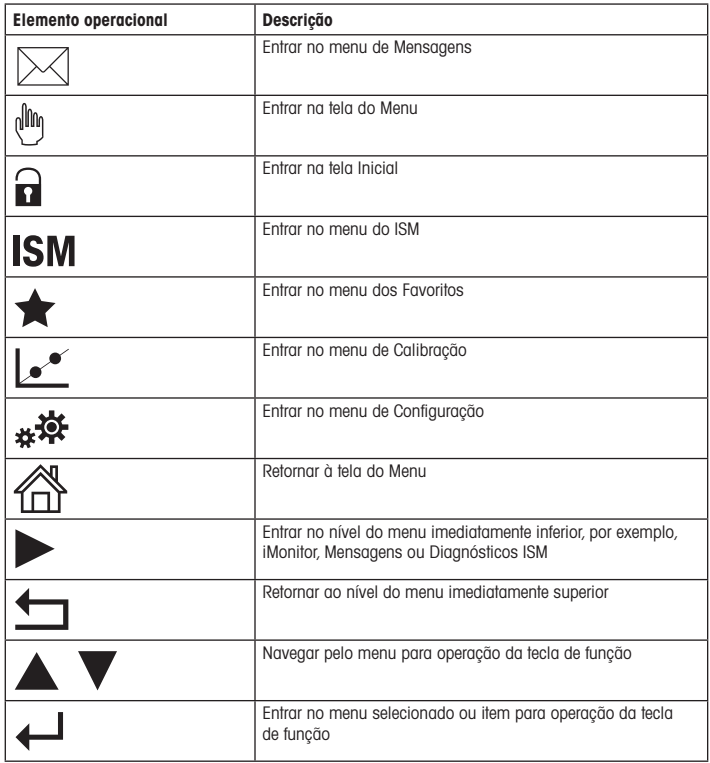

# <span id="page-152-0"></span>7 Configuração Geral

Além da operação no local é possível configurar o M400 transmissor através de uma ferramenta de configuração, uma ferramenta de gerenciamento de ativos ou de um terminal portátil.

A configuração geral para a comunicação HART é demonstrada abaixo. Veja o guia do programa de fieldbus FOUNDATION para configurar a comunicação de fieldbus FOUNDATION.

Pré-requisito: O transmissor M400 e o sensor estão montados e conectados eletricamente. Ligue a funcionalidade HART do transmissor M400 via transmissor. Caminho do menu: Configuration > HART > HART Mode

#### Ferramenta de configuração ou ferramenta de gerenciamento de ativos

**hota:** Também é possível baixar o DD pela the Internet: "[www.mt.com/M400"](http://mt.com/M400).

Para as etapas de 1 a 5 e etapa 13, consulte a documentação sobre a ferramenta.

- 1. Instale a ferramenta de configuração, por exemplo PDM ou AMS.
- 2. Instale o DD para a interface HART.
- 3. Atualize o catálogo do dispositivo.
- 4. Estabeleça a conexão. Verifique as configurações da porta COM, se necessário.
- 5. Carregue a configuração a partir do dispositivo.
- 6. Defina Tag (Etiqueta) ou/e Long Tag (Etiqueta Longa). Caminho do menu: Device Setup > HART Setup
- 7. Defina Data (Data) e Time (Hora). Configure a hora em formato 24 horas. O formato da hora não pode ser alterado. Caminho do menu: Device Setup > System
- 8. Configure a faixa do sinal de saída analógica. Caminho do menu: Detailed setup > Analog Output
	- URV (Upper Range Value / Valor de Faixa Superior) e LRV (Lower Range Value / Valor de Faixa Inferior):Os valores podem ser alterados para a faixa de medição atual.Os valores devem estar dentro dos limites de medição do sensor.
	- USL (Upper Sensor Limit / Limite Superior do Sensor) e LSL (Lower Sensor Limit / Limite Inferior do Sensor): Os limites são definidos pelo sensor e não podem ser alterados.
- 9. Defina as variáveis de processo PV, SV, TV e QV Caminho do menu: Device Setup > Measurements > Unit Setup
- 10. Calibre o sensor. Caminho do menu: Device Setup > Sensor Calibration\*
- 11. Execute outras configurações. Consulte o Manual de Operação do transmissor M400.
- 12. Armazene a configuração no dispositivo.

\* Disponível para M400 FF e reservado para M400 HART.

#### Terminal HART portátil

**Aviso:** O DD "008E8E700101.hhd" encontra-se no CD-ROM fornecido. É possível também baixar o DD via Internet: "www.mt.com/M400"

Para a etapa 1 consulte a documentação do terminal HART portátil.

- 1. Verifique se o DD do transmissor M400 já foi instalado no terminal HART portátil. Instale o DD, se necessário.
- 2. A comunicação é estabelecida automaticamente.
- 3. Carregue a configuração a partir do dispositivo. Caminho do menu: Device Setup > Detailed Setup
- 4. Defina Tag (Etiqueta) ou/e Long Tag (Etiqueta Longa). Caminho do menu: Device Setup > HART Setup
- 5. Defina **Data (Data)** e **Time (Hora)**. Configure a hora em formato 24 horas. O formato da hora não pode ser alterado. Caminho do menu: Device Setup > System
- 6. Configure a faixa do sinal de saída analógica. Caminho do menu: Detailed setup > Analog Output
	- URV (Upper Range Value / Valor de Faixa Superior) e LRV (Lower Range Value / Valor de Faixa Inferior): Os valores podem ser alterados para a faixa de medição atual. Os valores devem estar dentro dos limites de medição do sensor.
	- USL (Upper Sensor Limit / Limite Superior do Sensor) e LSL (Lower Sensor Limit / Limite Inferior do Sensor): Os limites são definidos pelo sensor e não podem ser alterados.
- 7. Defina as variáveis de processo PV, SV, TV e QV Caminho do menu: Device Setup > Measurements > Unit Setup
- 8. Calibre o sensor. Caminho do menu: Device Setup > Sensor Calibration
- 9. Execute outras configurações. Consulte o Manual de Operação do transmissor M400.

## <span id="page-154-0"></span>8 Calibração do Sensor

**Aviso:** Para obter os melhores resultados de calibração do processo, observe os pontos a seguir. Realize a coleta de amostras o mais próximo possível do ponto de medição do sensor. Meça a amostra à temperatura do processo.

Para uma descrição detalhada dos métodos de calibração "Process" (Processo), "1-Point" (1 Ponto) e "2-Point" (2 Pontos) consulte o Manual de Operação do transmissor M400. É possível também conectar sensores pré-calibrados e calibrados através do software iSense.

Logo que a calibração estiver em andamento, nenhuma outra calibração pode ser iniciada.

#### Menu de Calibração do Sensor L<sup>o</sup>

Após cada calibração bem-sucedida diferentes opções estarão disponíveis. Se for selecionado "Adjust" (Ajustar),"SaveCal" (SalvarCal) ou "Calibrate" (Calibrar), a mensagem "Calibration saved successfully! Reinstall sensor" (Calibração Salva com sucesso! Reinstalar sensor) é exibida. Pressione "Done"(Concluída).

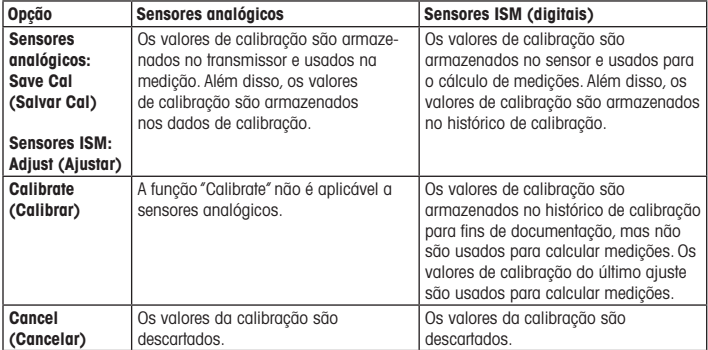

## <span id="page-155-0"></span>9 Manutenção

O transmissor não requer manutenção.

Limpe as superfícies com um pano macio e úmido e seque cuidadosamente as superfícies com um pano seco.

## 10 Proteção ambiental

O descarte de produtos elétricos não deve ser feito com o lixo doméstico. Recicle em instalações existentes no local. Solicite orientações de reciclagem à autoridade competente ou ao seu revendedor.

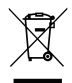

## 11 Declaração de Conformidade CE

A Declaração de Conformidade CE faz parte do produto.

GPro, ISM e UniCond são marcas registradas do Grupo METTLER TOLEDO.

Todas as outras marcas registradas são propriedades de seus respectivos titulares.

# Руководство по быстрой настройке M400 Трансмиттер

#### Содержание

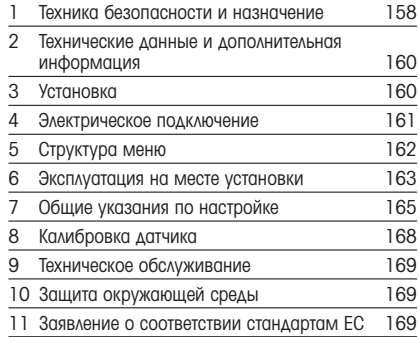

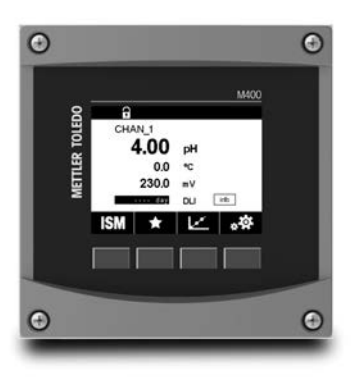

## <span id="page-157-0"></span>1 Техника безопасности и назначение

примечание. В руководстве по быстрой настройке трансмиттера М400 содержится краткая инструкция по эксплуатации.

Монтаж, подключение, ввод в эксплуатацию и техническое обслуживание трансмиттера M400 должны выполнять квалифицированные специалисты, в частности, электрики, в полном соответствии с данным руководством по быстрой настройке, а также действующими нормами и правилами.

Специалист должен внимательно ознакомиться с руководством по быстрой настройке и соблюдать все содержащиеся в нем указания. Если к сведениям, приведенным в этом руководстве по быстрой настройке, необходимы пояснения, обратитесь к руководству по эксплуатации (скачать с сайта www.mt.com/m400-downloads). В руководстве по эксплуатации содержится более подробная информация о данном приборе.

К работе с трансмиттером M400 допускаются только операторы, знакомые с его устройством и имеющие необходимую квалификацию.

#### Назначение

M400 — это четырехпроводной трансмиттер с выходным сигналом от 4 (0) до 20 мА и возможностью передачи данных по протоколу HART или FOUNDATION Fieldbus, предназначенный для аналитических измерений. Многопараметрический трансмиттер M400 обеспечивает измерение параметров, указанных ниже в перечне измеряемых параметров.

Трансмиттер M400 предназначен для применения в в перерабатывающей промышленности.

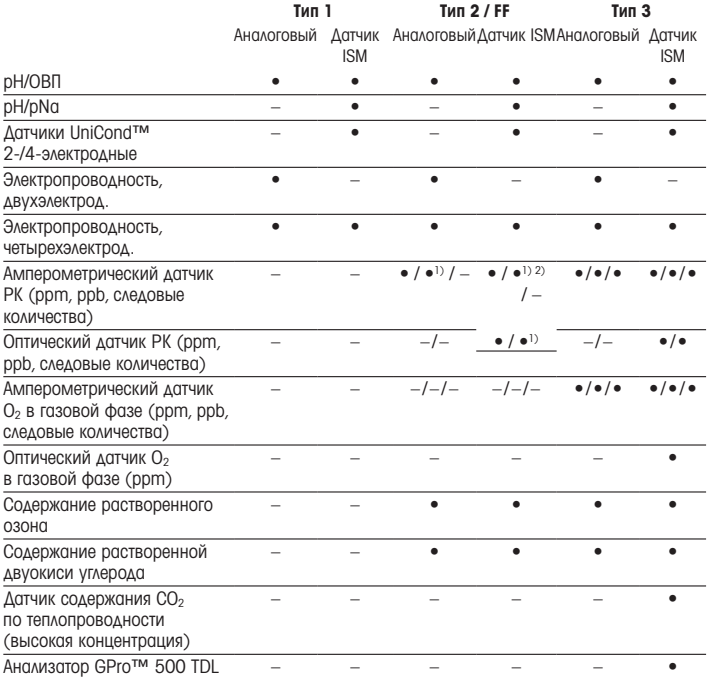

#### Трансмиттер М400: перечень измеряемых параметров

1) — Только высокоэффективный датчик содержания РК и оптический датчик РК для чистой воды Thorntor<br>2) — Модель FF поддерживает датчики растворенного кислорода (ppb) Ingold Amp.

## <span id="page-159-0"></span>2 Технические данные и дополнительная информация

Основные технические данные, такие как напряжение питания, указаны на паспортной табличке снаружи или внутри корпуса трансмиттера. Подробные технические характеристики, например, точность, приводятся в руководстве по эксплуатации. Этот документ, руководство по эксплуатации и программное обеспечение находятся на входящем в комплект компакт-диске. Документацию можно также скачать на сайте: www.mt.com/M400.

### 3 Установка

Для трансмиттера M400 предусмотрена установка на рейку DIN. Чертежи установки можно найти в руководстве по эксплуатации.

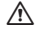

 $\hat{\mathcal{A}}$  ОПАСНО! Риск поражения электрическим током с тяжелыми последствиями. Максимальная глубина вкручивания винтов в монтажные отверстия в корпусе составляет 12 мм (0,47 дюйма). Не превышайте максимальную глубину вкручивания.

- 1. Только для 1/2 DIN: установите входящие в комплект кабельные уплотнения на корпус.
- 2. Установите трансмиттер. Возможны следующие варианты:

– установка в панель, на стену и на трубопровод.

## <span id="page-160-0"></span>4 Электрическое подключение

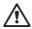

 $\hat{\wedge}$  ОПАСНО! Угроза жизни в результате поражения электрическим током. Перед выполнением электрических соединений выключите прибор.

- 1. Отключите от сети питания.
- 2. Подключите питание к клеммам L, N и  $\div$  (заземление).
- 3. подключите датчик к клеммной колодке TB3.
- 4. Подключите аналоговые входы и выходы, а также цифровые входы к клеммной колодке TB2.
- 5. Подключите выходные сигналы реле к клеммной колодке TB1.
- 6. Для передачи данных по протоколу HART подключите модем HART к клеммам AO1+ / HART+ и AO1– / HART- (нагрузка линии 230–500 Ом). Обращайте внимание на полярность.
- 7. Подключите FOUNDATION fieldbus к разъемам FF+ и FF- для передачи данных по протоколу FF. Учитывайте полярность.

Назначение клемм указано в руководстве по эксплуатации.

Данный трансмиттер — четырехпроводной, оснащен активным аналоговым выходом 4–20 мА. Не подключайте сетевое напряжение к клеммам аналогового выхода. У модели FF четырехпроводного трансмиттера M400 нет аналоговых выводов.

#### $\hat{\wedge}$  ОСТОРОЖНО! Не снимайте внутренний провод заземления между передним и задним модулем.

Надежно присоедините провод заземления к винтовому зажиму PE (защитное заземление).

Сечение провода РЕ должно быть не менее 18 AWG (0,8 мм).

# <span id="page-161-0"></span>5 Структура меню

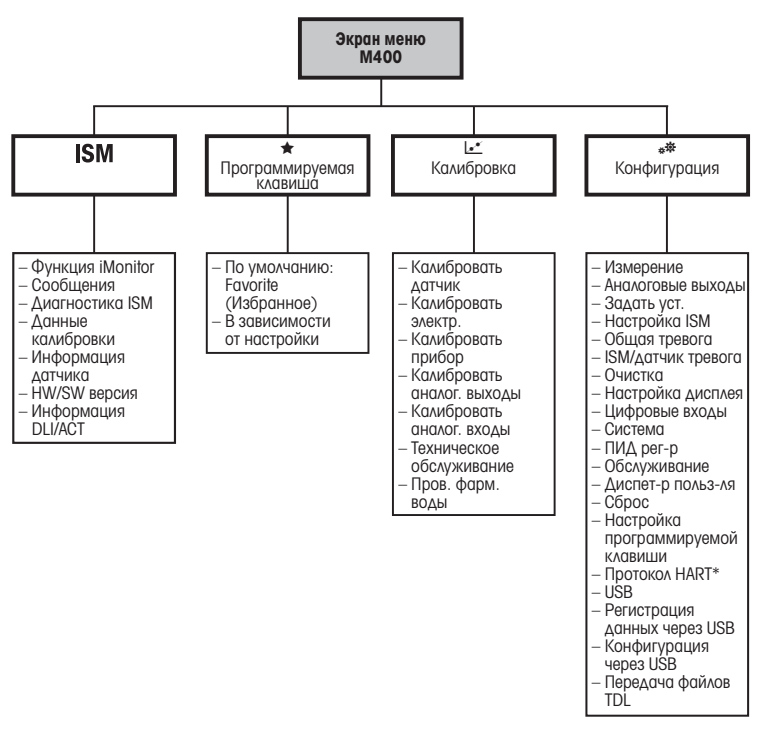

## <span id="page-162-0"></span>6 Эксплуатация на месте установки

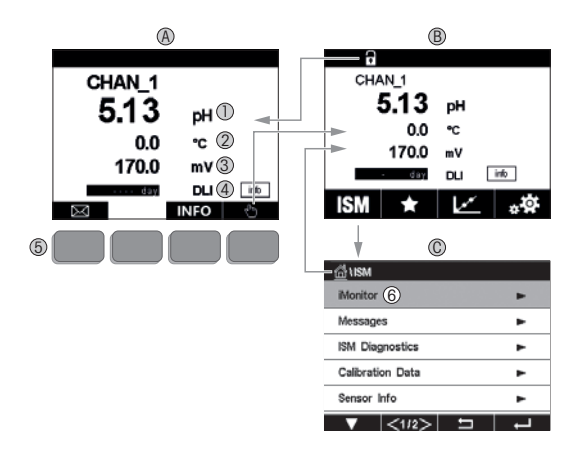

#### A Начальный экран (пример).

- 1 1-я строка, стандартная конфигурация.<br>2 2-я строка, стандартная конфигурация.
- 2-я строка, стандартная конфигурация.
- 3 3-я строка, зависит от конфигурации.
- 4 4-я строка, зависит от конфигурации.
- 5 Функциональная клавиша с индикацией функций на экране.
- 6 Выделение выбранного раздела в меню программируемых функций.
- B Экран меню (пример).
- C Экран меню ISM™.

**Примечание.** Приведенный выше экран (пример) может отличаться в зависимости от модели. См. руководство по эксплуатации соответствующей модели.

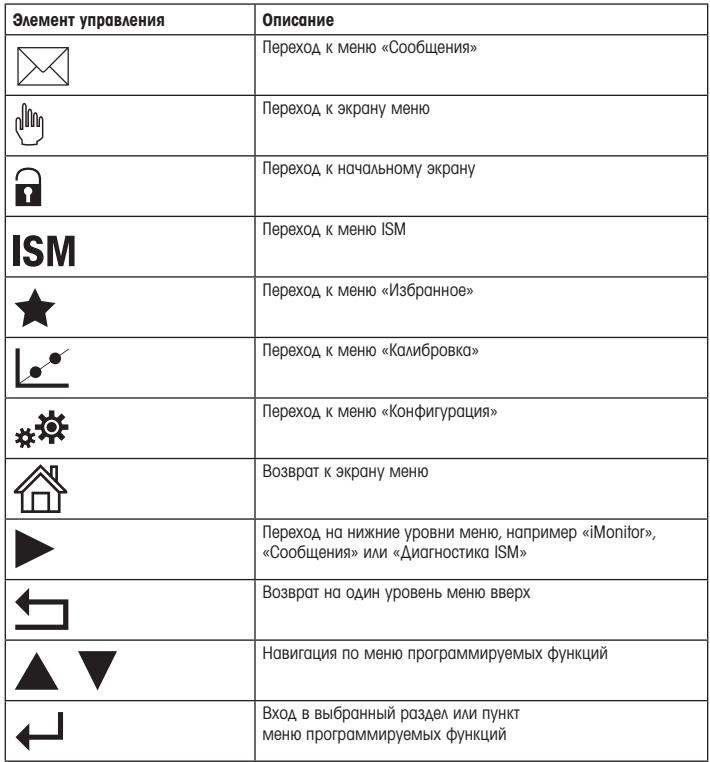

## <span id="page-164-0"></span>7 Общие указания по настройке

Помимо настройки на месте установки,трансмиттер M400 можно настроить с помощью программы конфигурирования, программы управления ресурсами или ручного терминала.

Общие настройки передачи данных по протоколу HART показаны ниже. Информацию о настройке передачи данных по протоколу FOUNDATION fieldbus см. в руководстве по программе FOUNDATION fieldbus.

Необходимое условие: Трансмиттер M400 и датчик установлены, выполнено их электрическое подключение. Включение функций HART трансмиттера M400 выполняется на самом трансмиттере. Путь: Configuration > HART > HART Mode

#### Программа настройки или программа управления ресурсами

 $\Rightarrow$  Примечание. Приложение DD можно также скачать с сайта: [www.mt.com/M400](http://mt.com/M400).

Шаги 1–5 и шаг 13 выполняются в соответствии с описанием в документации программы.

- 1. Установите программу настройки PDM или AMS.
- 2. Установите приложение DD для интерфейса HART.
- 3. Обновите каталог устройства.
- 4. Установите соединение. Проверьте настройки COM-порта, если необходимо.
- 5. Загрузите параметры настройки с устройства.
- 6. Выберите Tag (Тег) и (или) Long Tag (Расширенный тег). Путь: Device Setup > HART Setup
- 7. Установите дату и время в полях **Date (Дата)** и **Time (Время)**. Время задается в 24-часовом формате. Формат отображения времени не подлежит изменению. Путь: Device Setup > System
- 8. Установите диапазон аналогового выходного сигнала. Путь: Detailed setup > Analog Output
- URV (Upper Range Value / Верхний предел диапазона сигнала) и LRV (Lower Range Value / Нижний предел диапазона сигнала):значения можно изменять в соответствии с текущим диапазоном измерения. Они должны оставаться в пределах диапазона измерений датчика.
- $-$  USL (Upper Sensor Limit / Верхний предел измерения датчика) и LSL (Lower Sensor Limit / Нижний предел измерения датчика): эти пределы определяются свойствами датчика и не подлежат изменению.
- 9. Задайте параметры процесса PV, SV, TV и QV Путь: Device Setup > Measurements > Unit Setup
- 10. Выполните калибровку датчика. Путь: Device Setup > Sensor Calibration\*
- 11. Выполните все необходимые настройки. Подробнее см. руководство по эксплуатации трансмиттера М400.
- 12. Сохраните настройки устройства.

\* Доступно для M400 FF и зарезервировано для M400 HART.

#### Ручной терминал HART

**Примечание.** Файл DD 008E8E700101.hhd находится на прилагаемом компакт-диске. Файл DD можно также скачать на странице: www.mt.com/M400.

Описание этапа 1 см. в документации на ручной терминал HART.

- 1. Убедитесь, что файл DD для трансмиттера M400 установлен на ручном терминале HART. Установите приложение DD, если необходимо.
- 2. Связь устанавливается автоматически.
- 3. Загрузите параметры настройки с устройства. Путь: Device Setup > Detailed Setup
- 4. Выберите Tag (Тег) и (или) Long Tag (Расширенный тег). Путь: Device Setup > HART Setup
- 5. Установите дату и время в полях Date (Дата) и Time (Время). Время задается в 24-часовом формате. Формат отображения времени не подлежит изменению. Путь: Device Setup > System
- 6. Установите диапазон аналогового выходного сигнала. Путь: Detailed setup > Analog Output
	- URV (Upper Range Value / Верхний предел диапазона сигнала) и LRV (Lower Range Value / Нижний предел диапазона сигнала):значения можно изменять в соответствии с текущим диапазоном измерения. Они должны оставаться в пределах диапазона измерений датчика.
	- USL (Upper Sensor Limit / Верхний предел измерения датчика) и LSL (Lower Sensor Limit / Нижний предел измерения датчика): эти пределы определяются свойствами датчика и не подлежат изменению.
- 7. Задайте параметры процесса PV, SV, TV и QV Путь: Device Setup > Measurements > Unit Setup
- 8. Выполните калибровку датчика. Путь: Device Setup > Sensor Calibration
- 9. Выполните все необходимые настройки. Подробнее см. руководство по эксплуатации трансмиттера М400.

## <span id="page-167-0"></span>8 Калибровка датчика

Примечание. Для достижения оптимальных результатов калибровки по технологической среде необходимо учесть следующее. пробу рекомендуется отбирать как можно ближе к точке измерения; измерение следует проводить при температуре технологической среды.

Методы калибровки Process (По технологической среде), 1-Point (По одной точке) и 2-Point (По двум точкам) подробно описаны в руководстве по эксплуатации трансмиттера M400. Также можно подключать датчики, заранее калиброванные через программное обеспечение iSense.

В процессе калибровки невозможен запуск еще одной калибровки.

#### Меню калибровки датчика [...

После успешно выполненной калибровки можно выбрать одну из нескольких опций. При выборе опции Adjust (Регулировка), SaveCal (Сохранение калибровки) или Calibrate (Калибровка) выводится сообщение «Calibration saved successfully. Reinstall sensor» («Данные калибровки сохранены. Переустановите датчик»). Нажмите Done (Готово).

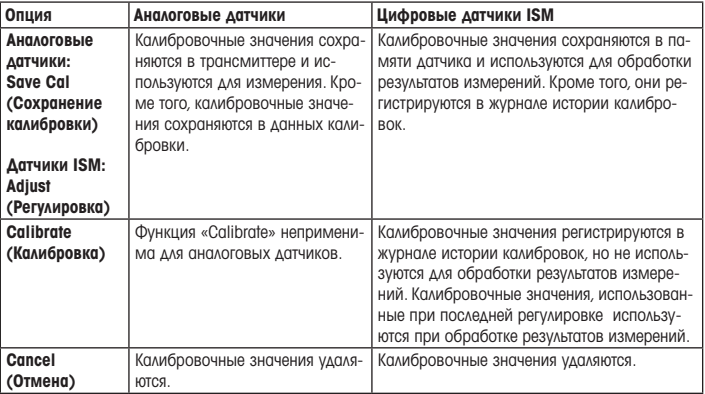

## <span id="page-168-0"></span>9 Техническое обслуживание

Трансмиттер не требует технического обслуживания.

Очистите поверхности мягкой влажной тканью и аккуратно протрите насухо.

## 10 Защита окружающей среды

Электрические изделия запрещено выбрасывать вместе с бытовым мусором. Пожалуйста, сдавайте их на утилизацию в специальные пункты приема. За подробной информацией о возможности утилизации обращайтесь в местные органы власти или к продавцу оборудования.

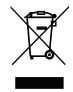

#### 11 Заявление о соответствии стандартам EC

Заявление о соответствии стандартам ЕС входит в комплект поставки.

GPro, ISM и UniCond являются торговыми марками группы компаний METTLER TOLEDO. Все прочие торговые марки являются собственностью их владельцев.

# **Snabbinstallationsguide** M400-transmitter

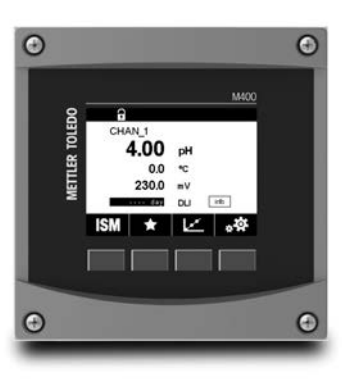

#### Innehåll

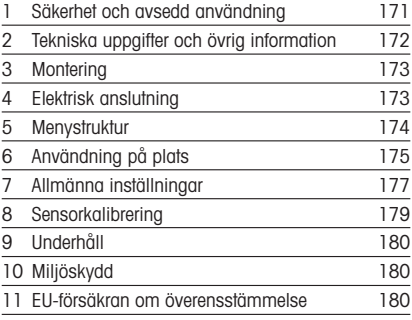

## <span id="page-170-0"></span>1 Säkerhet och avsedd användning

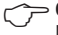

 $\Rightarrow$  Observera: Denna snabbinstallationsauide är en kortfattad bruksanvisnina för transmitter  $M400$ 

M400-transmittern får endast installeras, anslutas, driftsättas och underhållas av kvalificerad personal, t.ex. en elektriker, enligt anvisningarna i denna snabbguide och enligt gällande föreskrifter och normer.

Personalen måste ha läst och förstått denna snabbguide och följa instruktionerna i den. Om du är osäker på något i denna snabbguide, läs bruksanvisningen (du kan hämta den från www.mt.com/m400-downloads). Bruksanvisningen innehåller detaljerad information om detta instrument.

M400-transmittern bör endast användas av personal som har kunskap om transmittern och är behöriga för sådant arbete.

#### Avsedd användning

M400 är en 4-trådsmatad transmitter för analytiska mätningar med en utsignal på 4 (0) till 20 mA och kommunikationsmöjligheter via HART eller FOUNDATION fältbuss. M400 är en transmitter med flera parametrar med stöd för mätningarna som anges i parameterinställningarna nedan. M400-transmittern är utformad för användning i icke-farliga områden i processindustrier.

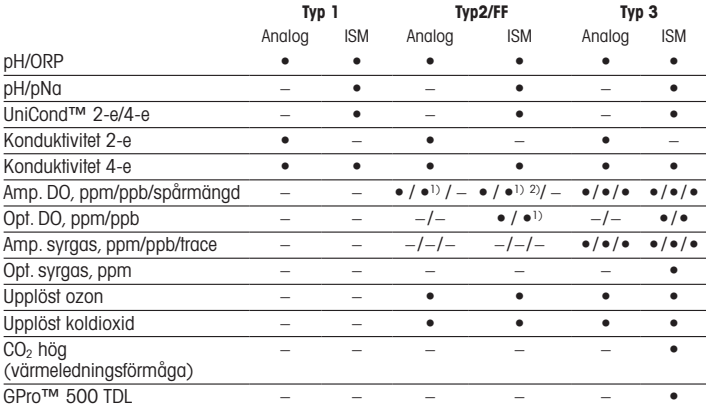

#### <span id="page-171-0"></span>Parameterinställning till M400

1) Endast för högpresterande DO-sensorer och optiska DO-sensorer från Thornton

2) FF-versionerna stödjer Ingold Amp. DO ppb-sensorer

## 2 Tekniska uppgifter och övrig information

De mest relevanta tekniska uppgifterna, som matningsspänning, visas på namnskylten som finns antingen på utsidan eller insidan av transmitterns hölje. Ytterliga tekniska uppgifter som exempelvis noggrannhet finns i bruksanvisningen. Detta dokument, bruksanvisningen och programvaran finns på medföljande CD-ROM. Du kan även ladda ned dokumentationen på:  $\mu$ <sup>"</sup>www.mt.com/M400"

# <span id="page-172-0"></span>3 Montering

M400-transmittern finns i ½ DIN-version. Installationsritningar finns i bruksanvisningen.

- $\hat{\wedge}$  FARA! Livsfara på grund av elstöt eller risk för elstöt: Det maximala skruvdjupet för monteringshålen i armaturen är 12 mm. Överskrid inte det maximala skruvdjupet.
	- 1. Endast ½ DIN: Montera de medföljande kabelgenomföringarna på armaturen.
	- 2. Montera transmittern. Du har följande alternativ:
		- Rack, vägg- eller rörmontering

## 4 Elektrisk anslutning

 $\triangle$  FARA! Livsfara på grund av elstöt: Stäng av instrumentet under elanslutningen.

- 1. Stäng av matningsspänningen.
- 2. Anslut nätspänningen till terminalerna L, N och  $\perp$  (jord).
- 3. Anslut sensorn till kopplingsplint TB3.
- 4. Anslut de analoga utsignalerna, de analoga insignalerna och de digitala insignalerna till kopplingsplint TB2
- 5. Anslut reläutgångssignalerna till kopplingsplint TB1.
- 6. Anslut HART-modemet till AO1+/HART+ och AO1−/HART− för kommunikation via HART (kommunikationsbelastning 230–500 ohm). Se till att ha rätt polaritet.
- 7. Anslut FOUNDATION fältbuss till FF+ och FF- för FF-kommunikation. Se till att ha rätt polaritet.

Specifikationer för terminalen finns i bruksanvisningen.

Detta är en 4-trådsmatad produkt med en aktiv analog utgång på 4–20 mA. Strömsätt inte terminalerna till den analoga utsignalen. M400 4-tråds FF-versionen har inga analoga utgångar.

#### $\hat{\mathcal{A}}$  VARNING: Koppla inte bort den inbyggda jordkabeln mellan de främre och bakre modulerna.

Sätt fast en jordkabel ordentligt på den inbyggda skyddande jordkopplingsplinten. Jordkabelns tvärsnitt måste vara större än 0,8 mm (18 AWG).

# <span id="page-173-0"></span>5 Menystruktur

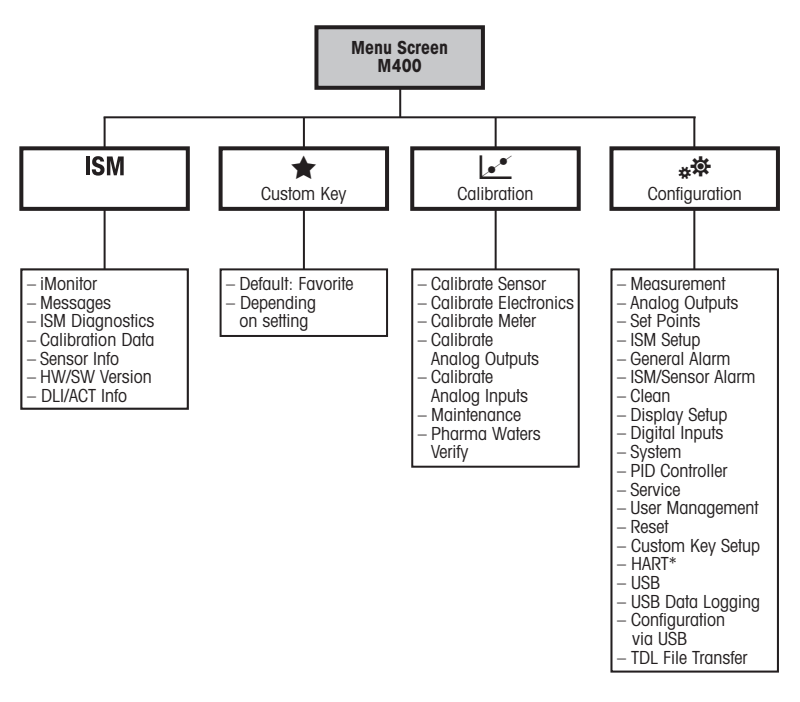

\* endast för typ 1, typ 2, typ 3

# <span id="page-174-0"></span>6 Användning på plats

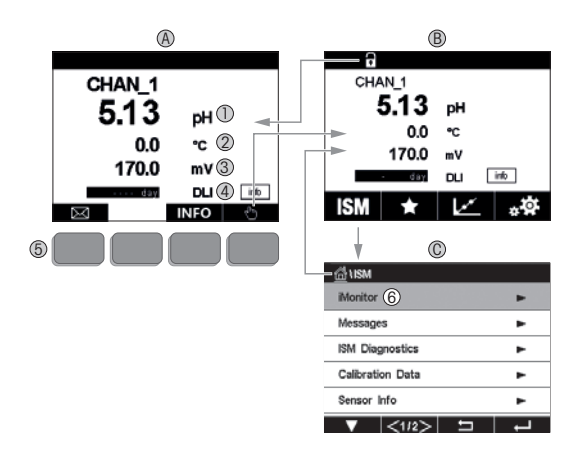

#### A Startskärmen (exempel)

- 1 rad 1, standardkonfiguration
- 2 rad 2, standardkonfiguration
- 3 rad 3, beroende på konfigurationen
- 4 rad 4, beroende på konfigurationen
- 5 Funktionsknapp med angivna funktioner på skärmen
- 6 Markör, anger nuvarande objekt för användning av funktionsknappen
- B Menyskärm (exempel)
- C ISM™ menyskärm

 $\Rightarrow$  Observera: Ovanstående skärm (exempel) kan variera beroende på specifika modeller. Se instruktionshandboken för den aktuella modellen.

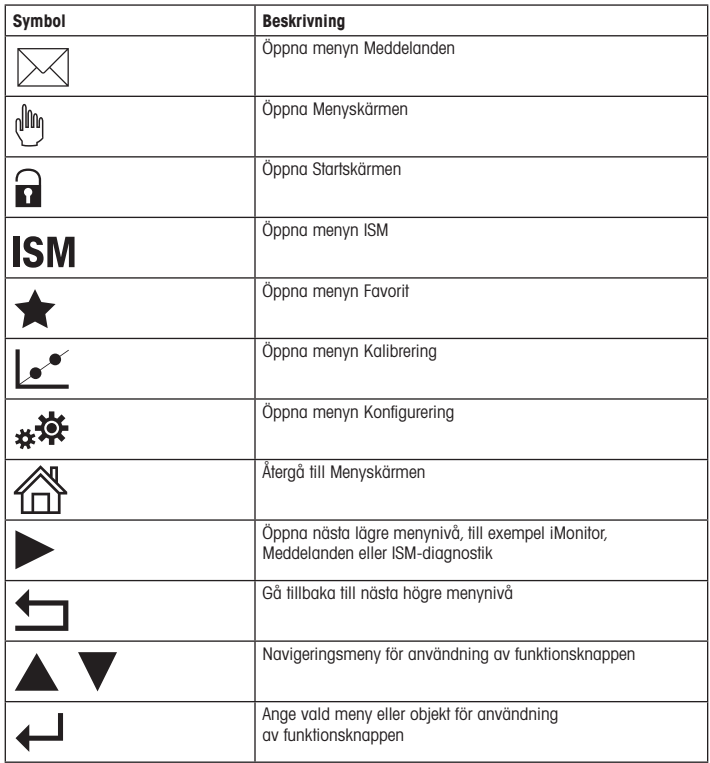

# <span id="page-176-0"></span>7 Allmänna inställningar

M400-transmittern kan konfigureras på plats, via ett konfigurations- eller resurshanteringsverktyg, eller via en handhållen terminal.

Allmän anslutning för HART-kommunikation visas nedan. Se programguiden för FOUNDATION fältbuss för anslutning av FOUNDATION fältbuss-kommunikation.

Krav: M400-transmittern och sensorn har monterats och anslutits till elen. Slå på M400-transmitterns HART-funktion via transmittern. Menysökväg: Configuration > HART > HART Mode

#### Konfigurations- eller resurshanteringsverktyg

**Observera:** Du kan även ladda ned DD på: "[www.mt.com/M400"](http://mt.com/M400).

Information om steg 1 till 5 och steg 13 finns i dokumentationen till verktyget.

- 1. Installera konfigurationsverktyg t.ex. PDM eller AMS.
- 2. Installera DD till HART-gränssnittet
- 3. Uppdatera enhetskatalogen.
- 4. Skapa en anslutning. Kontrollera inställningarna till COM-porten vid behov.
- 5. Ladda konfigurationen från enheten.
- 6. Ange Tag (Tagg) och/eller Long Tag (Lång tagg). Menysökväg: Device Setup > HART Setup
- 7. Ange Date (Datum) och Time (Tid). Ställ in tiden i 24-timmarsformat. Tidsformatet kan inte ändras. Menysökväg: Device Setup > System
- 8. Ange intervallet för den analoga utgångssignalen. Menysökväg: Detailed setup > Analog Output
	- URV (Upper Range Value [Värde övre intervall]) och LRV (Lower Range Value [Värde undre intervall]): Värdena kan ändras till aktuellt mätområde. Värdena måste ligga inom sensorns mätgränser.
	- USL (Upper Sensor Limit [Övre sensormätgräns]) och LSL (Lower Sensor Limit [Undre sensormätgräns]): Gränserna definieras av sensorn och kan inte ändras.
- 9. Definiera processvariablerna PV, SV, TV och QV Menysökväg: Device Setup > Measurements > Unit Setup
- 10. Kalibrera givaren. Menysökväg: Device Setup > Sensor Calibration\*
- 11. Utför ytterligare inställningar. Information finns i bruksanvisningen för M400-transmittern.
- 12. Lagra konfigurationen på enheten.

\* Finns för M400 FF och är reserverad för M400 HART.

#### Handhållen HART-terminal

**Observera:** DD "008E8E700101.hhd" finns på medföljande CD-ROM. Du kan även ladda ned DD på: www.mt.com/M400.

Information om steg 1 finns i dokumentationen till den handhållna HART-terminalen.

- 1. Kontrollera om DD till M400-transmittern redan är installerad på den handhållna HARTterminalen. Installera DD vid behov.
- 2. Kommunikationen skapas automatiskt.
- 3. Ladda konfigurationen från enheten. Menysökväg: Device Setup > Detailed Setup
- 4. Ange Tag (Tagg) och/eller Long Tag (Låna taga). Menysökväg: Device Setup > HART Setup
- 5. Ange Date (Datum) och Time (Tid). Ställ in tiden i 24-timmarsformat. Tidsformatet kan inte ändras. Menysökväg: Device Setup > System
- 6. Ange intervallet för den analoga utgångssignalen. Menysökväg: Detailed setup > Analog Output
	- URV (Upper Range Value [Värde övre intervall]) och LRV (Lower Range Value [Värde undre intervall]): Värdena kan ändras till aktuellt mätområde. Värdena måste ligga inom sensorns mätgränser.
	- USL (Upper Sensor Limit [Övre sensormätgräns]) och LSL (Lower Sensor Limit [Undre sensormätgräns]): Gränserna definieras av sensorn och kan inte ändras.
- 7. Definiera processvariablerna PV, SV, TV och QV Menysökväg: Device Setup > Measurements > Unit Setup
- 8. Kalibrera sensorn. Menysökväg: Device Setup > Sensor Calibration
- 9. Utför ytterligare inställningar. Information finns i bruksanvisningen för M400-transmittern.

# <span id="page-178-0"></span>8 Sensorkalibrering

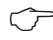

hObservera: Beakta följande punkter för att uppnå bästa kalibreringsresultat. Ta grab-sample så nära sensorns mätpunkt som möjligt. Mät provet vid processtemperatur.

En detaljerad beskrivning av kalibreringsmetoderna "Process" (Process), "1-Point" (1-punkt) och "2-point"(2-punkt) finns i bruksanvisningen till M400-transmittern.Det är även möjligt att ansluta förkalibrerade sensorer, kalibrerade via programvaran iSense.

När kalibrering pågår är det inte möjligt att påbörja en ny kalibrering.

#### Sensorkalibreringsmenyn [24]

När kalibreringen är färdig finns det olika alternativ tillgängliga.Om du väljer "Adjust"(Justera), "SaveCal" (SparaKal) eller "Calibrate" (Kalibrera) visas meddelandet "Calibration saved successfully! Reinstall sensor"(Kalibrering har sparats! Ominstallera sensor). Tryck på "Done" (Klar).

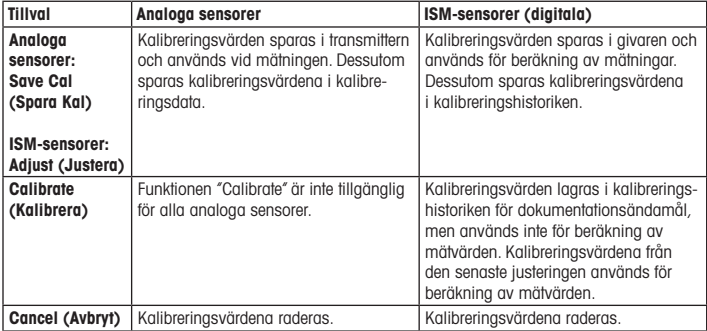

# <span id="page-179-0"></span>9 Underhåll

Transmittern kräver inget underhåll.

Rengör ytorna med mjuk fuktig trasa och torka försiktigt av ytorna med torr trasa.

## 10 Miljöskydd

Avfall från elektriska produkter får inte slängas bland hushållssoporna. Lämna avfallet till närmaste återvinningscentral. Vänd dig till de lokala myndigheterna eller till din återförsäljare för mer information om återvinning.

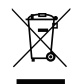

## 11 EU-försäkran om överensstämmelse

EU-försäkran om överensstämmelse medföljer leveransen.

GPro, ISM och UniCond är varumärken som tillhör METTLER TOLEDO Group. Alla övriga varumärken tillhör respektive ägare.
# th คู่มือการตั้งค่าอย่างรวดเร็ว **คู่มือการตั้งค่าอย่างรวดเร็ว** M400 **ทรานสมิตเตอร์**

### **สารบัญ**

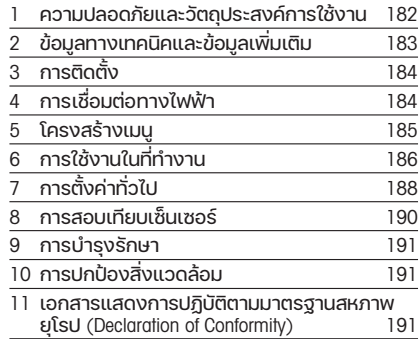

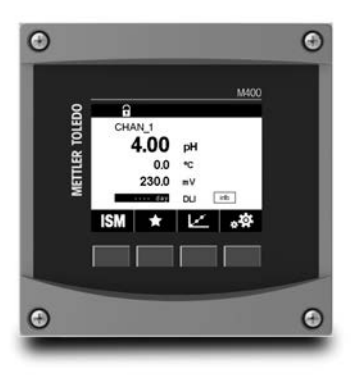

## <span id="page-181-0"></span>1 **ความปลอดภัยและวัตถุประสงค์การใช้งาน**

 $\Rightarrow$  **หมายเหต**ุ: ค่มือการตั้งค่าอย่างรวดเร็วนี้เป็นคำแนะนำการใช้งานโดยสรปสำหรับ M400

ทรานสมิตเตอร์M400 ต้องได้รับการติดตั้ง เชื่อมต่อ เริ่มระบบ และดูแลรักษาโดยผู้ เชี่ยวชาญที่มีคุณสมบัติ เช่น ช่างไฟฟ้า โดยปฏิบัติตามคำาแนะนำาอย่างครบถ้วนในคู่มือการ ้ตั้งค่าอย่างรวดเร็วนี้ มาตรฐานที่เกี่ยวข้อง และกูกข้อบังคับทางกุกหมาย ้ ผู้เชี่ยวชาญต้องอ่านและทำความเข้าใจค่มือการตั้งค่าอย่างรวดเร็วนี้ และต้องปฏิบัติตามคำ ู้แนะนำที่มีให้ หากคุณไม่แน่ใจกับข้อมูลบางอย่างในค่มือการติดตั้งฉบับย่อนี้ คุณต้องอ่าน คู่มือการใช้งาน (ดาวน์โหลดได้จาก www.mt.com/m400-downloads) คู่มือการใช้งานมีข้อมูล โดยละเอียดเกี่ยวกับเครื่องมือ

ทรานสมิิตเตอร์์M400 ควรได้้รัับการควบคุุมการทำำางานโดยบุุคลากรที่่คุ้้นเคยกัับเครื่่องทราน สมิิตเตอร์์เท่่านั้้น และมีีความสามารถเหมาะสมในการทำำางานดัังกล่่าว

#### **วััตถุุประสงค์์การใช้้งาน**

M400 เป็็นทรานสมิิตเตอร์์แบบ 4 สายสััญญาณเพื่่อการวััดค่่าเชิิงวิิเคราะห์์ โดยส่่งสััญญาณ ออก 4(0) ถึึง 20 mA และมาพร้้อมความสามารถในการสื่่อสาร HART หรืือ FOUNDATION Fieldbus M400 เป็็นทรานสมิิตเตอร์์แบบวััดค่่าได้้หลายพารามิิเตอร์์และรองรัับการตรวจวััด ค่่าที่่ระบุุในตารางแสดงพารามิิเตอร์์ที่่เหมาะสมด้้านล่่าง ทรานสมิิตเตอร์์ M400 ออกแบบมาเพื่่อให้้ใช้้งานในกระบวนการทางอุุตสาหกรรม

<span id="page-182-0"></span>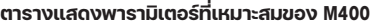

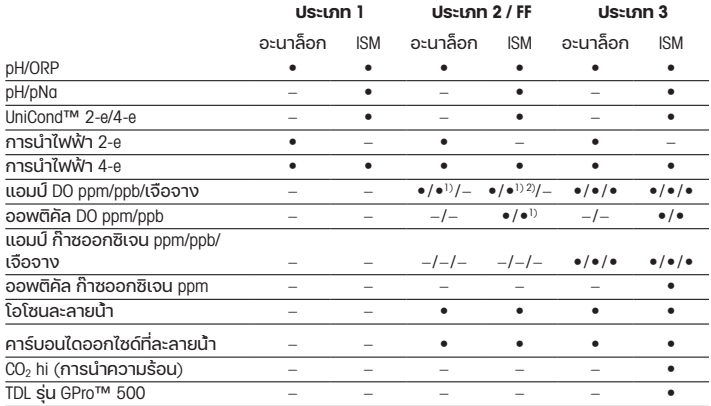

1) เซ็นเซอร์วัดค่า DO และเซ็นเซอร์วัดค่า DO แบบออพติคัลสำาหรับน้ำาบริสุทธิ์ประสิทธิภาพสูงของ Thornton เท่านั้น

2) รุ่น FF รองรับเซ็นเซอร์ Ingold Amp. DO ระดับ ppb

## 2 **ข้อมูลทางเทคนิคและข้อมูลเพิ่มเติม**

ข้อมลทางเทคนิคที่เกี่ยวข้องที่สุด เช่น แรงดันไฟฟ้าจ่ายมีแสดงไว้บนแผ่นป้ายที่ติดอย่ด้าน ในหรือด้านนอกของตัวเรือนของทรานสมิตเตอร์ สำาหรับข้อมูลทางเทคนิคเพิ่มเติม เช่น ความถูกต้องแม่นยำา โปรดดูคู่มือการใช้งาน เอกสารนี้ คู่มือการใช้งาน และซอฟต์แวร์มีอยู่ ในแผ่นซีดีที่ให้มาด้วย คุณยังสามารถดาวน์โหลดเอกสารได้ ผ่านทาง:"www.mt.com/M400"

# <span id="page-183-0"></span>3 **การติิดตั้้ง**

```
ทรานสมิิตเตอร์์M400 มีีให้้เลืือกใช้้งานในรููปแบบ ½ DIN
สำำาหรัับภาพประกอบการติิดตั้้ง ดููที่่คู่่มืือการใช้้งาน
```
- $\bigwedge$ ้ง**นตราย! อันตรายถึงชีวิตหากไฟฟ้าดูดหรือมีความเสี่ยงที่จะถูกไฟฟ้าดูด: ความลึกสูงสุด** ้ ในการเจาะสกรติดตั้งในตัวเฮ้าส์ซิ่งคือ 12 มม. (0.47 นิ้ว) ไม่เจาะสกรลึกเกินความลึกสั่งส<sup>ุ</sup>ด ที่คำนบกนี้
	- 1. ½ DIN เท่่านั้้น: ติิดตั้้งเคเบิิลแกลนด์์ที่่ให้้มาด้้วยที่่ ตััวเครื่่อง
	- 2. ติิดตั้้งทรานสมิิตเตอร์์คุุณเลืือกติิดตั้้งได้้ดัังนี้้
		- ติิดตั้้งกัับแผงยึึด ผนััง หรืือท่่อ

# 4 **การเชื่่อมต่่อทางไฟฟ้้า**

 $\bigwedge$  อันตราย! อันตรายถึงชีวิตหากไฟฟ้าดูด: ปิดเครื่องในระหว่างการเชื่อมต่อทางไฟฟ้า

- 1. ปิิดแรงดัันไฟฟ้้าจ่่าย
- 2. เชื่อมต่อแหล่งจ่ายไฟหลักเข้ากับขั้วต่อ L, N และ ↓ (สายดิน)
- 3. เชื่อมต่อเซ็นเซอร์กับชุดขั้วต่อ TB3
- 4. เชื่่อมต่่อสััญญาณออกอะนาล็็อก, สััญญาณเข้้าอะนาล็็อก และสััญญาณเข้้าดิิจิิตอลกัับ ชุุดขั้้วต่่อ TB2
- . 5. เชื่อมต่อสัญญาณเอาท์พุทรีเลย์กับชุดขั้วต่อ TB1
- 6. เชื่อมต่อโมเด็ม HART กับ AO1+ / HART+ และ AO1– / HART- สำหรับการสื่อสาร HART<br>(โหลดการสื่อสาร 230 500 โอห์ม) สังเกตขั้วให้ตรง
- 7. เชื่่อมต่่อ FOUNDATION fieldbus กัับ FF+ และ FF– สำำาหรัับการสื่่อสาร FF สัังเกตขั้้วให้้ตรง

สำำาหรัับคำำาอธิิบายของขั้้วต่่อ ดููที่่คู่่มืือการใช้้งาน

ผลิิตภััณฑ์์นี้้เป็็นผลิิตภััณฑ์์4 สายสััญญาณที่่มีีสััญญาณออกอะนาล็็อก 4 – 20 mA อย่่าจ่่าย ไฟไปยัังขั้้วต่่อสััญญาณออกอะนาล็็อก M400 แบบ 4 สายสััญญาณรุ่่น FF ไม่่มีีสััญญาณออ กอะนาล็็อก

### $\wedge$ ุ คำเตือน! อย่าตัดการเชื่อมต่อสายดินภายในระหว่างโมดลด้านหน้าและโมดลด้านหลัง

ยึึดสายดิินกัับขั้้วต่่อสกรูู PE (สายดิิน) ให้้แน่่น หน้้าตััดของสาย PE ต้้องสููงกว่่า 18 AWG (0.8 มม.)

## <span id="page-184-0"></span>5 **โครงสร้างเมนู**

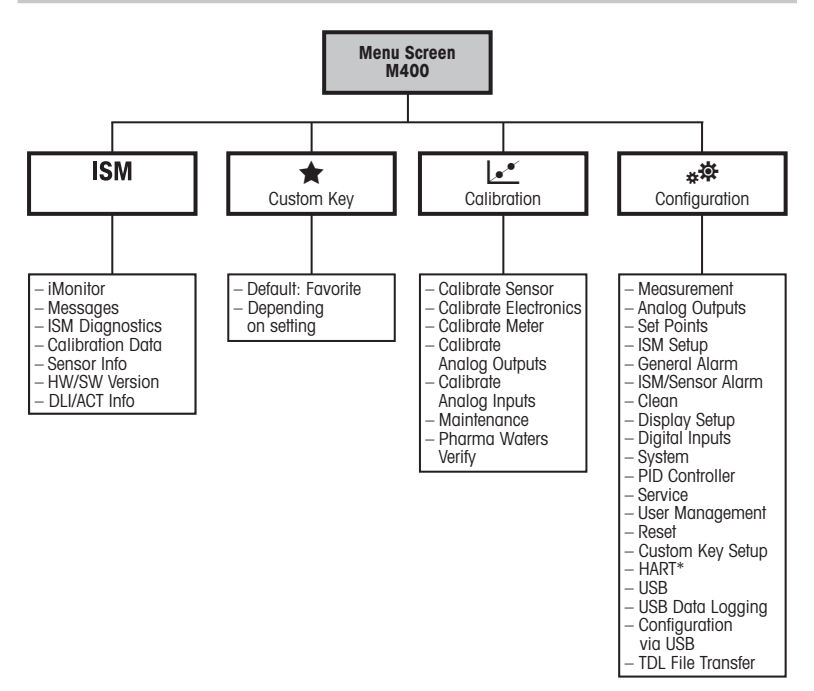

# <span id="page-185-0"></span>6 **การใช้งานในที่ทำางาน**

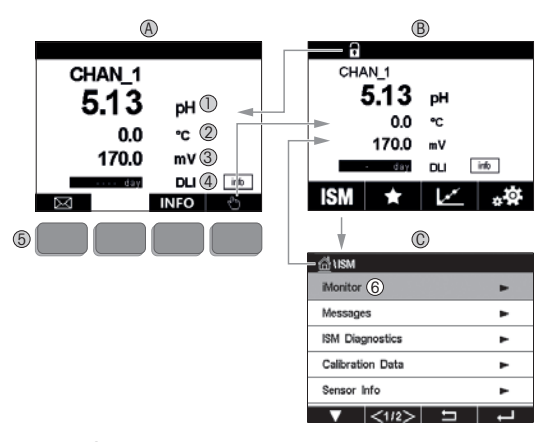

- A **หน้าจอเริ่มต้น** (**ตัวอย่าง**)
- 1 บรรทัดที่ 1 การกำาหนดค่ามาตรฐาน
- 2 บรรทัดที่ 2 การกำาหนดค่ามาตรฐาน
- 3 บรรทัดที่ 3 ขึ้นกับการกำหนดค่า<br>4 มรรทัดที่ 4 ขึ้นกับการกำหนดค่า
- 4 บรรทัดที่ 4 ขึ้นกับการกำาหนดค่า
- ี 5 ซอฟต์คีย์พร้อมฟังก์ชันที่ระบุบนหน้าจอ์<br>6 เคอร์เซอร์ ระบรายการปัจจุบันสำหรับก
- 6 เคอร์เซอร์ ระบุรายการปัจจุบันสำหรับการทำงานของซอฟต์คีย์<br>**B หน้าจอเมน (ตัวอย่าง)**
- B **หน้าจอเมนู** (**ตัวอย่าง**)
- C **หน้าจอเมนู** ISM™

h **หมายเหตุ:** หน้าจอด้านบน (ตัวอย่าง) อาจแตกต่างกันไปตามแต่ละรุ่น โปรดดูคู่มือการใช้ งานของรุ่นที่ต้องการ

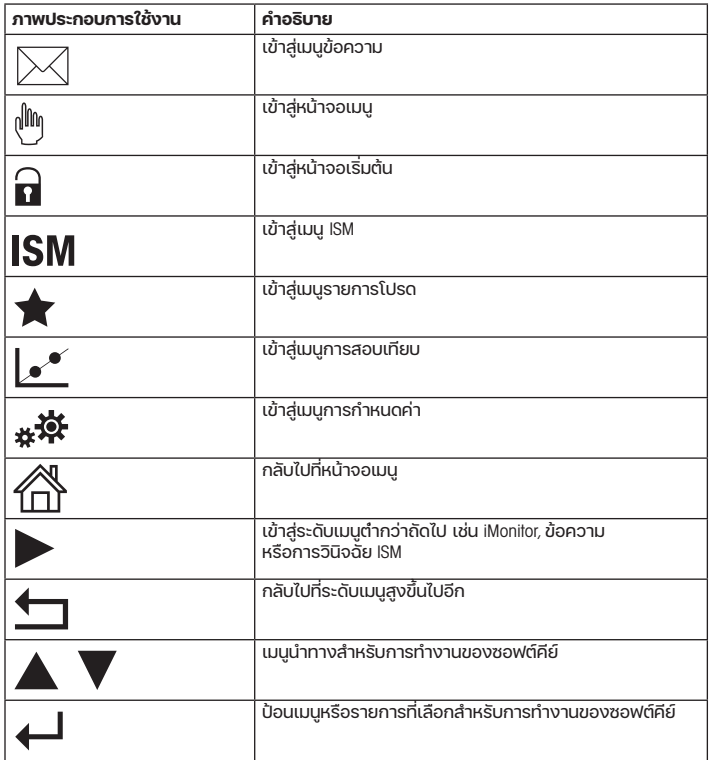

# <span id="page-187-0"></span>7 **การตั้งค่าทั่วไป**

นอกจากการใช้งานในที่ทำางานแล้ว คุณยังสามารถกำาหนดค่าทรานสมิตเตอร์ M400 ด้วยเครื่องมือกำาหนดค่า เครื่องมือจัดการทรัพย์สิน หรือผ่านหน้าจอแบบมือถือ

การตั้งค่าทั่วไปสำาหรับการสื่อสาร HART แสดงไว้ด้านล่าง ดูคู่มือการโปรแกรม FOUNDATION fieldbus สำาหรับการตั้งค่าการสื่อสาร FOUNDATION fieldbus

**ข้อกำาหนดเบื้องต้น**: ทรานสมิตเตอร์M400 และเซ็นเซอร์ได้รับการติดตั้งและเชื่อมต่อไฟฟ้า แล้วเปิดฟังก์ชัน HART ของทรานสมิตเตอร์M400 ผ่านทรานสมิตเตอร์ เส้นทางเมนู: Configuration > HART > HART Mode

### **เครื่องมือกำาหนดค่าหรือเครื่องมือจัดการทรัพย์สิน**

h**หมายเหตุ**: คุณยังสามารถดาวน์โหลด DD ได้ ผ่านทาง:["www.mt.com/M400](http://mt.com/M400)"

สำาหรับขั้นตอนที่ 1 ถึง 5 และขั้นตอนที่ 13 โปรดดูเอกสารของเครื่องมือ

- 1. ติดตั้งเครื่องมือกำาหนดค่า เช่น PDM หรือ AMS
- 2. ติดตั้ง DD สำาหรับอินเตอร์เฟซ HART
- 3. อัปเดตแคตตาล็อกอุปกรณ์
- 4. สร้างการเชื่อมต่อ ตรวจสอบการตั้งค่าพอร์ต COM หากจำาเป็น
- 5. โหลดการกำาหนดค่าจากอุปกรณ์
- 6. ตั้งค่า Tag **(แท็ก)** และ/หรือ Long Tag **(แท็กยาว)** เส้นทางเมนู: Device Setup > HART Setup
- 7. ตั้งค่า Date **(วันที่)** และ Time **(เวลา)** ตั้งค่าเวลาในรูปแบบ 24 ชั่วโมง รูปแบบเวลาไม่ สามารถเปลี่ยนแปลงได้เส้นทางเมนู: Device Setup > System
- 8. ตั้งค่าช่วงสัญญาณออกอะนาล็อก เส้นทางเมนู: Detailed setup > Analog Output
	- URV (Upper Range Value/ช่วงค่าสูงสุด) และ LRV (Lower Range Value/ช่วงค่าต่ำาสุด): ค่าสามารถเปลี่ยนเป็นช่วงการวัดค่าปัจจุบัน ค่าต้องอยู่ภายในขีดจำากัดการวัดค่าของ เซ็นเซอร์
	- USL (Upper Sensor Limit/ขีดจำากัดสูงสุดของเซ็นเซอร์) และ LSL (Lower Sensor Limit/ ขีดจำากัดต่ำาสุดของเซ็นเซอร์): ขีดจำากัดกำาหนดโดยเซ็นเซอร์และไม่สามารถ เปลี่ยนแปลงได้
- 9. กำาหนดตัวแปรในกระบวนการ PV, SV, TV และ QV เส้นทางเมนู: Device Setup > Measurements > Unit Setup
- 10. สอบเทียบเซ็นเซอร์ เส้นทางเมนู: Device Setup > Sensor Calibration\*
- 11. ดำาเนินการตั้งค่าเพิ่มเติม ดูคู่มือการใช้งานทรานสมิตเตอร์M400
- 12. จัดเก็บการกำาหนดค่าในอุปกรณ์

\* มีให้สําหรับ M400 FF และสงวนไว้สําหรับ M400 HART

#### **หน้าจอ** HART **แบบพกพา**

h**หมายเหตุ**: DD "008E8E700101.hhd" มีอยู่ในแผ่นซีดีที่ให้มา คุณยังสามารถดาวน์โหลด DD ได้ผ่านทาง:"www.mt.com/M400"

สำาหรับ ขั้นตอนที่ 1 โปรดดูเอกสารของหน้าจอ HART แบบมือถือ

- 1. ตรวจสอบว่า DD ของทรานสมิตเตอร์M400 ติดตั้งอยู่บนหน้าจอ HART แบบพกพาแล้ว ติดตั้ง DD หากจำาเป็น
- 2. การสื่อสารจะถูกสร้างขึ้นอัตโนมัติ
- 3. โหลดการกำาหนดค่าจากอุปกรณ์เส้นทางเมนู: Device Setup > Detailed Setup
- 4. ตั้งค่า Tag **(แท็ก)** และ/หรือ Long Tag **(แท็กยาว)** เส้นทางเมนู: Device Setup > HART Setup
- 5. ตั้งค่า Date **(วันที่)** และ Time **(เวลา)** ตั้งค่าเวลาในรูปแบบ 24 ชั่วโมง รูปแบบเวลาไม่ สามารถเปลี่ยนแปลงได้เส้นทางเมนู: Device Setup > System
- 6. ตั้งค่าช่วงสัญญาณออกอะนาล็อก เส้นทางเมนู: Detailed setup > Analog Output
	- URV (Upper Range Value/ช่วงค่าสูงสุด) และ LRV (Lower Range Value/ช่วงค่าต่ำาสุด): ค่าสามารถเปลี่ยนเป็นช่วงการวัดค่าปัจจุบัน ค่าต้องอยู่ภายในขีดจำากัดการวัดค่าของ เซ็นเซอร์
	- USL (Upper Sensor Limit/ขีดจำากัดสูงสุดของเซ็นเซอร์) และ LSL (Lower Sensor Limit/ ขีดจำากัดต่ำาสุดของเซ็นเซอร์): ขีดจำากัดกำาหนดโดยเซ็นเซอร์และไม่สามารถเปลี่ยนแปลง ได้
- 7. กำาหนดตัวแปรในกระบวนการ PV, SV, TV และ QV เส้นทางเมนู: Device Setup > Measurements > Unit Setup
- 8. สอบเทียบเซ็นเซอร์เส้นทางเมนู: Device Setup > Sensor Calibration
- 9. ดำาเนินการตั้งค่าเพิ่มเติม ดูคู่มือการใช้งานทรานสมิตเตอร์M400

## <span id="page-189-0"></span>8 **การสอบเทียบเซ็นเซอร์**

h**หมายเหตุ**: เพื่อผลการสอบเทียบกระบวนการที่ดีที่สุด ให้ปฏิบัติตามประเด็นสำาคัญต่อไปนี้ใช้ ตัวอย่างสุ่มให้ใกล้เคียงกับจุดวัดค่าของเซ็นเซอร์มากที่สุด วัดค่าตัวอย่างที่อูณหภูมิปกติของ กระบวนการทำางาน

สำาหรับคำาอธิบายโดยละเอียดของวิธีการสอบเทียบ "Process"(กระบวนการ)"1-Point"(1 จุด) และ"2-Point"(2 จุด) ดูคู่มือการใช้งาน ของเครื่องทรานสมิตเตอร์M400 นอกจากนี้ยัง สามารถเชื่อมต่อเซ็นเซอร์ที่สอบเทียบไว้ล่วงหน้า ซึ่งสอบเทียบผ่านทางซอฟต์แวร์iSense

ในขณะที่ทำาการสอบเทียบหนึ่ง ไม่สามารถเริ่มต้นการสอบเทียบอื่นได้

#### **เมนการสอบเทียบเซ็นเซอร์**  $c^2$

หลังการสอบเทียบสำาเร็จแต่ละครั้ง ตัวเลือกที่แตกต่างกันจะมีให้เลือก หากเลือก "Adjust" (ปรับตั้ง)"SaveCal"(บันทึกสอบเทียบ) หรือ "Calibrate"(สอบเทียบ) ข้อความ "Calibration saved successfully! Reinstall sensor"(บันทึกการสอบเทียบแล้ว ติดตั้งเซ็นเซอร์อีกครั้ง) จะปรากฏขึ้น กด "Done"(เสร็จ)

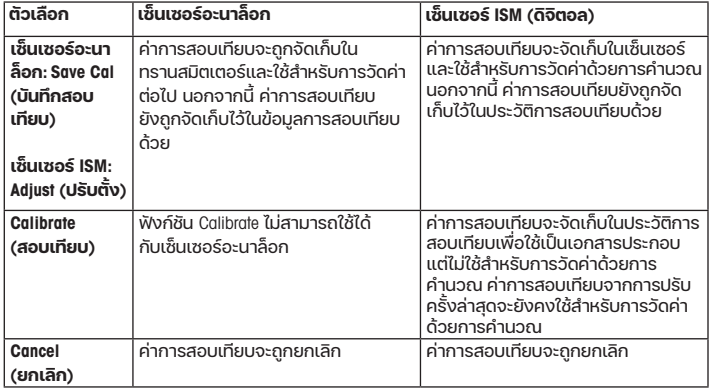

## <span id="page-190-0"></span>**9 การบำารุงรักษา**

ทรานสมิตเตอร์ไม่ต้องมีการบำารุงรักษา

ทำาความสะอาดผิวด้านนอกด้วยผ้านุ่มชุบน้ำาหมาดๆ และใช้ผ้าแห้งเช็ดตามอย่างเบามือ

## **10 การปกป้องสิ่งแวดล้อม**

ไม่ควรกำาจัดทิ้งซากผลิตภัณฑ์เครื่องใช้ไฟฟ้าร่วมกับขยะครัวเรือนทั่วไป โปรด รีไซเคิลหากมีโรงงานรีไซเคิล ติดต่อหน่วยงานในท้องถิ่นหรือตัวแทนจำาหน่าย ของคุณสำาหรับคำาแนะนำาในการรีไซเคิล

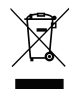

### **11 เอกสารแสดงการปฏิบัติตามมาตรฐานสหภาพยุโรป** (Declaration of Conformity)

เอกสารแสดงการปฏิบัติตามมาตรฐานสหภาพยุโรปเป็นเอกสารหนึ่งที่จัดส่งมาให้ด้วย

GPro, ISM และ UniCond เป็นเครื่องหมายการค้าของMETTLER TOLEDO Group เครื่องหมายการค้าอื่นทั้งหมดเป็นทรัพย์สินของผู้ถือครองที่เกี่ยวข้องนั้น

# 快速操作指南 M400变送器

#### 目录

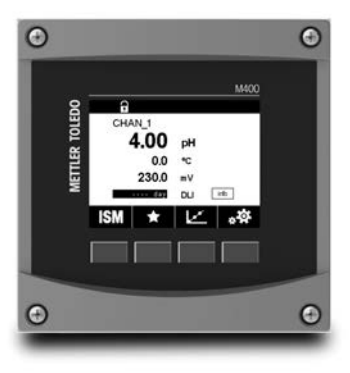

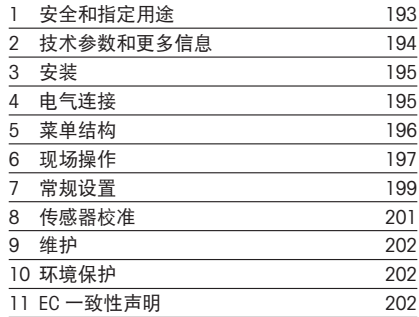

### <span id="page-192-0"></span>1 安全和指定用途

←→ 注意: 本《快速操作指南》提供了 M400 变送器的简要操作说明。

M400 变送器必须由合格的专业人员(如电工)完全按照"快速操作指南"中的说 明、适用规范和法规进行安装、连接、调试和维护。

专业人员必须阅读并了解此"快速操作指南",且必须遵循其中的说明。如果 您对此"快速操作指南"中的任何内容不清楚,请务必阅读"操作说明书"(可 从www.mt.com/m400-downloads下载)。"操作说明书"提供了关于此仪器的详细 信息。

M400 变送器只能由具备相应资质并熟悉该设备的人员操作。

#### 指定用途

 $M400$  是一款用于分析测量的 4 线制变送器, 具有  $4(0)$  至  $20$ mA 的输出信号和 HART 或 FOUNDATION Fieldbus 通信功能。M400 是多参数变送器,支持以下参数兼容性指 南中所列的测量。

M400 变送器是为过程分析行业设计的变送器。

<span id="page-193-0"></span>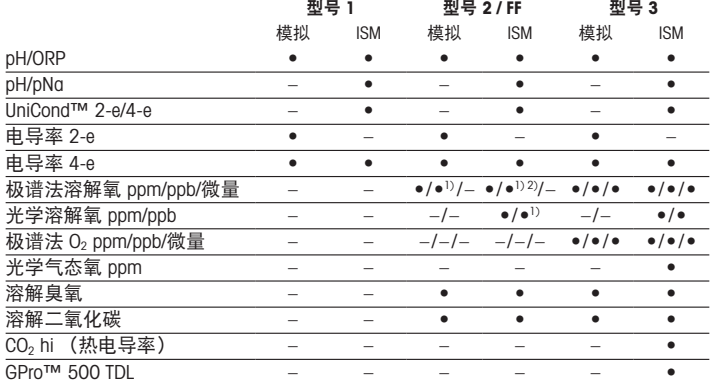

1) 仅限 Thornton 高性能溶解氧传感器和纯水光学溶解氧传感器

2) FF 型支持 Ingold 电化学溶氧 ppb 传感器

### 2 技术参数和更多信息

最具相关性的技术数据(如电源电压)标识于变送器外壳外侧或内侧的铭牌上。 欲了解更多技术参数(如准确度),请参见"操作说明书"。本文件、"操作说 明书"和软件载于附件包光盘内。您还可以通过访问以下网站下载相关文档: "www.mt.com/M400"。

### <span id="page-194-0"></span>3 安装

M400 变送器可提供 ½ DIN 型号。 安装图请详见"操作说明书"。

- a 危险!电击或触电造成人身伤亡危险:外壳安装孔的最大拧入深度为 12 毫米(0.47 英寸)。切勿超出最大拧入深度。
	- 1. 仅限 ½ DIN: 将提供的格兰头安装到外壳上。
	- 2. 安装变送器。您有以下选择:
		- 面板、墙壁或管道安装

4 电气连接

a 危险!电击会造成人身伤亡危险:在电气连接过程中请务必关闭仪器电源。

- 1. 关闭电源。
- 2. 将电源连接到端子 L、N 和 L (接地)。
- 3. 将传感器连接至接线端子排 TB3。
- 4. 将模拟输出、模拟输入和数字输入信号连接至接线端子排 TB2。
- 5. 将继电器输出信号连接至接线端子排 TB1。
- 6. 连接 HART 调制解调器和 AO1+ / HART+ 以及 AO1- / HART-, 以进行 HART 诵信 (诵 信负荷 230 – 500 ohm)。 注意正负极性。
- 7. 连接 FOUNDATION Fieldbus 至 FF+ 和 FF-, 以进行 FF 通信。注意正负极性。

了解接线端子的定义,请参见"操作说明书"。

这是一个配备 4–20 mA 有源模拟输出的 4 线产品。不得给模拟输出终端通电。 M400 4 线制 FF 型无模拟输出。

a 警告 ! 切勿断开前后模块之间的内置接地线。

紧固连接内置 PE(接地保护)接线柱与接地线。 PE 线的横切面必须大于 18 AWG (0.8 mm)。

<span id="page-195-0"></span>5 菜单结构

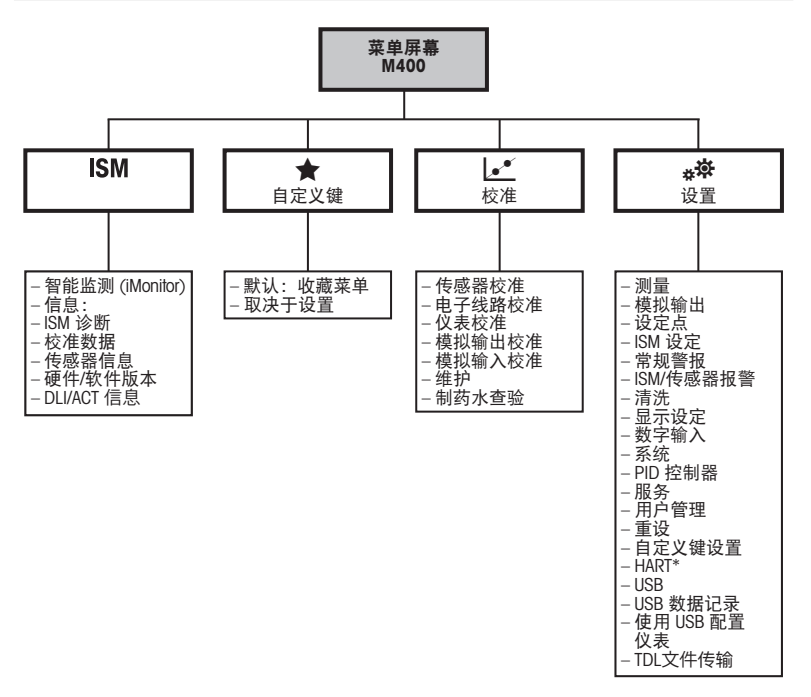

 $*$ 仅适用于型号  $1$ 、型号  $2$  以及型号  $3$ 

## <span id="page-196-0"></span>6 现场操作

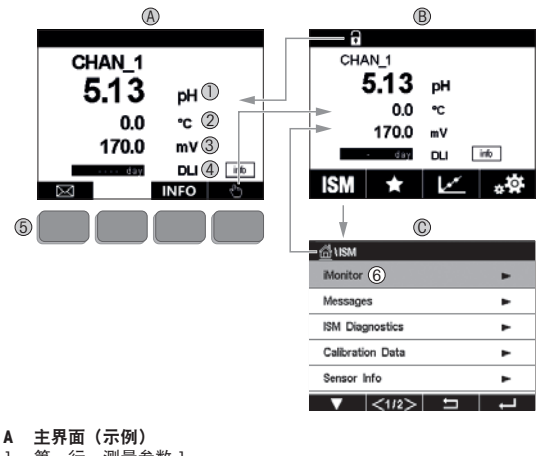

- 1 第一行, 测量参数 1<br>2 第二行, 测量参数 2 2 第二行, 测量参数 2<br>3 第三行, 测量参数 3 第三行,测量参数 3 4 第四行,测量参数 4<br>5 软键 对应操作的功 5 软键,对应操作的功能于屏幕上显示<br>6 光标,用于指示按键操作的当前位置 光标,用于指示按键操作的当前位置 B 主菜单界面(示例)
- C ISM ™ 菜单界面

**一一户 注意:**以上界面(示例)可能因特定型号而异。请参阅所需型号的操作说明书。

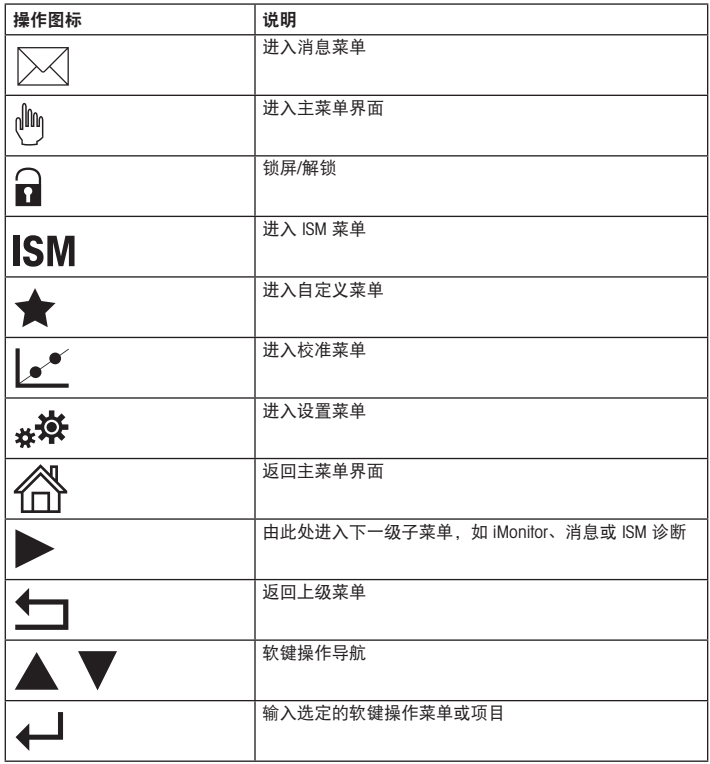

### <span id="page-198-0"></span>7 常规设置

除了现场操作外,您还可通过配置工具、资产管理工具或者通过手持终端配置 M400 变送器。

HART 通信常规设置如下所示。请参见 FOUNDATION Fieldbus 方案指南进行 FOUNDATION Fieldbus 通信设置。

前提: M400 变送器和传感器已安装,且已完成电气连接。 在变送器端打开 M400 变送器的 HART 功能。 菜单路径: Configuration > HART > HART Mode

#### 配置工具或资产管理工具

h注意:您还可以通过访问以下网站下载 DD:"[www.mt.com/M400](http://mt.com/M400)"。 关于步骤 1 至步骤 5 和步骤 13. 请参阅工具相关文档。 1. 安装 PDM 或 AMS 等配置工具。 2. 安装 HART 接口 DD。 3. 更新设备目录。 4. 建立连接。如有必要,检查 COM 端口设置。 5. 从设备加载配置。  $6.$  设置 Tag (标签) 或 / 和 Long Tag (长标签)。 菜单路径: Device Setup > HART Setup 7. 设置 Date(日期)和 Time(时间)。采用 24 小时格式设置时间。不得更改时间格式。 菜单路径: Device Setup > System 8. 设置模拟输出信号范围。 菜单路径: Detailed setup > Analog Output

- URV (Upper Range Value/ 量程上限值)和 LRV (Lower Range Value/ 量程下限值): 这些数值可根据当前测量值范围进行更改。但这些值必须在传感器测量限值范 围内。
- USL (Upper Sensor Limit/ 传感器上限值) 和 LSL (Lower Sensor Limit/ 传感器下限 值):限值由传感器定义,不得更改。

9. 定义过程变量 PV、SV、TV 和 QV

菜单路径: Device Setup > Measurements > Unit Setup

10. 传感器校准。菜单路径:Device Setup > Sensor Calibration\*

11. 执行讲一步设置。请参阅 M400 变送器的"操作说明书"。 12. 保左设备配置。

\* 可用于 M400 FF,预留用于 M400 HART。

#### HART 手持终端

→→ 注意: DD "008E8E700101.hhd"载于随附的光盘内。您还可以通过访问以下网站下 载 DD: "www.mt.com/M400"。

有关步骤 1,请参阅 HART 手持终端相关文档。

- 1. 检查 M400 变送器的 DD 是否已经安装至 HART 手持终端上。如有必要, 请安装 DD。
- 2. 通讯可自动建立。
- 3. 从设备加载配置。菜单路径: Device Setup > Detailed Setup
- 4. 设置 Tag (标签) **或 / 和 Long Tag (长标签)**。 菜单路径: Device Setup > HART Setup
- 5. 设置 Date(日期)和 Time(时间)。采用 24 小时格式设置时间。不得更改时间格式。 菜单路径: Device Setup > System
- 6. 设置模拟输出信号范围。 菜单路径: Detailed setup > Analog Output
	- URV (Upper Ranae Value/ 量程上限值)和 LRV (Lower Range Value/ 量程下限值): 这些数值可根据当前测量值范围进行更改。但这些值必须在传感器测量限值范 围内。
	- USL (Upper Sensor Limit/ 传感器上限值) 和 LSL (Lower Sensor Limit/ 传感器下限 值):限值由传感器定义,不得更改。
- 7. 定义过程变量 PV、SV、TV 和 QV 菜单路径: Device Setup > Measurements > Unit Setup
- 8. 传感器校准。菜单路径: Device Setup > Sensor Calibration
- 9. 执行进一步设置。请参阅 M400 变送器的"操作说明书"。

### <span id="page-200-0"></span>8 传感器校准

←← 注意: 为获得最佳过程校准结果, 请遵守以下几点。随机采集的样品应尽可能靠近 传感器的测量点。测量样品温度须于过程温度一致。

有关"Process"(过程)、"1-Point"(单点)和"2-Point"(两点)校准方法的详细信息, 请参阅 M400 变送器操作手册。可直接连接已通过 iSense 软件预校准的传感器。

在校准过程中,无法启动其他校准。

#### 传感器校准菜单 l.\*

每次成功校准之后,有多种选项可供使用。如果选择"Adjust"(调整)、"SaveCal"(保存校准) 或"Calibrate"(校准),则显示"Calibration saved successfully!"(校准成功!)"Reinstall sensor"(重新安装传感器)信息。按"Done"(完成)。

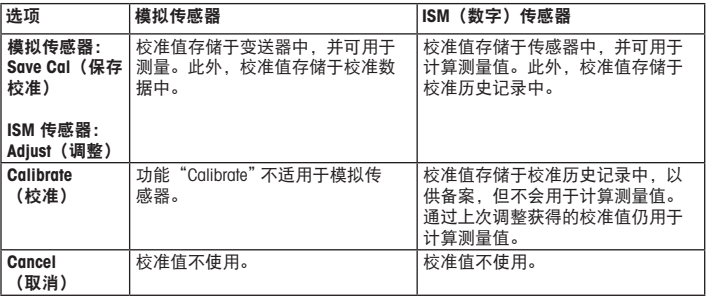

### <span id="page-201-0"></span>9 维护

变送器无需日常维护。

使用一块柔软的湿布清洁表面,并擦干。

### 10 环境保护

报废的电气设备不应按正常家庭废品进行处置。请在具备条件的地方进行回 收。请与当地相关部门或零售商联系征询回收建议。

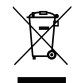

### 11 EC 一致性声明

产品包装内提供 EC 一致性声明。

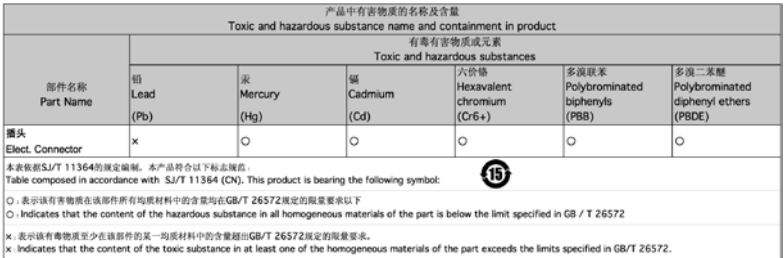

GPro、ISM 和 UniCond 是 METTLER TOLEDO Group 的商标。

所有其他商标是其各自所有者的财产。

**zh** 202

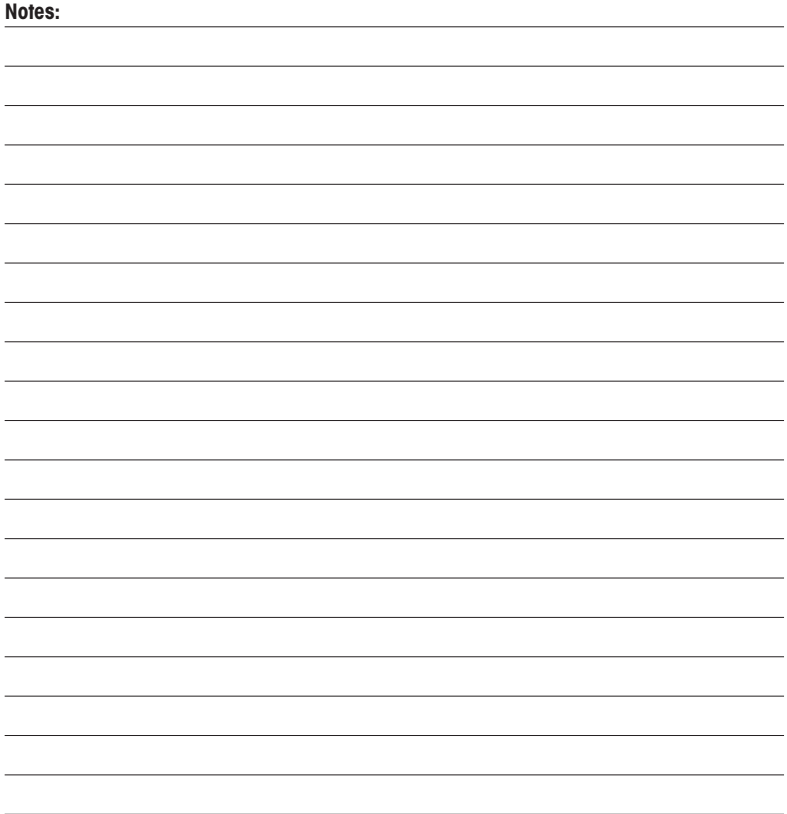

# For addresses of METTLER TOLEDO Market Organizations please go to: www.mt.com/contacts

METTLER TOLEDO Group Process Analytics Local contact: www.mt.com/contacts

Subject to technical changes. © 06/2023 METTLER TOLEDO All rights reserved. Printed in Switzerland. 30 354 168 E

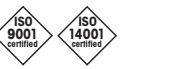

Management System certified according to ISO 9001 / ISO 14001

EHI CE

UK<br>CA

www.mt.com/pro www.mt.com/thornton

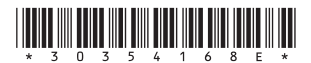